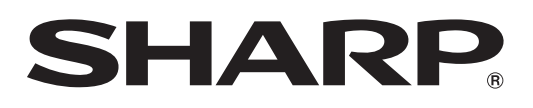

# **取扱説明書**

液晶モニター

形 名

# **LB-T601 LB-T461 LB-T401**

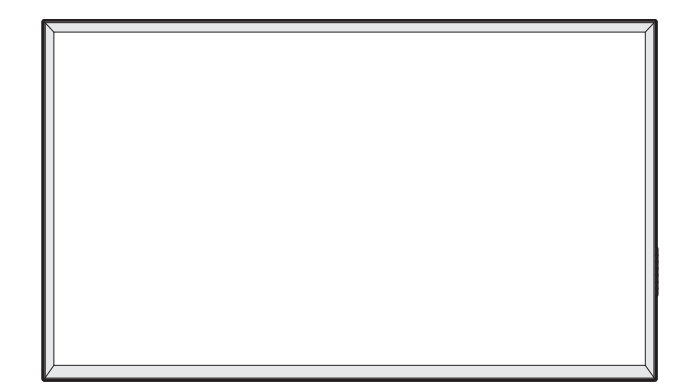

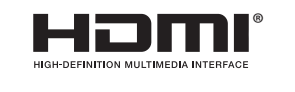

しかい しゅうしゅう こうしゅう こうしゅう こうしゅう こうしゅう こうしゅう こうしゅう こうしゅう こうしゅう こうしゅう こうしゅう こうしゅう こうしゅう

基本の使いかた

接続

お読みくださいはじめに

その他の場合は、その他の場合は、その他の場合は、その他の設定[制御する](#page-43-0)。

その他の設定

制御する

パソコンでは こうしゃ こうしゃ こうしゃ かいしゃ しゅうしゃ しゅうしゃ しゅうしゃ しゅうしゃ しゅうしゃ しゅうしゃ しゅうしゃ しゅうしゃ しゅうしゃ しゅうしゃ

故障かな?

(仕様の) こうしょう しゅうしょう

(仕様や索引)

Guide [English](#page-64-0) 

お買いあげいただき、まことにありがとうございました。 この取扱説明書をよくお読みのうえ、正しくお使いください。

- ご使用前に「安全上のご注意」(**6**ページ)を必ずお読みください。
- この取扱説明書は、保証書とともにいつでも見ることができるところに必ず保存してください。
- 製造番号は品質管理上重要なものですから、商品本体に表示されている製造番号と、保証書に記載されている製造番号とが 一致しているか、お確かめください。
- 本書内のイラストは、LB-T401で記載しています。

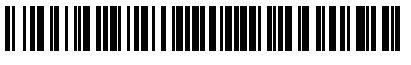

<span id="page-1-0"></span>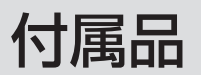

• 安全と性能維持のため、同梱の電源コードを必ずご使用ください。 • ネジの「M ○」は、ネジ部の径が○ mm であることを表します。

• 本機を壁掛けにするための工事は必ず専門の業者に依頼してください。

共通

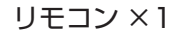

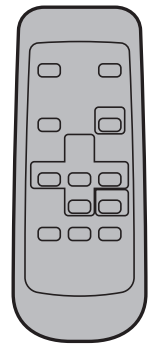

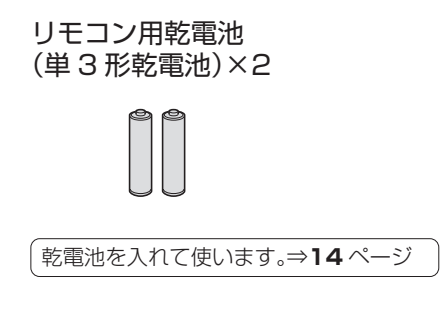

D-sub/ 音声変換ケーブル ×1

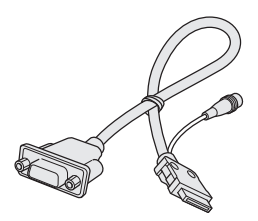

取扱説明書(本書)

壁掛け設置説明書 ( 横掛け用 )×1

壁掛けガイドシート ×1

#### 縦掛け設置用ラベル (SHARP ロゴ有り/ SHARP ロゴ無し )×1

- 縦掛け設置時に使用します。表面の保護シートは剥がしてご使用ください。
- 本機を縦掛けする場合には、別売りの金具「PN-ZK40L(LB-T401/LB-T461 用 )」または 「PN-ZK60L(LB-T601 用)」が必要です。

LB-T401/LB-T461 をご購入のお客様へ

• SHARP ラベルに貼ってある保護シートは剥がしてご使用ください。

#### 保証書 ×1

※ 当商品は日本国内向けであり、日本語以外の説明書はございません。 This model is designed exclusively for Japan, with manuals in Japanese only.

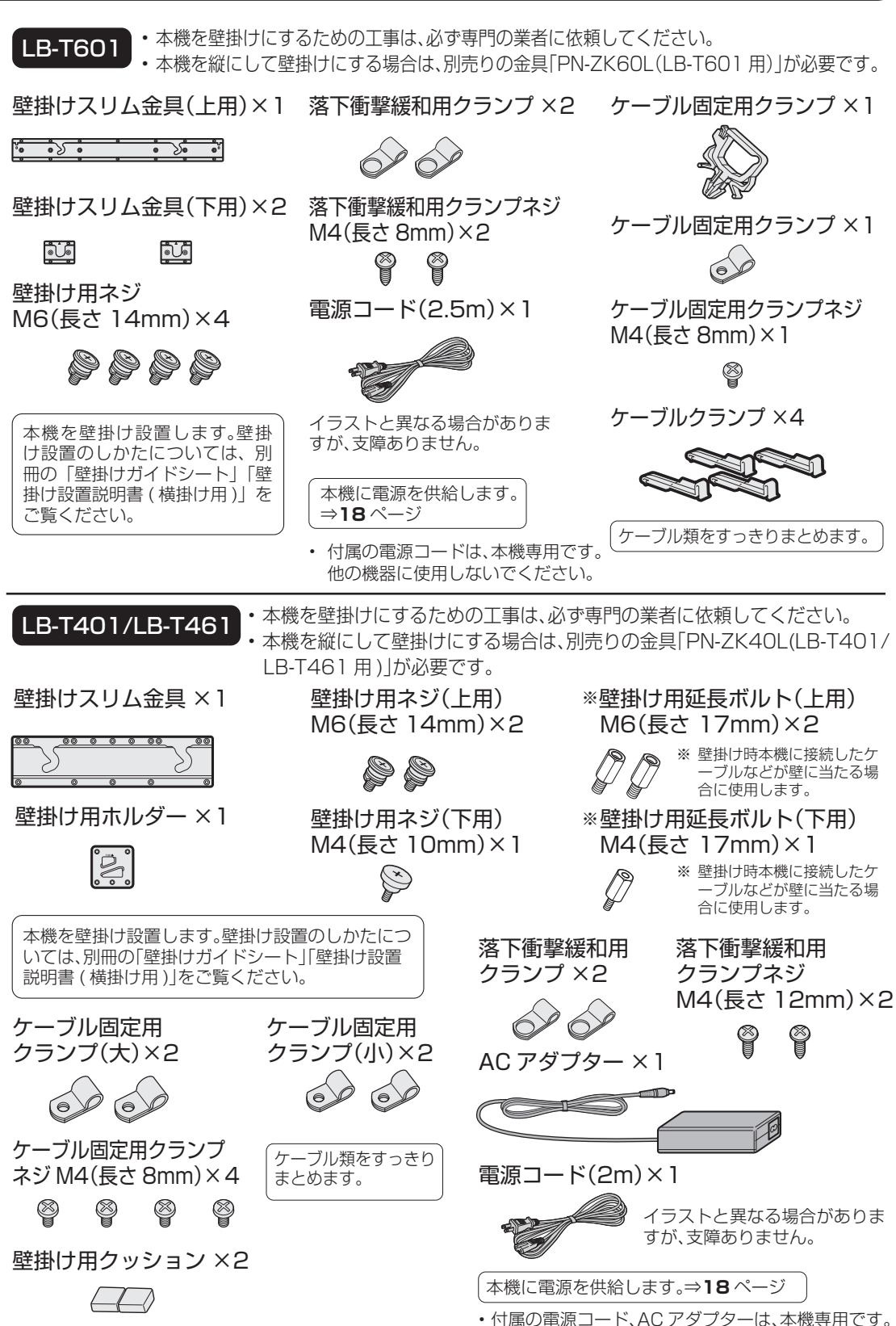

他の機器に使用しないでください。

もくじ

- 本書に掲載している画面表示やイラストは説明用のものであり、実際の表示とは多少異なります。
- 本機を廃棄または譲渡する場合には、設定の初期化をお願いします。(⇒ **51** ページ)

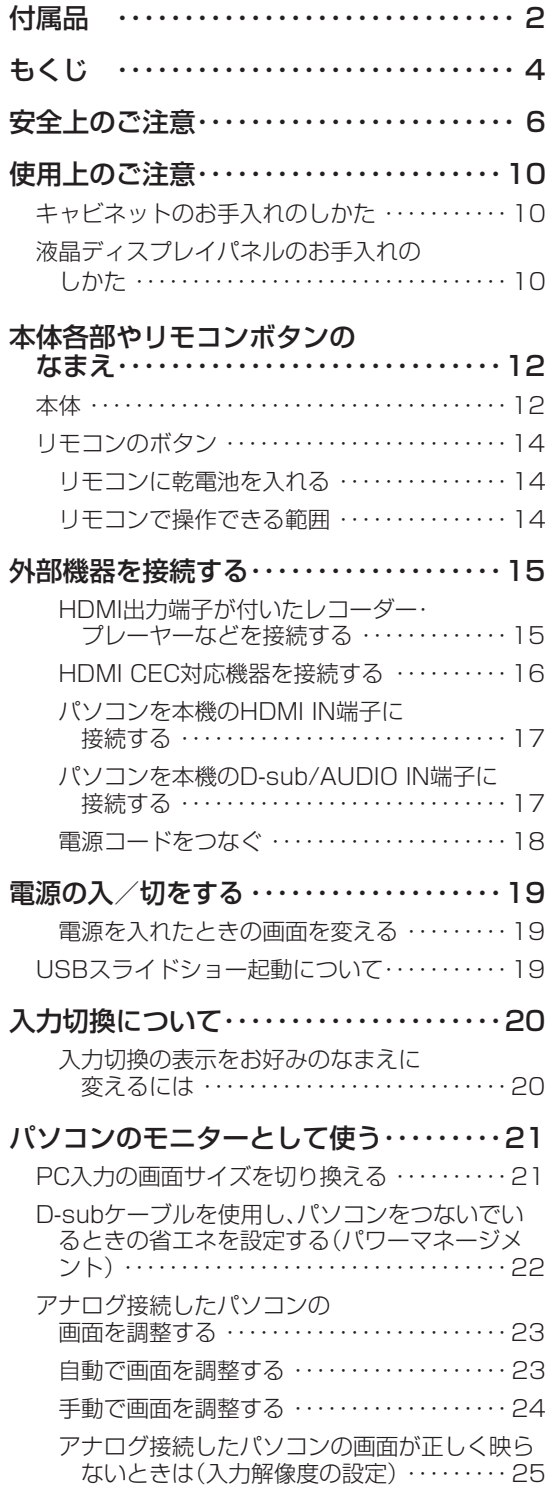

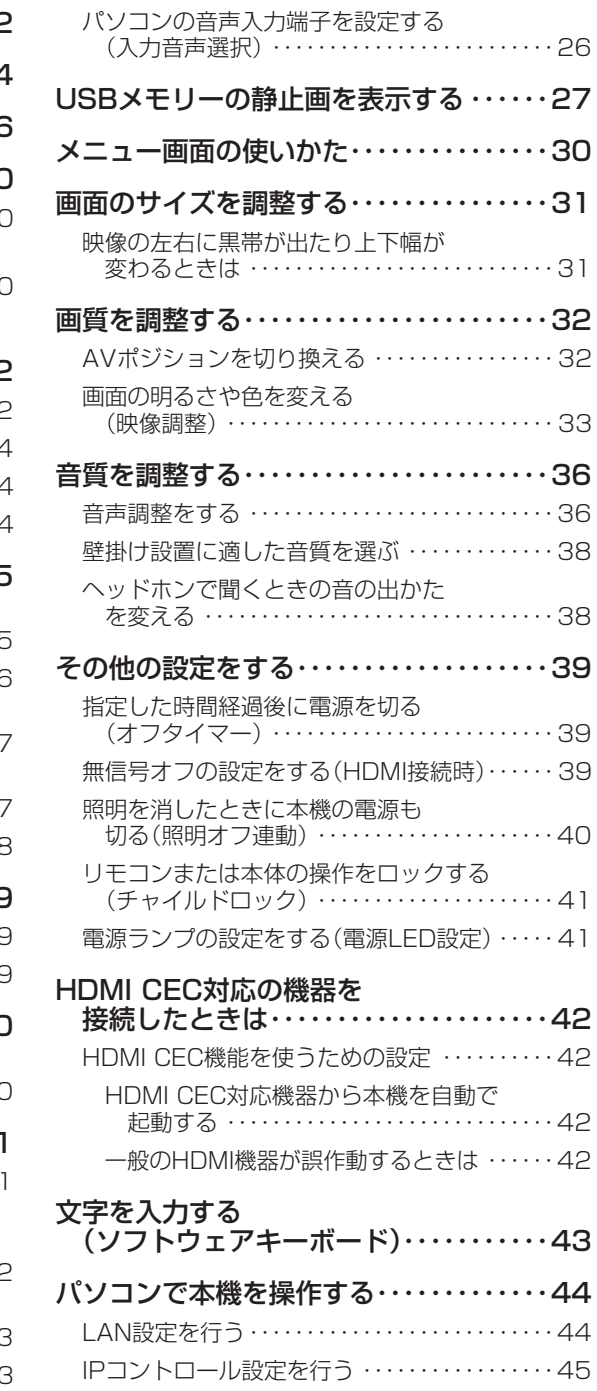

# 困ったときのお役立ち情報

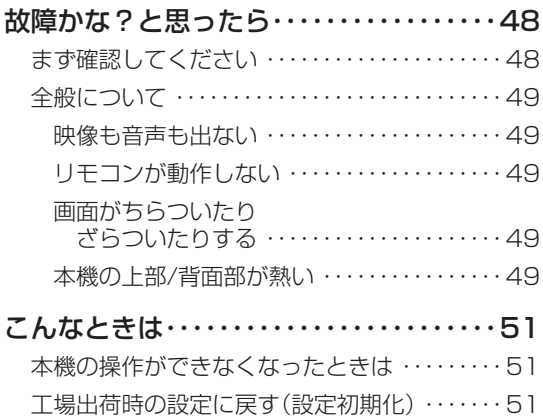

# 仕様・用語・索引

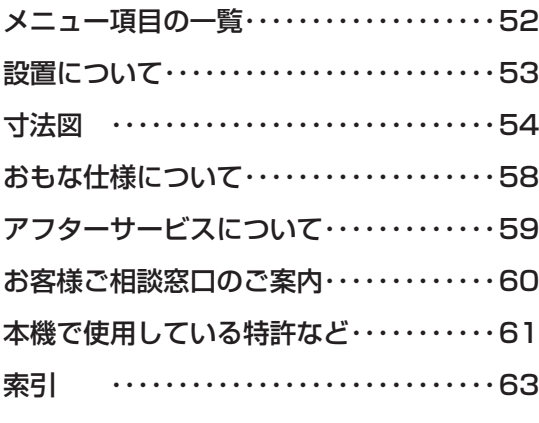

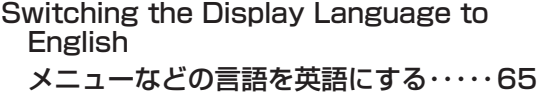

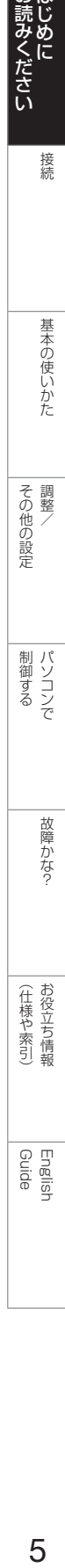

**お読みください** 

# <span id="page-5-0"></span>安全上のご注意

本機をお使いになる前に必ず読み、正しく安全にお使いください。

#### 免責事項

お客様もしくは第三者がこの製品の使用を誤ったことにより生じた故障、不具合、または それらに基づく損害については、法令上の責任が認められる場合を除き、当社は一切その 責任を負いませんので、あらかじめご了承ください。

この取扱説明書および商品には、安全にお使いいただくためにいろいろな表示をしています。その表示 を無視して誤った取り扱いをすることによって生じる内容を、つぎのように区分しています。 内容をよく理解してから本文をお読みになり、記載事項をお守りください。

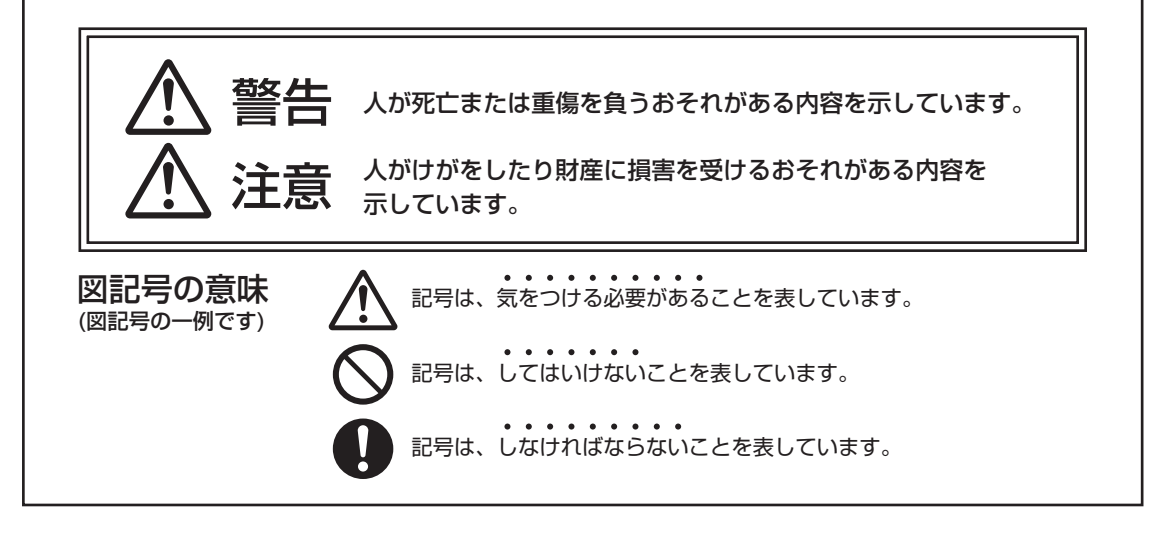

# 警告

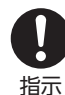

設置は、必ず専門の工事業者に依頼する • 設置には、特別な技術が必要です。 お客さま自身による設置は行わない でください。

• 設置に不備があると、転倒や落下に より、けがの原因となります。設置 不備による事故、損傷については、 当社は責任を負いません。

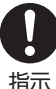

禁止

#### 振動が少なく、本機の質量に耐える場 所に設置する

- • 壁に取り付ける際は、本機と取り付 け金具を合わせた 4 倍の質量に絶え る場所に取り付けてください。
	- • 落ちたり、倒れたりして、けがの原 因となります。

不安定な場所に設置しない • 落ちたり倒れたりして、けがの原因 となります。

#### 異物を入れない

禁止 • 通風孔 (裏ぶたのすき間) などからも の(可燃性・導電性のものを含む)を 入れると、火災・感電の原因となりま す。特にお子様にはご注意ください。

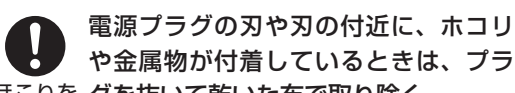

- ほこりを グを抜いて乾いた布で取り除く 取る
	- そのまま使用すると火災・感電の原 因となります。

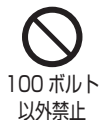

交流100ボルト以外の電圧で使用しない • 火災・感電の原因となります。

6

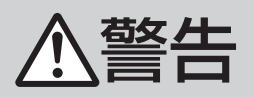

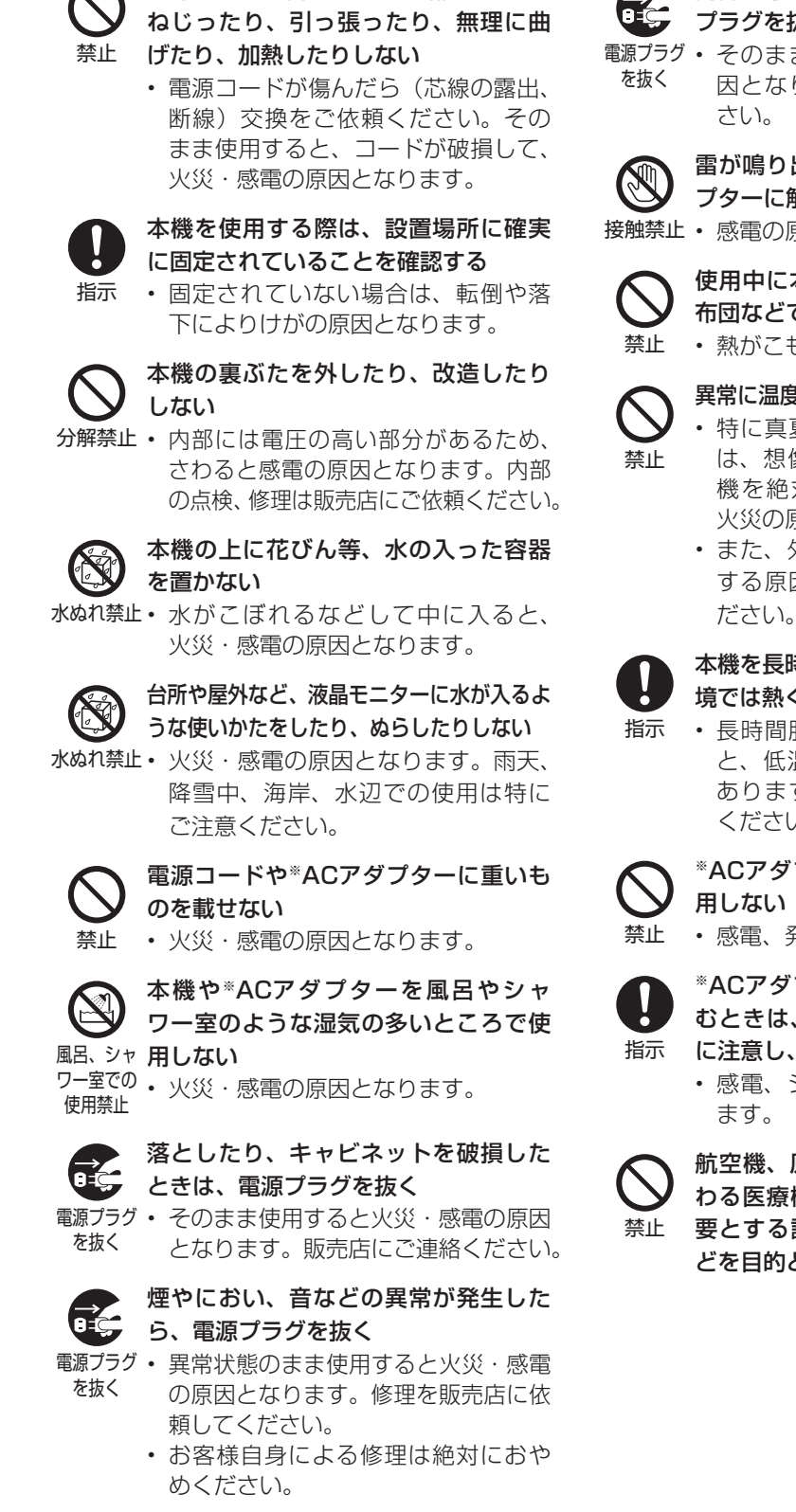

電源コードを傷つけたり、加工したり、

プラグを抜く • そのまま使用すると火災・感電の原 因となります。販売店にご連絡くだ 雷が鳴り出したら、プラグや※ACアダ ターに触れない • 感電の原因となります。 使用中に本機や※ACアダプターを布や 布団などで覆ったり包んだりしない • 熱がこもって、火災の原因になります。 異常に温度が高くなるところには置かない • 特に真夏の車内や車のトランクの中 は、想像以上に高温になります。本 機を絶対に放置しないでください。 火災の原因になることがあります。 • また、外装ケースや内部部品が劣化 する原因にもなりますのでご注意く 本機を長時間使用する場合、特に高温環

内部に水や異物が入ったときは、電源

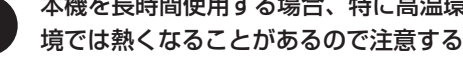

• 長時間肌に触れたまま使用している と、低温やけどの原因となることが あります。特に肌の弱い方はご注意 ください。

| ヽ <sup>※</sup> ACアダプターのコードが傷んだら使 |
|----------------------------------|
| ノ 用しない                           |

• 感電、発熱、火災の原因となります。

- ※ACアダプターをコンセントに差し込 むときは、金属類を触れさせないよう に注意し、確実に差し込む
	- 感電、ショート、火災の原因となり ます。
- 航空機、原子力設備、生命維持にかか わる医療機器などの高度な信頼性を必 要とする設備への組み込みや、制御な どを目的とした使用はできません。

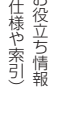

Guide English

7

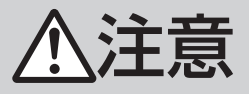

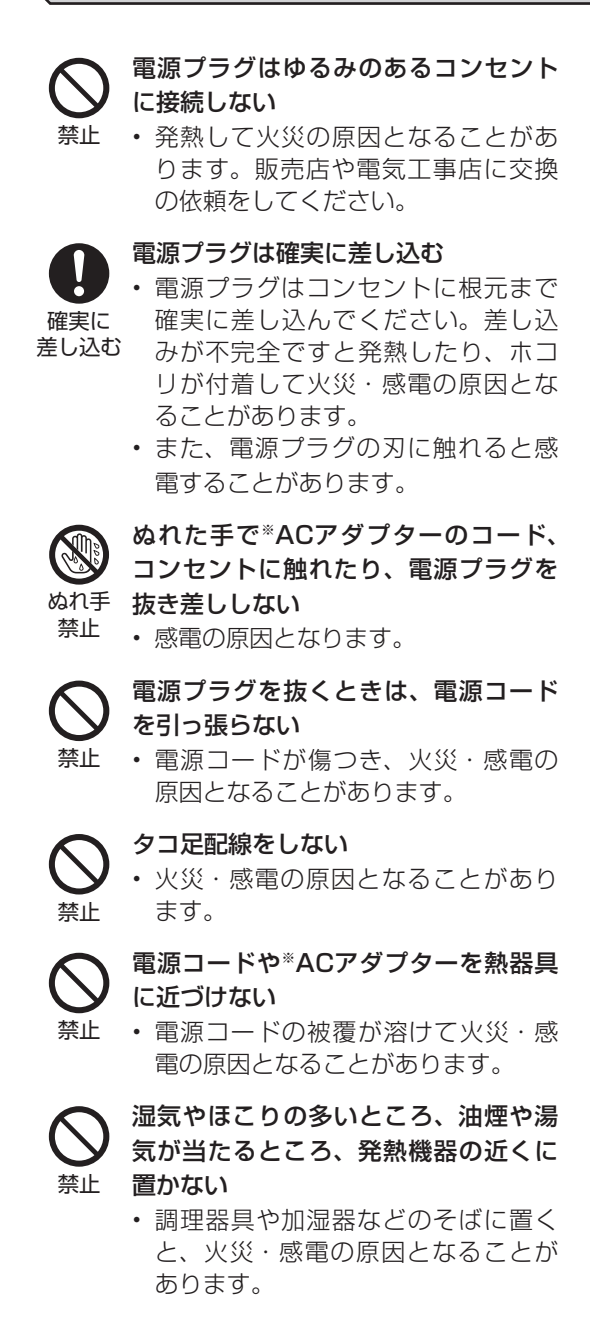

禁止 の上に置かない・布などをかけない

- 通風孔をふさぐと内部に熱がこもり、 火災の原因となることがあります。
- 重いものを置いたり、上に乗ったりし ない
- 禁止 • 倒れたり、落下してけがの原因となる ことがあります。特にお子様やペット にはご注意ください。
	- 液晶画面に衝撃を与えない(物を当てた
		- り、先の尖ったもので突いたりしない)
- 禁止 • 液晶画面のパネルが割れることがあり ます。

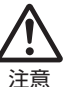

#### 通風孔に付着したホコリやゴミをこま めに取り除く

- 内部の掃除は販売店に依頼する
- 内部や通風孔にホコリをためたまま使用 すると、火災や故障の原因となることが あります。内部の掃除費用については、 販売店にご相談ください。

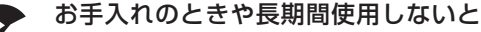

- きは、電源プラグを抜く
- 電源プラグ 感電や火災の原因となることがありま を抜く す。

移動させるときは、接続されている線 などをすべて外す

接続線を • 接続線を外さないで移動させると、電 はずす 源コードが傷つき火災・感電の原因と なることがあります。

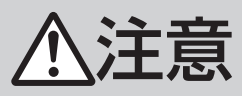

#### 健康のために、次のことをお守りください

- 日光が画面に直接当たる所では使用し ないでください。
	- この製品を使用しているときに身体 に疲労感、痛みなどを感じたときは、 すぐに使用を中止してください。使 用を中止しても疲労感、痛みなどが 続く場合は、医師の診察を受けてく ださい。
	- ごくまれに、強い光の刺激を受けた り点滅を繰り返す画面を見ている際 に、一時的に筋肉のけいれんや意識 の喪失などの症状を起こす方がおら れます。このような経験のある方は、 本製品を使用される前に必ず医師と 相談してください。また本製品を使 用しているときにこのような症状が 起きたときは、すぐに使用を中止し て医師の診察を受けてください。

#### 乾電池についての安全上のご注意

- 液もれ・破裂・発熱による大けがや失明を避け るため、下記の注意事項を必ずお守りください。
	- 乾電池の液がもれたときは素手でさわ らない
	- 禁止 • 乾電池の液が目に入ったときは、失 明のおそれがありますので、こすら ずにすぐにきれいな水で洗ったあと、 ただちに医師の治療を受けてくださ い。
		- 皮膚や衣類に付着した場合は皮膚に 傷害を起こすおそれがありますので、 すぐにきれいな水で洗い流してくだ さい。皮膚の炎症など傷害の症状が あるときは、医師と相談してください。
	- 禁止

乾電池は幼児の手の届く所に置かない • 乾電池は飲み込むと、窒息の原因と なったり、胃などに止まったりして 大変危険です。飲み込んだおそれが あるときは、ただちに医師と相談し てください。

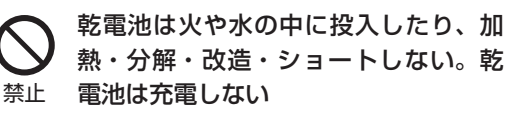

- 乾電池の破裂・液もれにより、火災・ けがや周囲を汚損する原因となるこ とがあります。
- 乾電池の外装ラベルをはがしたり、 傷つけないでください。発熱事故の 原因となることがあります。

表示どおり れる 乾電池はプラス⊕とマイナス⊖の向き に注意し、機器の表示どおり正しく入

に入れる • 間違えると乾電池の破裂・液もれに より、火災・けがや周囲を汚損する 原因となることがあります。

禁止 指定以外の乾電池を使わない。新しい 乾電池と古い乾電池または種類の違う 乾電池を混ぜて使わない

> • 乾電池の破裂・液もれにより、火災・ けがや周囲を汚損する原因となるこ とがあります。

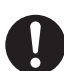

#### 乾電池を使い切ったときや、長時間使 わないときは、乾電池を取り出す

指示 • 乾電池を入れたままにしておくと、過 放電により液がもれ、故障・火災・け がや周囲を汚損する原因となることが あります。

#### 保存のしかた

• ⊕、⊖の方向をそろえて、低温で乾燥した涼し い場所及び湿気の少ない風通しのよい場所に保 存してください。

#### 廃棄のしかた

• ⊕と⊖をセロハンテープで絶縁して廃棄します。 各自治体によって「ゴミの捨てかた」が違いま す。地域の条例に従ってください。

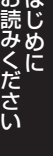

<span id="page-9-0"></span>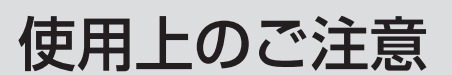

# 守っていただきたいこと

#### キャビネットのお手入れのしかた キャビネット

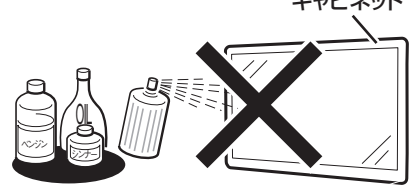

- 汚れは柔らかい布(綿、ネル等)で軽く拭きとっ てください。ベンジン、シンナーなどで拭いたり、 化学雑巾(シートタイプのウエット・ドライの ものも含め)を使うと、本体キャビネットの成 分が変質したり、塗料がはげたり、ひび割れな どの原因となる場合があります。
- • 硬い布で拭いたり、強くこすったりすると、キャ ビネットの表面に傷がつきます。
- • 汚れがひどいときは、水で薄めた中性洗剤にひ たした柔らかい布(綿、ネル等)をよく絞って 拭きとり、柔らかい乾いた布で仕上げてください。
- 殺虫剤など、揮発性のものをかけないでくださ い。また、ゴムやビニール製品などを長時間接 触させたままにしないでください。プラスチッ クの中に含まれる可塑剤の作用により変質した り、塗料がはげるなどの原因となります。

#### ステッカーやテープなどを貼らないでく ださい

• キャビネットの変色や傷の原因となることがあ ります。

#### 長期間ご使用にならないとき

• 長期間使用しないと機能に支障をきたす場合が ありますので、ときどき電源を入れて作動させ てください。

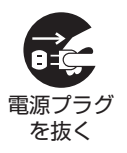

• 長期間ご使用にならないときは、 安全のため必ず電源プラグをコ ンセントから抜いてください。

#### 静止画を長時間表示しないでください

• 残像の原因となることがあります。

#### 損害について

• お客さま、または第三者使用によるこの製品の 誤った使用、使用中に生じた故障、その他の 不具合、この製品の使用によって受けられた損 害については、法令上賠償責任が認められる場 合を除き、当社は一切の責任を負いませんので、 あらかじめご了承ください。

#### 液晶ディスプレイパネルのお手入れのしかた

- お手入れの際は、必ず本体の電源を「切」にし、 コンセントから電源プラグを抜いてください。 (⇒ **18**、**19** ページ)
- ディスプレイパネルの表面は、柔らかい布(綿、 ネル等)で軽く乾拭きしてください。ディスプ レイパネルの保護のため、ホコリのついた布や 洗剤、化学雑巾(シートタイプのウエット・ド ライのものも含め)などを使わないでください。 ディスプレイパネルの表面がはく離することが あります。
- 硬い布で拭いたり、強くこすったりすると、パ ネルの表面に傷がつきます。
- 汚れがひどい場合は、柔らかい布(綿、ネル等) を軽く水で湿らせて、そっと拭いてください。 (強くこすったりすると、ディスプレイパネルの 表面に傷が付きます。)
- • ディスプレイパネルの表面にホコリがついた場 合は、市販の除塵用ブラシ(静電気除去ブラシ) をお使いください。

#### 本機の設置について

- • 縦設置で使用するときは、横設置のディスプレ イを前面から見て、左に 90 度回転して設置し てください。
- 縦掛け設置用ラベルをお使いください。縦掛け 設置用ラベル (SHARP ロゴ無し) を SHARP ロゴの上に貼ってください。縦掛け設置用ラベ ル (SHARP ロゴ有り)は任意の場所に貼って ください。
	- • 本機を設置するときは、水平面に対し垂直に 設置してください。 傾ける場合は、上向き / 下向き 20°までに してください。
	- • 熱がこもるのを防ぐため、周囲の空間を確 保してください。詳しくは「設置について」 (⇒53ページ)をご覧ください。

# 守っていただきたいこと

※ AC アダプター本体に強い衝撃を与え ないでください。また、コネクターを変 形させないでください

• 故障の原因となります。

#### 接続するケーブル等のコネクターがうま く差し込めないときは、コネクターの向 きを確認してから差し込んでください

• 無理に差し込むと、故障・破損の原因となります。

#### 使用が制限されている場所

• 航空機の中など使用が制限または禁止されてい る場所で使用しないでください。事故の原因と なるおそれがあります。

#### 国外では使用できません

• この製品が使用できるのは日本国内だけです。外 国では電源電圧が異なりますので使用できませ ん。(This product is designed for use in Japan only and cannot be used in any other country.)

#### 電磁波妨害に注意してください

• 本機の近くで携帯電話、ラジオ受信機、トラン シーバー、防災無線機などの電子機器を使うと、 電磁波妨害などにより機器相互間での干渉が起 こり、映像が乱れたり雑音が発生したりするこ とがあります。

#### 使用温度について

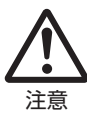

#### • 周囲温度は 0℃~ 40℃の範囲 内でご使用ください。正しい使 用温度を守らないと、故障の原 因となります。

#### 低温になる部屋(場所)でのご使用の場合

- ご使用になる部屋(場所)の温度が低い場合は、 画像が尾を引いて見えたり、少し遅れたように 見えることがありますが、故障ではありません。 常温に戻れば回復します。
- 低温になる場所には放置しないでください。 キャビネットの変形や液晶画面の故障の原因と なります。(使用温度:0℃~ 40℃)

#### 連続稼働時間と保証について

• 当製品は、1日 15 時間以内での使用時間を前 提に設計されています。1 日 15 時間を超える 連続稼働使用は保証対象外となります。

#### 結露(つゆつき)について

• 本機を寒い場所から急に暖かい場所に持ち込ん だときや、冬の朝など暖房を入れたばかりの部 屋などで、本機の表面や内部に結露が起こるこ とがあります。結露が起きたときは、結露がな くなるまで電源を入れずにお待ちください。そ のままご使用になると故障の原因となります。

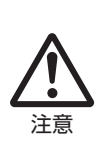

• 本機を冷え切った状態のまま室内 に持ち運んだり、急に室温を上げ たりすると、動作部に露が生じ(結 露)、本機の性能を十分に発揮で きなくなるばかりでなく、故障の 原因となることがあります。この ような場合は、よく乾燥するまで 放置するか、徐々に室温を上げて からご使用ください。

#### 急激な温度差がある部屋(場所)での ご使用は避けてください

• 急激な温度差がある部屋(場所)でのご使用は、 画面の表示品位が低下する場合があります。

#### 雨天・降雪中でのご使用の場合

• 雨天・降雪中でのご使用の場合は、本機をぬら さないようにご注意ください。

#### 直射日光・熱気は避けてください

- 窓を閉めきった自動車の中など異常に温度が高 くなる場所に放置すると、キャビネットが変形 したり、故障の原因となることがあります。
- 直射日光が当たる場所や熱器具の近くに置かな いでください。キャビネットや部品に悪い影響 を与えます。

#### 接続について

- EMC 規制に適合させるために、下記の端子に 接続するケーブルは、シールドされたものを使 用してください。
	- HDMI IN 端子
	- D-sub/AUDIO IN 端子

#### フロアスタンドに取り付けているときは

• 移動させる場合は、ディスプレイ部に負荷をか けないように、スタンド部を持って移動させて ください。

#### マルチ設置時の色について

• 本機はマルチディスプレイのような、近接した 設置での使用を想定した色味合わせをしており ません。

Guide English

接続

# <span id="page-11-0"></span>本体各部やリモコンボタンのなまえ

**LB-T601**

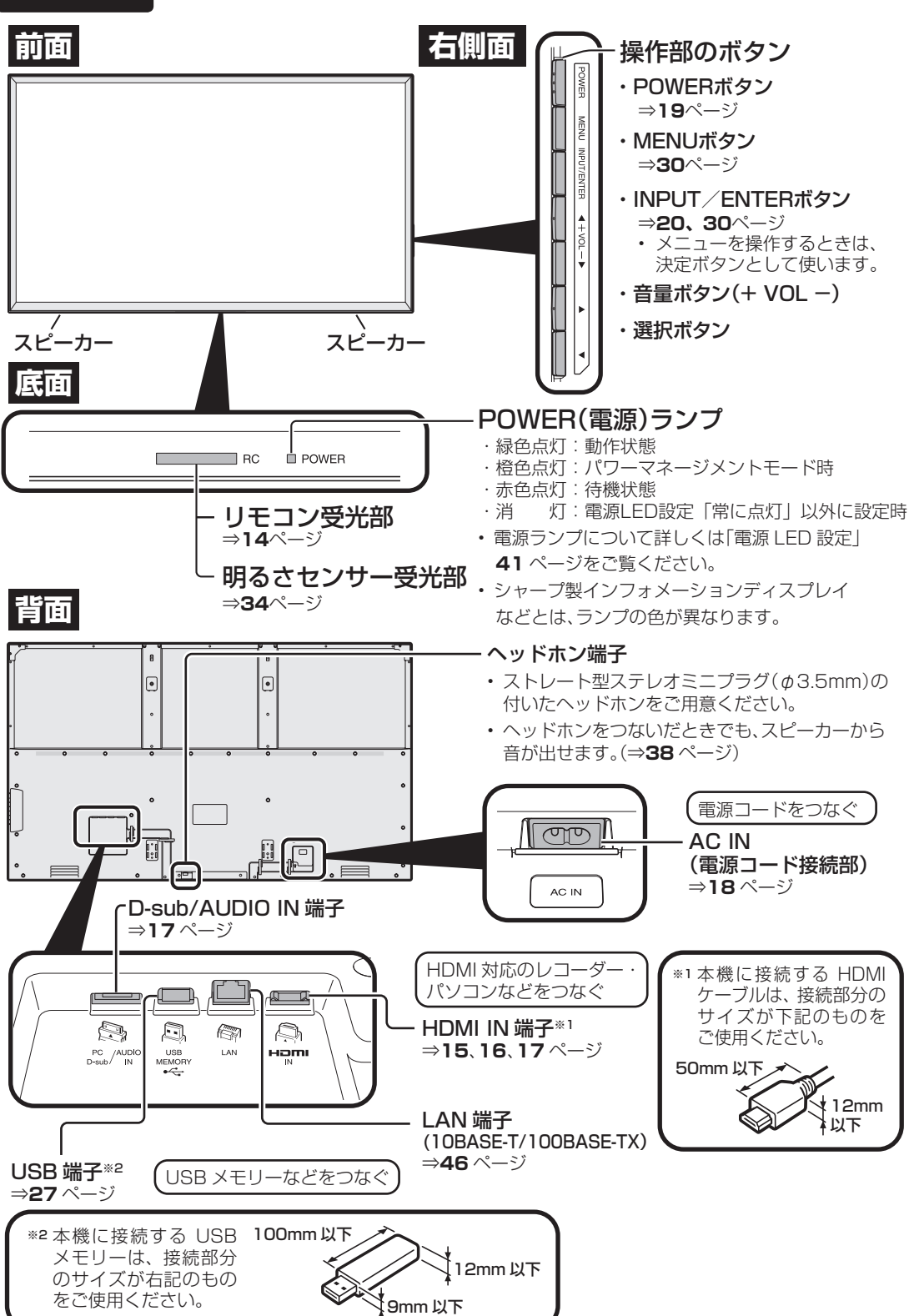

• このページの本体イラストは LB-T401 を例に説明しています。LB-T461 もボタンや端子などの配置 は同じです。 **LB-T461/LB-T401** 操作部のボタン **前面 右側面** 本機の斜め後ろに向かって押してください。操作部のボタンが押しづらい場合は、 ・POWERボタン ⇒**19**ページ ・MENUボタン **MENL** ⇒**30**ページ  $\frac{1}{9}$ ・INPUT/ENTERボタン ⇒**20、30**ページ • メニューを操作するときは、 決定ボタンとして使います。 ·音量ボタン(+ VOL -) ・選択ボタン スピーカー ■ スピーカー **底面** POWER(電源)ランプ ・緑色点灯:動作状態  $\mathbf{r}$  POWER г  $\Box$  RC ・橙色点灯:パワーマネージメントモード時 ・赤色点灯:待機状態 ・消 灯:電源LED設定「常に点灯」以外に設定時 リモコン受光部 • 電源ランプについて詳しくは「電源 LED 設定」 ⇒**14**ページ  **41** ページをご覧ください。 明るさセンサー受光部 • シャープ製インフォメーションディスプレイ **背面** などとは、ランプの色が異なります。 ⇒**34**ページ ヘッドホン端子 • ストレート型ステレオミニプラグ(φ3.5mm)の 付いたヘッドホンをご用意ください。  $\circ$ • ヘッドホンをつないだときでも、スピーカーから 音が出せます。(⇒**38** ページ) .<br>ना דו 旧  $\circ$ ò  $\lambda$ å D-sub  $\angle$ AC アダプターを AUDIO IN 端子 つなぐ ⇒**17** ページ a<br>B DC19V  $\circledcirc$ €, A  $\mathbb{C}$ A (AC アダプター接続部) USB メモリーなどをつなぐ USB<br>MEMORY  $H_{\overline{N}}$ mi Guide English PC /AUDIO<br>D-sub/ IN A ⇒**18** ページ DC 19V USB 端子※2 · Ð C  $>PC<sub>PE</sub>$ ⇒**27** ページ ⇒<l⊃ 本機に接続する HDMI ※1 ケーブルは、接続部分の  $\circ$  $\overline{\bigcirc}$  $\overline{\phantom{1}}$  $\overline{\bigcirc}$ 本機に接続する USB メモリ ※2 サイズが下記のものを ーは、接続部分のサイズが下記 ご使用ください。 のものをご使用ください。 HDMI 対応の 50mm 以下 45mm レコーダー・ 以下 12mm パソコンなどを 12mm 以下 つなぐ ❤ 以下 9mm 以下 HDMI IN 端子※1 ⇒**15**、**16**、**17** ページ LAN 端子 (10BASE-T/100BASE-TX)

⇒**46** ページ

<span id="page-13-0"></span>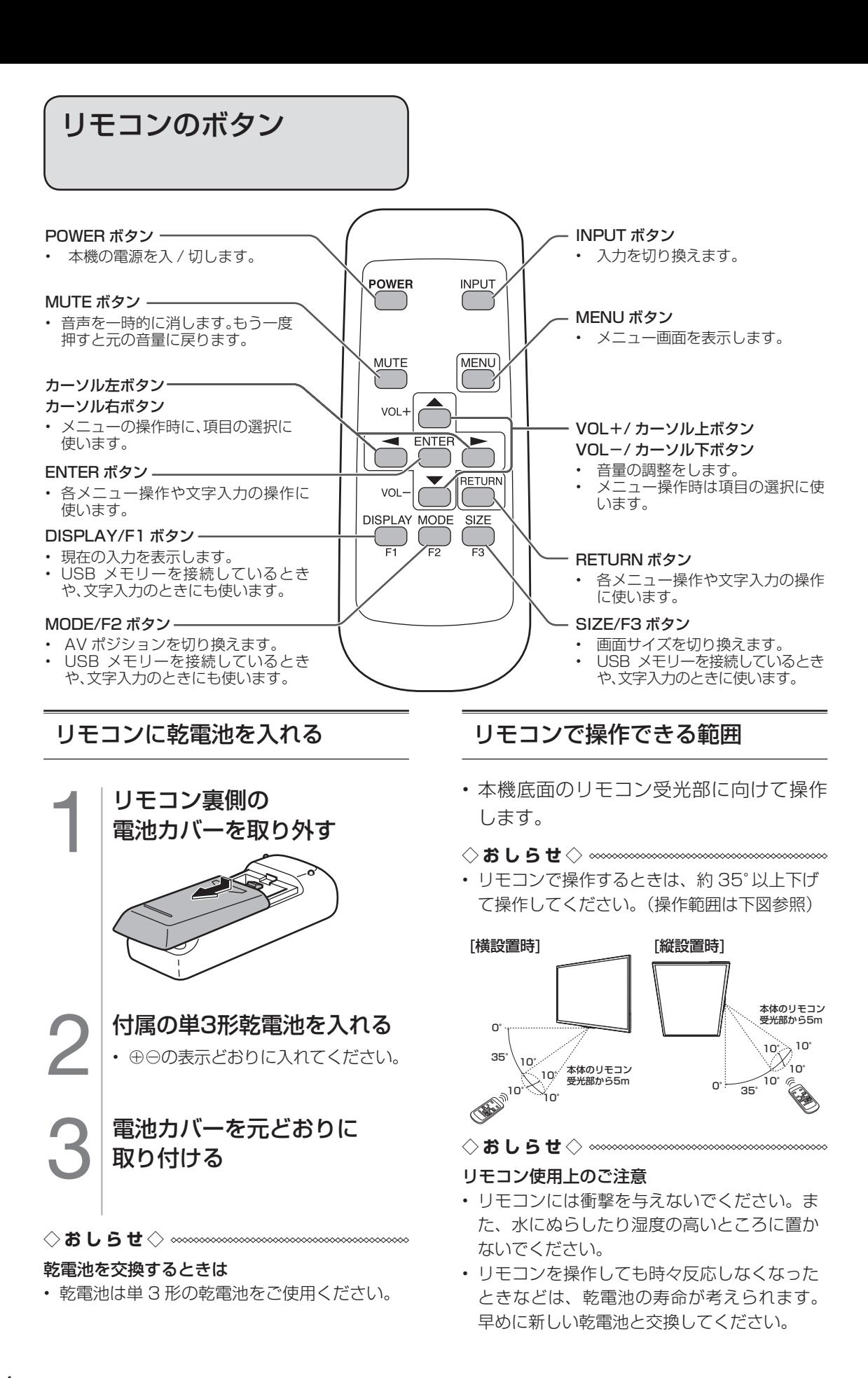

<span id="page-14-0"></span>外部機器を接続する

• 接続する機器の取扱説明書を併せてお読みください。

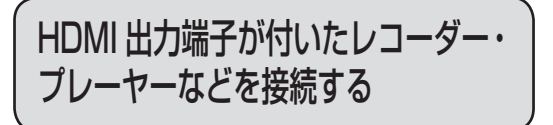

- HDMI 端子は、映像と音声の信号を 1 本の HDMI 認証ケーブル シールドタイプ(市販品) でつなぐことができる端子です。
- 本機の HDMI 入力端子は 1080p の信号入力に対応しています。1080p の映像信号を入 力するときは、HIGH SPEED(カテゴリー 2)に対応した HDMI ケーブルをお使いください。

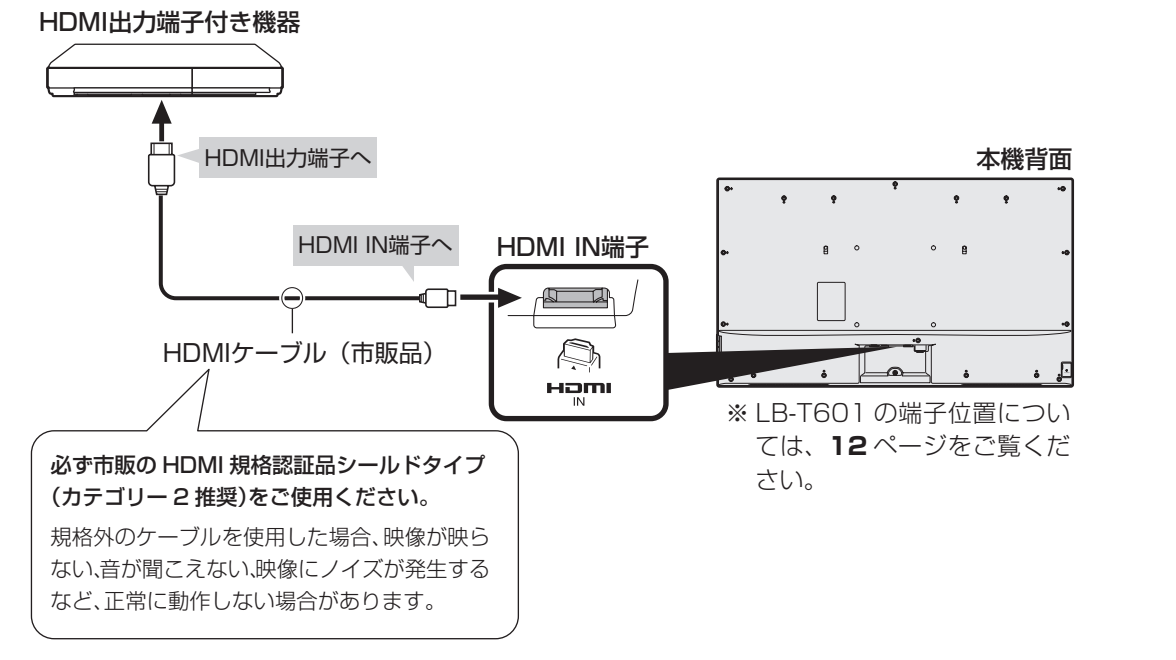

#### 対応している映像信号

• 1080p(24Hz/30Hz/60Hz)、720p(30Hz/60Hz)、1080i、480p、480i、VGA

#### 対応している音声信号

• 種類:リニア PCM

サンプリング周波数:48kHz / 44.1kHz / 32kHz

```
HDMI、HDMI ロゴおよび高品位マルチメディアインターフェイスは、
米国およびその他の国における HDMI Licensing, LLC の商標また
は登録商標です。
```
#### カラオケなどの反応が遅いときは

• カラオケの音声が遅れて感じられる場合やゲームのキー操作に対して画面の反応が遅く感じ られる場合は、AV ポジションを「ゲーム」に変更してください。 また、メニュー画面で「Q (映像調整)| - 「プロ設定| - 「QS 駆動 (120Hz)|の設定を「ス タンダード」に変更してください。

Guide English

接 続 接

# <span id="page-15-0"></span>HDMI CEC 対応機器を 接続する

- HDMI ケーブルは必ず市販の HDMI 規格認証品シールドタイプ(カテゴリー 2 推奨)をご 使用ください。規格外のケーブルを使用した場合、映像が映らない、音が聞こえない、映像 にノイズが発生する、HDMI CEC 対応の機器が連動動作しないなど、正常な動作ができま せん。
- 1080p の映像信号を入力するときは、HIGH SPEED(カテゴリー 2)に対応した HDMI ケーブルをお使いください。
- 下記に示した接続方法以外で接続した場合には、正しく動作しないことがあります。
- ◆ **重 要 ◆** ∞∞∞∞∞∞∞∞∞∞∞∞∞∞∞∞∞∞∞∞∞∞∞
- HDMI ケーブルや電源コードを抜き差ししたり、機器との接続方法を変えた場合は、すべての周辺機 器の電源を入れた状態で本機の電源を入れ直し、本機の入力を HDMI 入力に切り換えて映像と音声 が正しいことを確認してください。

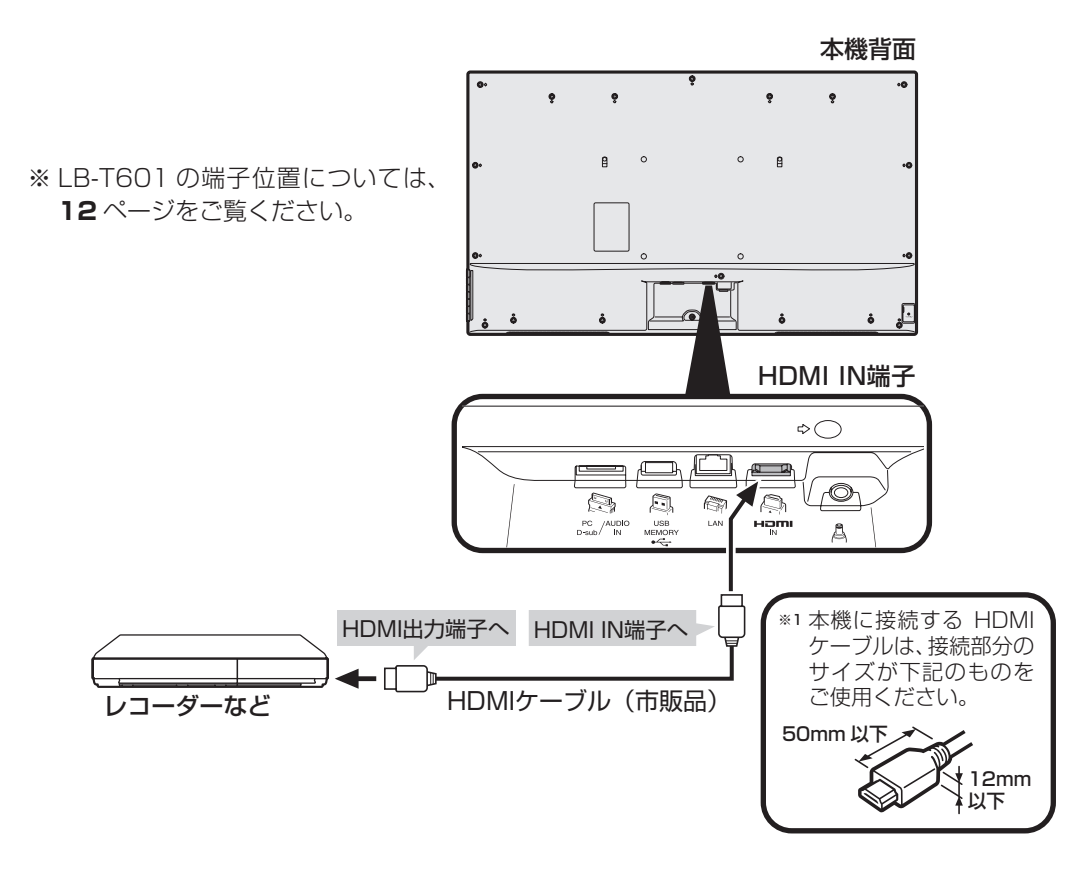

<span id="page-16-0"></span>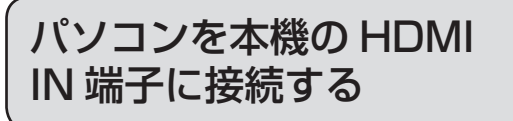

• HDMI ケーブルを使うときは、市販の HDMI 認 証ケーブル シールドタイプをお使いください。

• 本機を HDMI 出力端子付きパソコンのモニターとして使う場合のつなぎかたです。

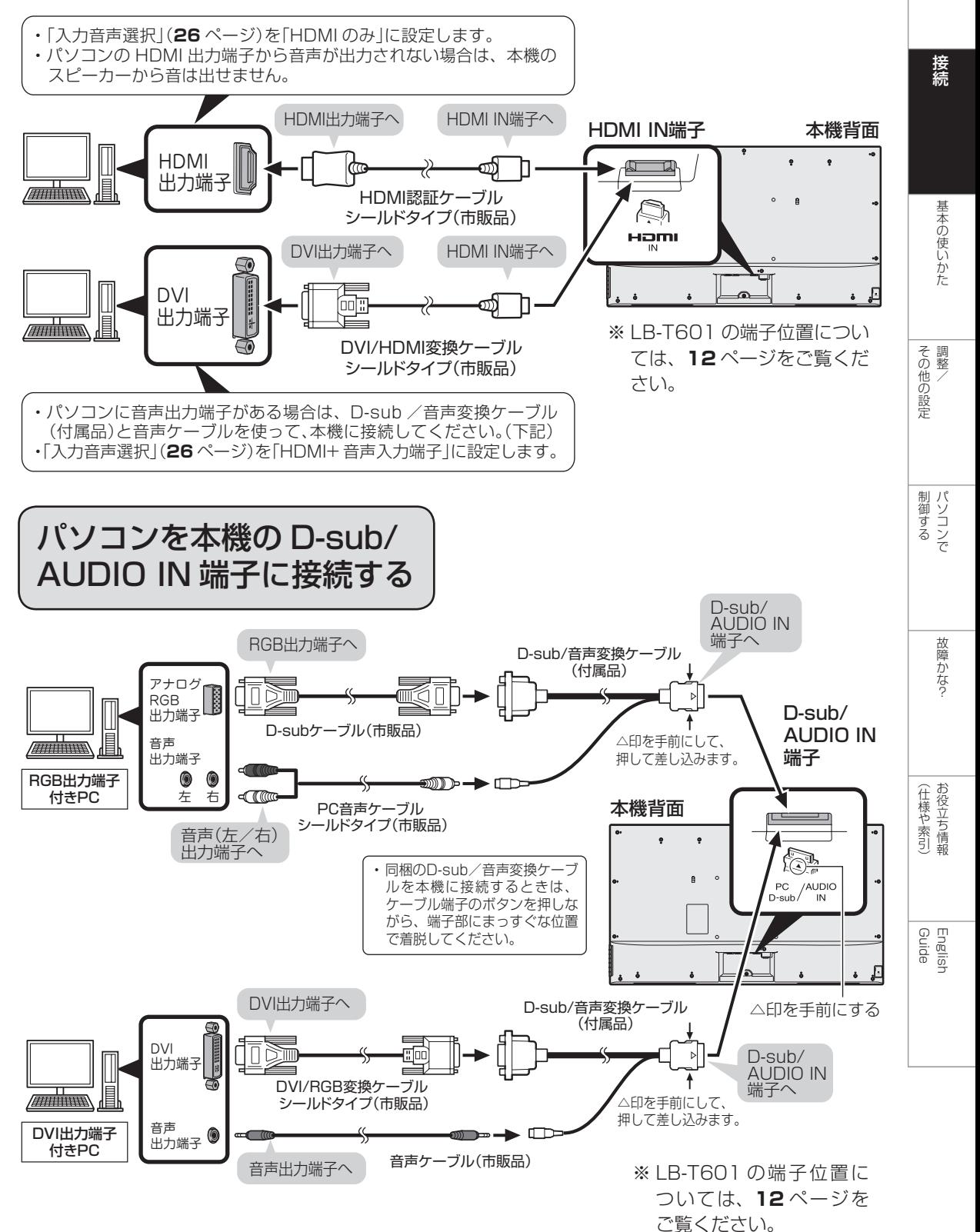

<span id="page-17-0"></span>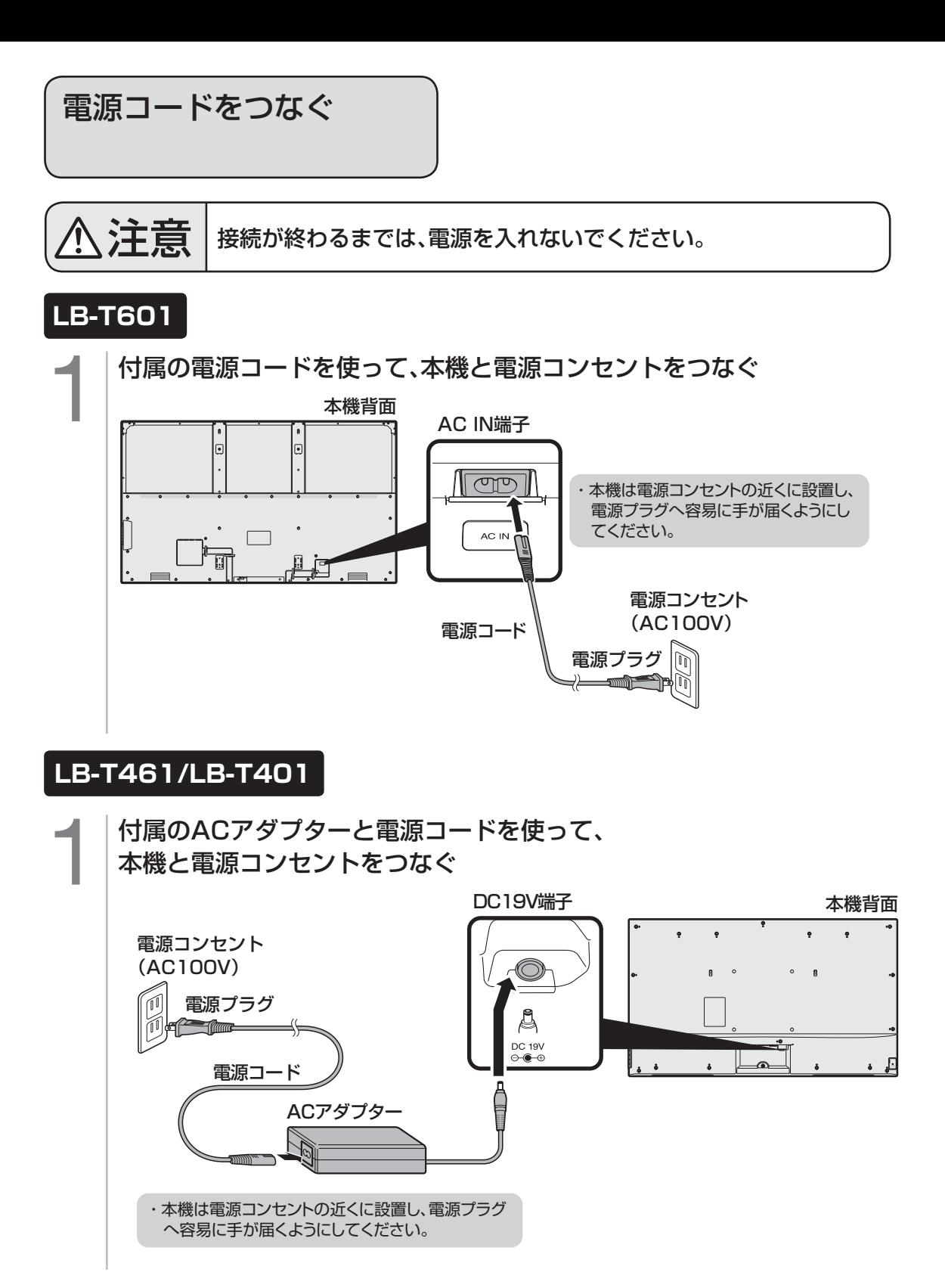

#### ◆重要◆**<u>☆☆☆☆☆☆☆☆☆☆☆</u>☆☆**

- 電源コードのプラグは、抜けないように確実に接続してください。
- 電源プラグは、コンセントに差し込んだ直後に抜かないでください。

• 使用中にいきなり電源プラグを抜いたり、電源をしゃ断したりしないでください。故障の原因になります。

<span id="page-18-0"></span>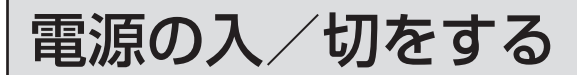

• すべての接続を終えてから、電源を入れ てください。

#### 消費電力について

• 本体の POWER ボタンで電源を切って も、電源コードを接続している場合は微 少な電力が消費されています。

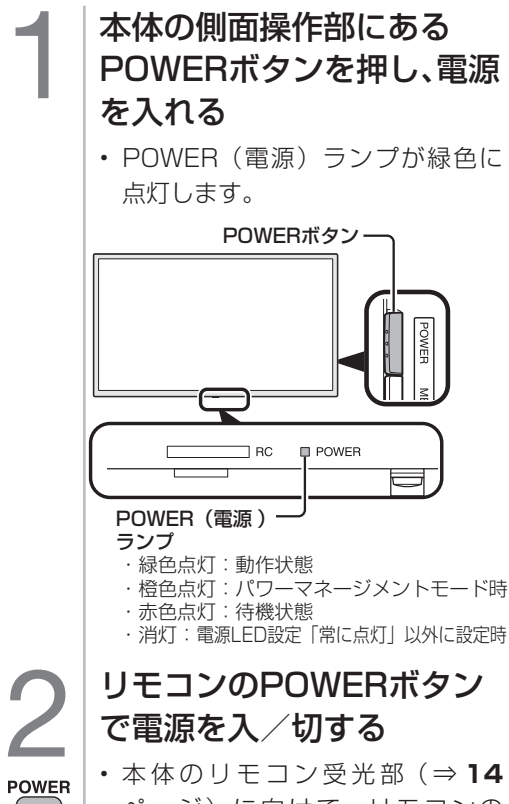

を押す ページ)に向けて、リモコンの POWER ボタンを押します。

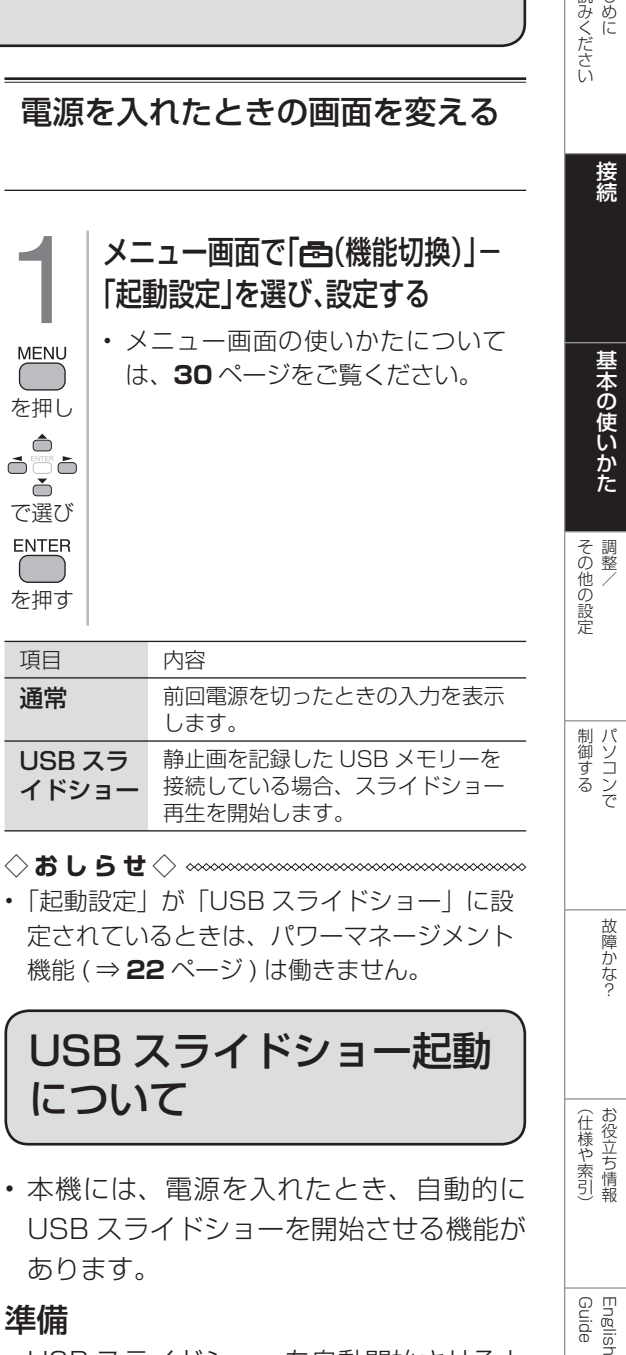

- USB スライドショーを自動開始させると きは、つぎの準備をします。
	- USBメモリーのルートフォ ルダ(最上位フォルダ)に 「SW(半角英大文字)」の フォルダを作成する 「SW」フォルダの中に静止 画データ(JPEGファイル) をコピーする

お金

# <span id="page-19-0"></span>USB スライドショー起動設定 メニュー画面で「ぁ(機能切換)」 -「起動設定」-「USBスライド ショー」を選ぶ • メニュー画面の使い方については、 **30** ページをご覧ください。 本機の電源を切り、準備した USBメモリーを接続する <br />
本機の電源を入れると、<br>
USBスライドショーが始<br>
ります USBスライドショーが始ま ります

- ◇**おしらせ**◇ ∞∞∞∞∞∞∞∞∞∞∞∞∞∞∞∞∞∞∞∞∞
- 本機に接続できる USB メモリーについては、 **27** ページをご覧ください。
- スライドショー再生順を確認したいときは、 「USB メモリーの静止画を表示する」(⇒ **27** ~ 28 ページ)の操作を行ってください。
- 手順**4**では、USB メモリーを1つだけ接続 してください。
- USB スライドショー実行中に、リモコンの 「F1」ボタンを押すことで、画面下部にガイ ダンスを表示できます。スライドショー実行 中の表示については、**29** ページをご覧くだ さい。
- USB メモリーが接続されていないときは USB メディアのトップ画面が表示されます ので、スライドショー再生する USB メモリー を接続してください。
- USB メモリーが接続されていない状態で INPUT ボタンを押したときは、USB メディ アは選べません。
- USB メモリーのルートフォルダに「SW」と いう名前のフォルダがない場合や、「SW」フォ ルダに静止画データ (JPEG ファイル)がな い場合も USB メディアのトップ画面を表示 します。
- 正しい手順で準備した USB メモリーを接続 していても USB スライドショーが始まらな い場合は、USB メモリーが正常に認識され ていないことなどが考えられます。一度、本 機の電源を切ってから再度、電源を入れ直し てください。
- 「パワーマネージメントオフ」(⇒ **22** ページ) を「する」に設定しているとき、「起動設定」 -「USB スライドショー」は選択できません。

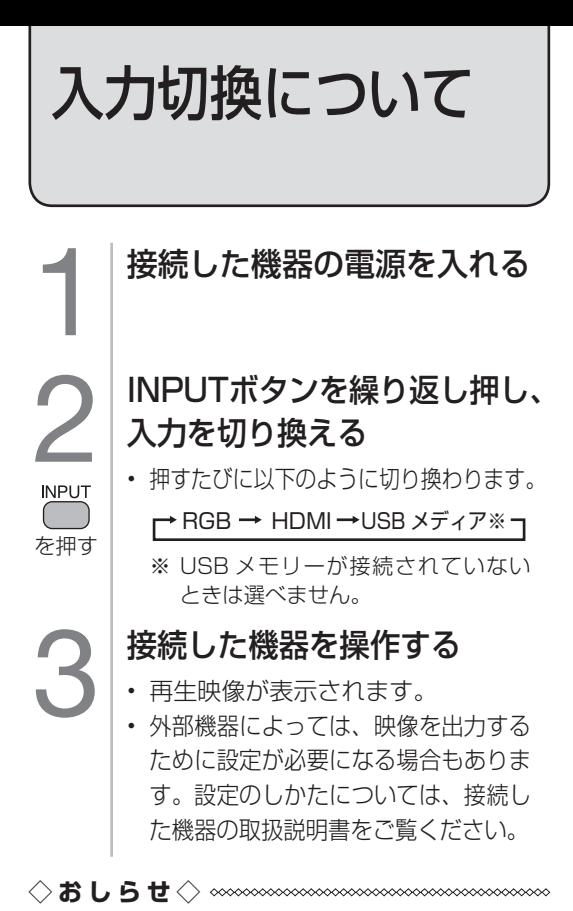

#### HDMI 端子につないで見られる映像の種類

- 1080p (24Hz/30Hz/60Hz), 720p (30Hz/60Hz)、1080i、480p、480i、VGA
- 対応している音声信号は以下の通りです。 種類:リニア PCM サンプリング周波数: 48kHz/44.1kHz/32kHz

# 入力切換の表示をお好みのなまえ に変えるには

• 画面に表示される機器の名称を変更できます。

1 メニュー画面で「点(機能切換)」 -「外部端子設定」-「入力表示」 を選び、表示させたい名称を選ぶ  $\begin{pmatrix} 1 & 1 \\ 1 & 1 \end{pmatrix}$ • メニュー画面の使い方については、 を押し **30** ページをご覧ください。  $\begin{array}{c}\n\bullet \\
\bullet \\
\bullet \\
\bullet\n\end{array}$ • お好みで機器の名称を入力したい ときは、「編集」を選んで決定しま Ă で選び す。 (文字を入力する⇒ **43** ページ) ENTER

を押す

• 本機にパソコンをつなぐ場合は、パソコン(PC)の出力の解像度を確認してください。パ ソコンが **25** ページに記載の解像度に対応していない場合は、本機でパソコンの画面を表示 できません。

<span id="page-20-0"></span>パソコンのモニターとして使う

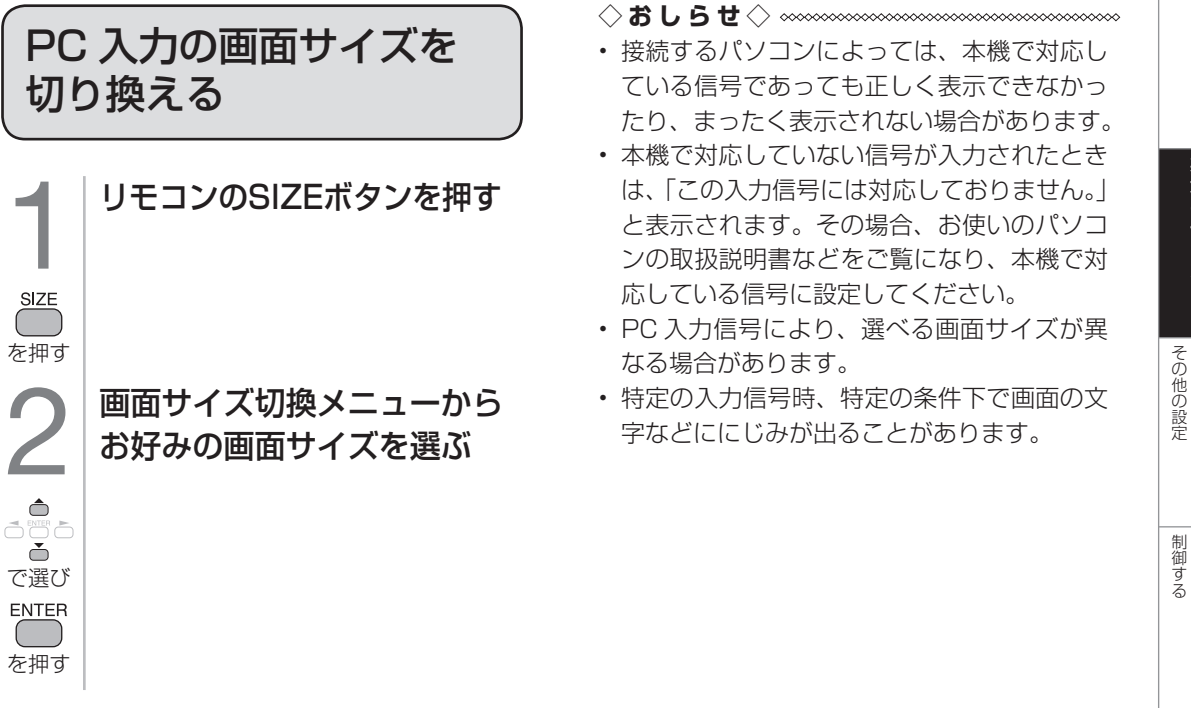

本機で選べる画面サイズ(パソコンからの入力信号により、選べる画面サイズが異なる場合があります。)

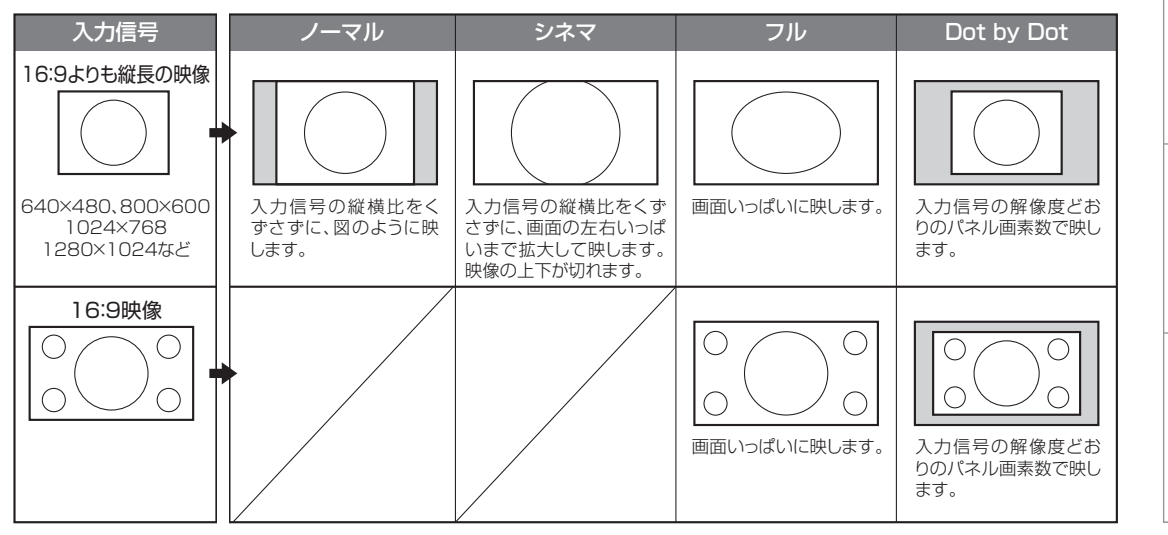

接続

- イート イート・シーク しょうしょう しょうかん しゅうしょう しゅうしゅう しゅうしゅう しゅうしゅう しゅうしゅう かんきょう しょうかん しゅうしゅう しゅうしゅう しゅうしゅう しゅうしゅう しゅうしゅう

Guide English

<span id="page-21-0"></span>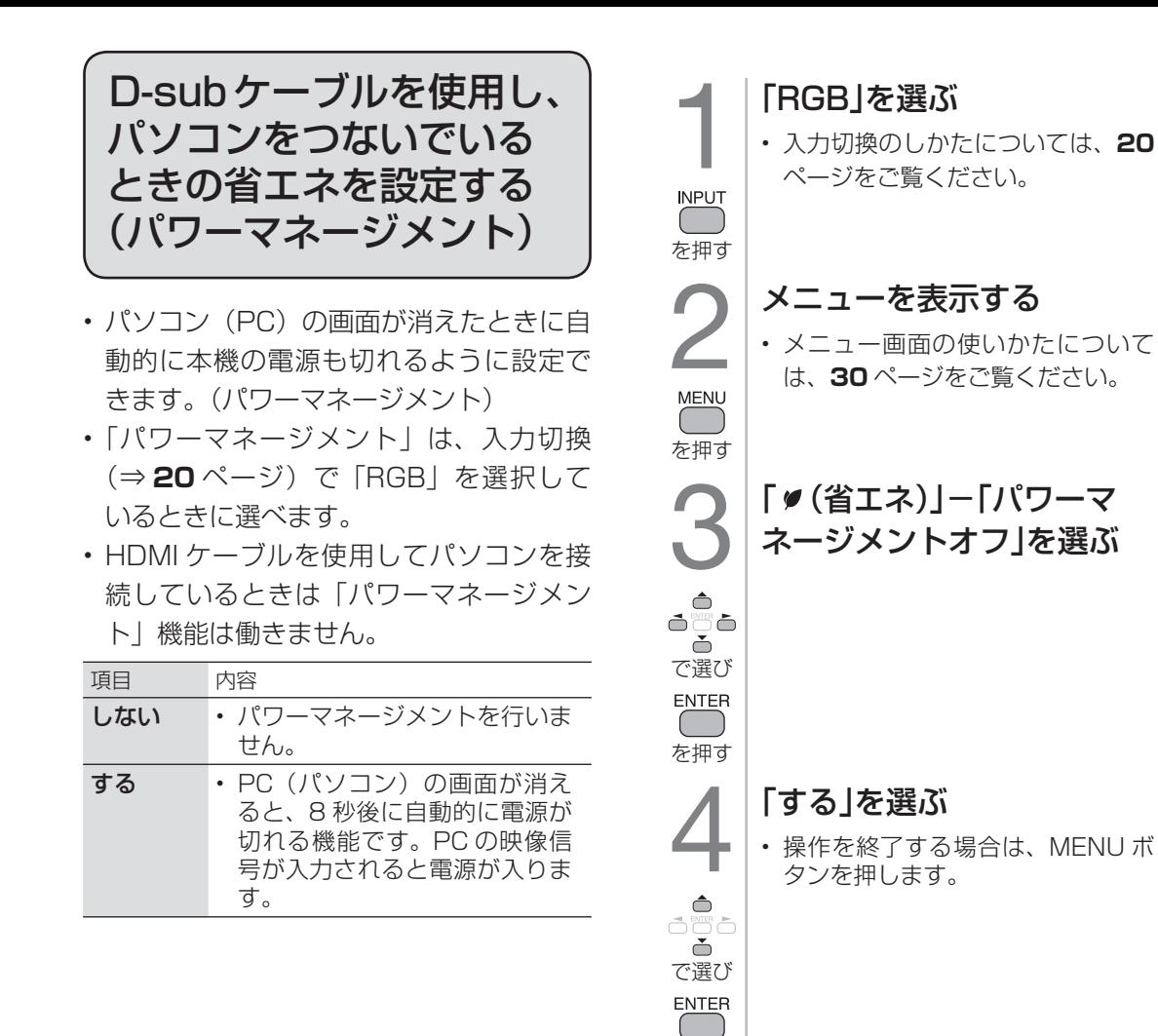

• パワーマネージメントオフを「する」に設定 している場合、パワーマネージメントオフ状 態になると、本体底面の電源ランプが橙色に 点灯します。

を押す

• 電源ランプの点灯状態について詳しくは「電 源 LED 設定」(**41** ページ)をご覧ください。

◇**おしらせ**◇ **∞∞∞∞∞∞∞∞∞∞∞∞∞∞∞∞**∞∞∞

- パワーマネージメントオフを「する」に設定 しているとき、コンセントを抜くなどして本 機の電源をしゃ断すると、電源を入れなおし ても正常に動作しない場合があります。この ときは、リモコンの POWER ボタンを押し てください。
- パワーマネージメント機能は、「起動設定」 (**19** ページ)を「通常」に設定していると きに働く機能です。

<span id="page-22-0"></span>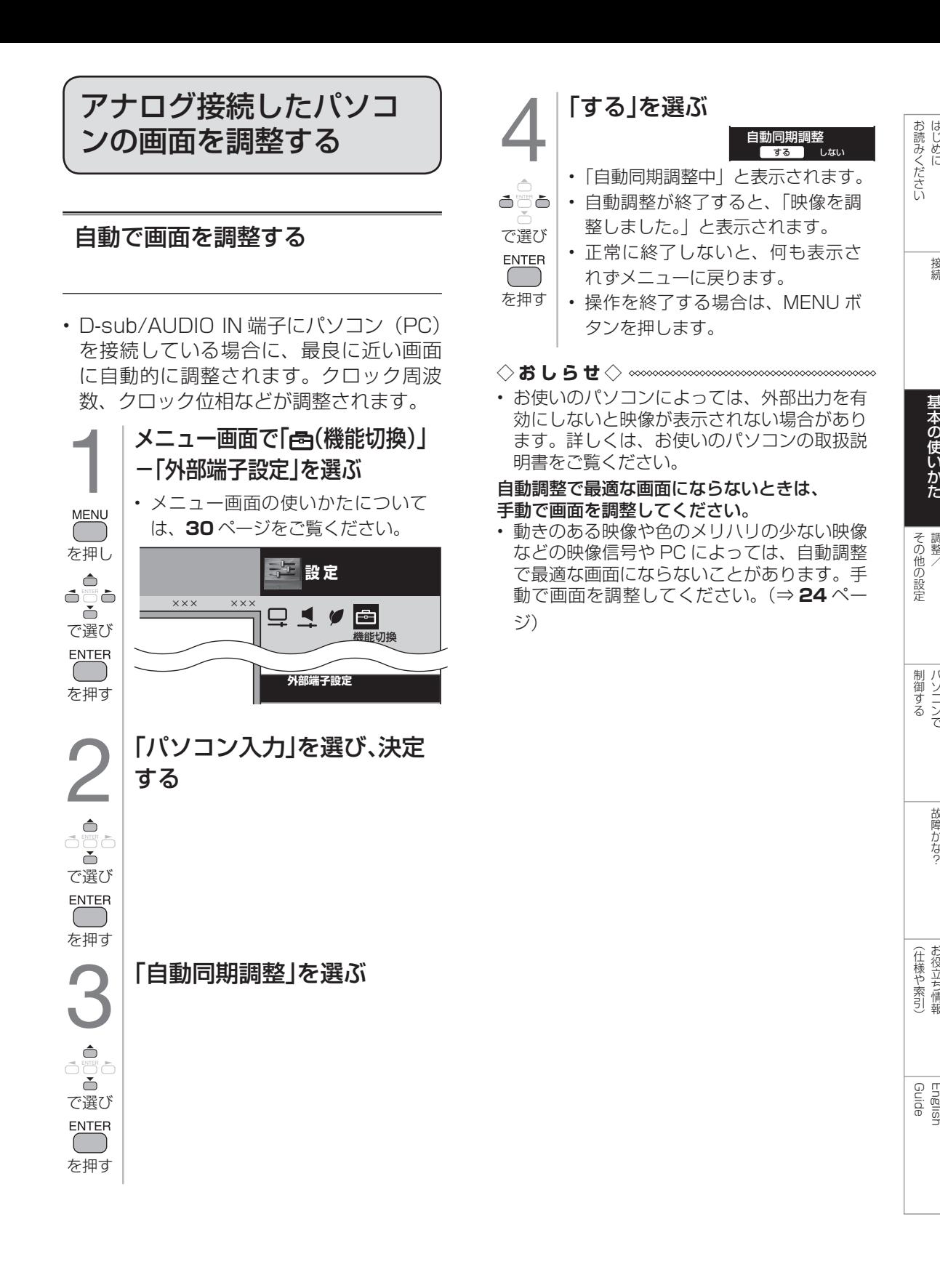

# <span id="page-23-0"></span>手動で画面を調整する

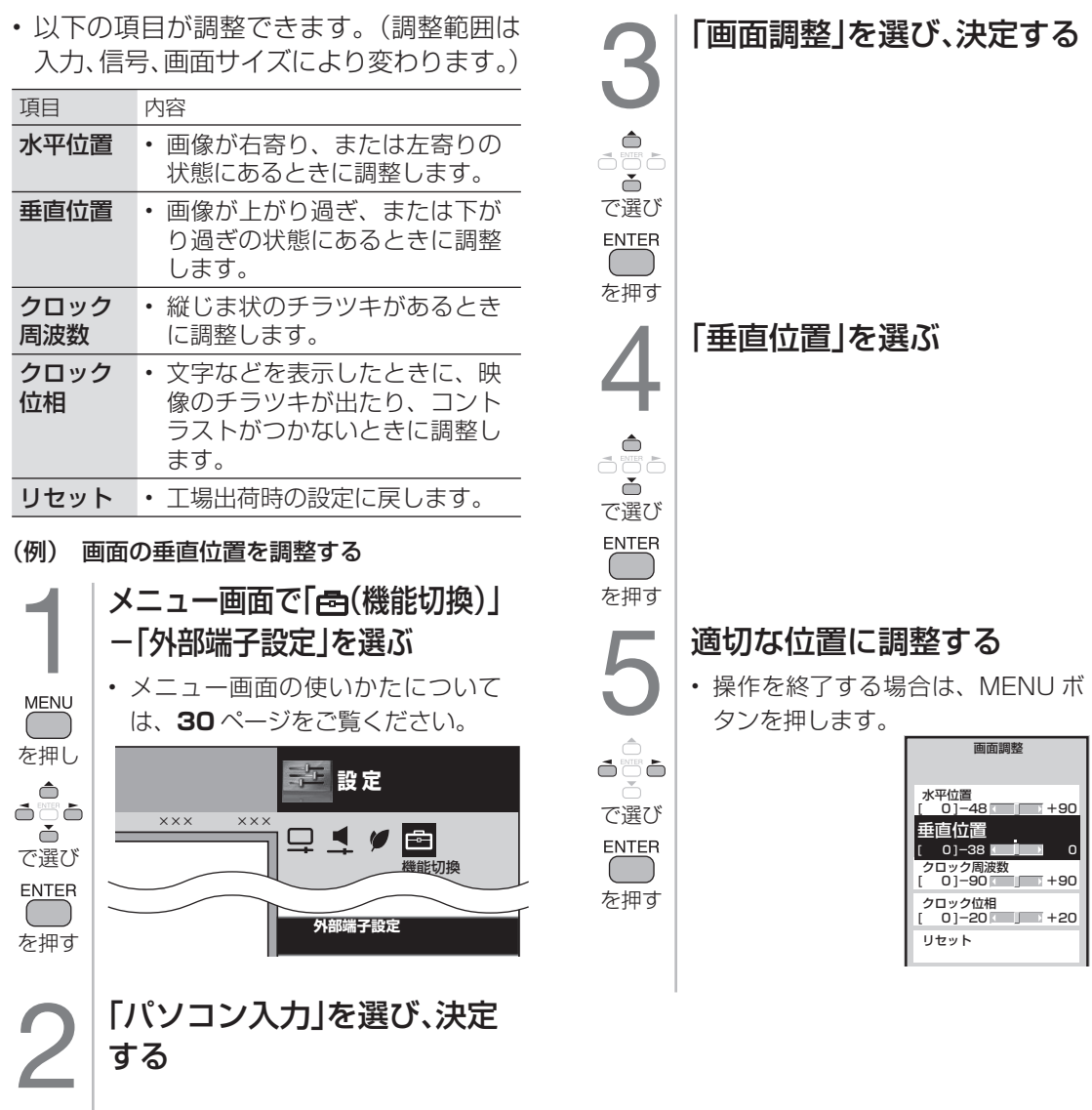

24

で選び

を押す

## <span id="page-24-0"></span>アナログ接続したパソコンの画面が正し く映らないときは(入力解像度の設定)

- アナログ接続の場合は、一部の入力解像 度(768 ライン)において自動判別でき ない信号があるため、手動での入力解像 度の選択設定が必要な場合があります。
- パソコン (PC) の解像度が「1024 × 768」または「1360 × 768」の場合 に必要な設定です。

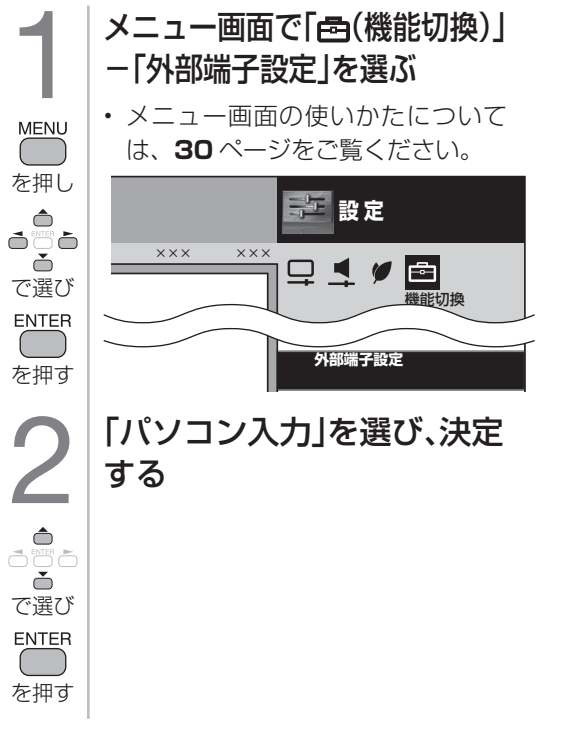

#### PC 入力対応表 (RGB/HDMI(PC) 入力時)

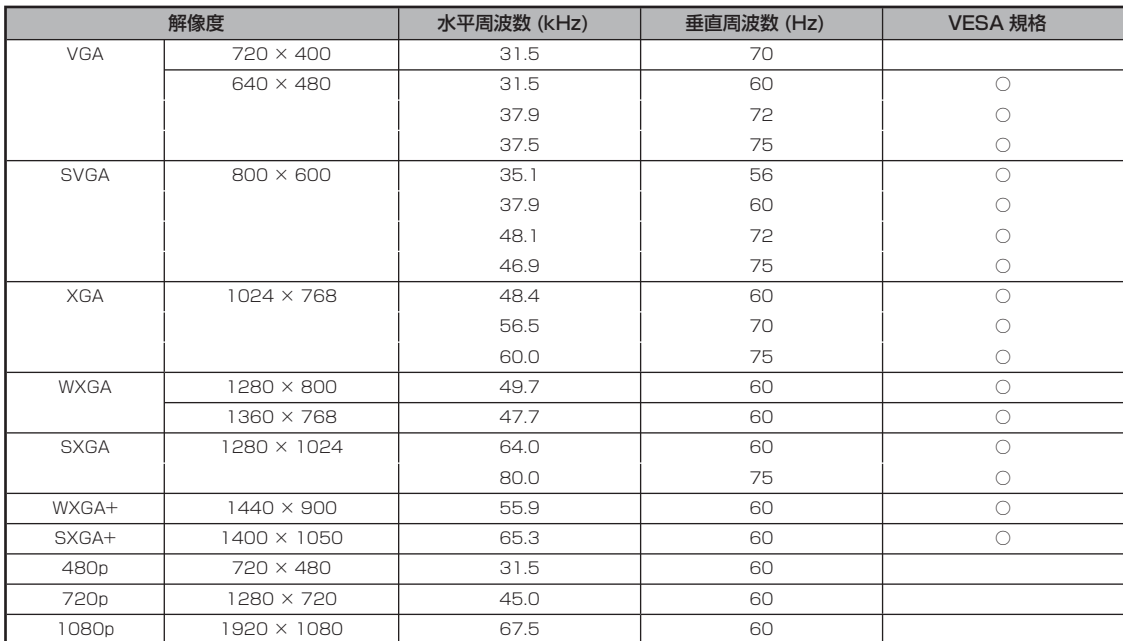

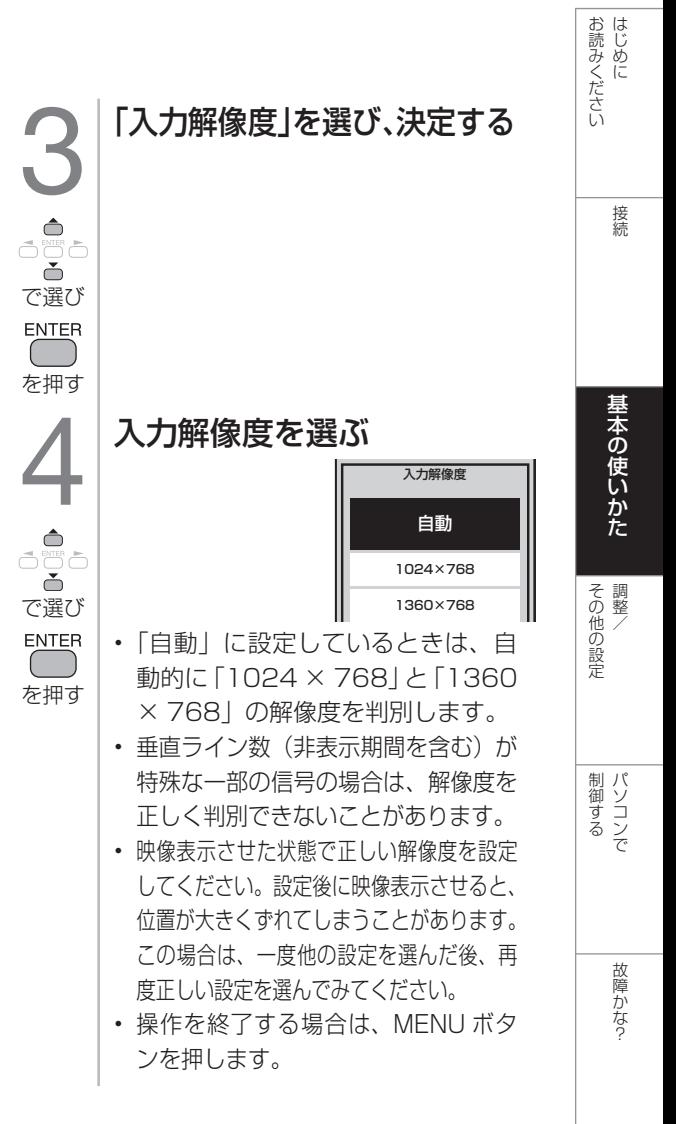

次のページに続く ア

25

Guide English

<span id="page-25-0"></span>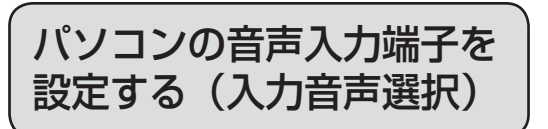

• HDMI IN 端子にパソコンを接続してアナ ログ音声入力端子を使用する場合の設定 です。

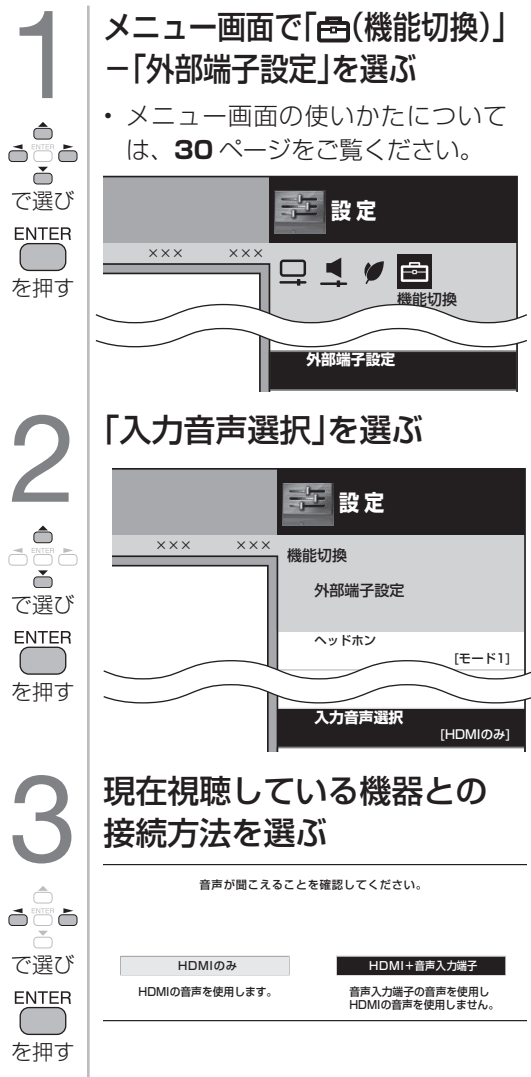

#### 「入力音声選択」の設定項目 (HDMI IN 端子に切り換えた場合)

| 頂目                | 内容                                                                                             |
|-------------------|------------------------------------------------------------------------------------------------|
| HDMI のみ           | • HDMI ケーブルを使って<br>HDMI IN 端子に接続し、<br>HDMI から音声が入力さ<br>れる場合に選びます。                              |
| $HDMI+$<br>音声入力端子 | ・HDMI ケーブルまたは<br>DVI/HDMI 変換ケーブル<br>を使って HDMI IN 端子<br>に接続し、ミニプラグか<br>らアナログ音声を入力す<br>る場合に選びます。 |

<sup>•</sup> 操作を終了する場合は、MENU ボ タンを押します。

#### ◇**おしらせ**◇ ∞∞∞∞∞∞∞∞∞∞∞∞∞∞∞∞∞∞∞

• 「入力音声選択」で「HDMI +音声入力端子」 を選択した場合は、通常の HDMI 対応機器を アナログ音声を接続せずに HDMI ケーブルで 接続しても音は出ません。(アナログ音声用 の接続が必要です) 通常の HDMI 対応機器を HDMI ケーブル のみで接続する場合は「入力音声選択」を 「HDMI のみ」に戻してください。

<span id="page-26-0"></span>USB メモリーの静止画を表示する

• USB メモリーに保存された静止画を表示させることができます。

#### 本機で使える USB メモリーとデータ形式について

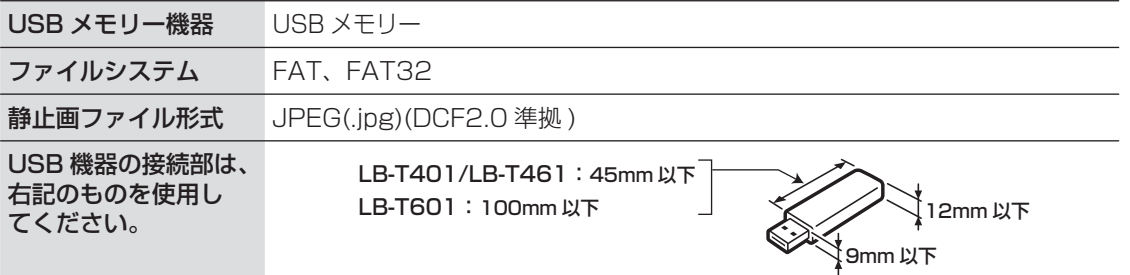

#### ◇**おしらせ**◇ **◇◇◇◇◇◇◇◇◇◇◇◇◇◇◇**

- 1,920 × 1,080 より小さい解像度の静止画 ファイルは、拡大表示されません。フル画面 で表示させる場合は、1,920 × 1,080 の コンテンツを準備してください。
- 本機を縦に設置しているとき、縦の静止画 ファイルが横向きに表示される場合がありま す。このような場合は、パソコンの画像処理 ソフトなどで、静止画ファイルの EXIF 情報 (回転情報)を回転しない設定に変更してく ださい。
- USB メモリー機器によっては、記録された データを本機で認識できないことがあります。
- 80 文字を超えるファイル名、半角カタカナ のファイル名は表示されません。
- ファイル転送中、スライドショー中、画面切 り換え中、または入力切換メニューの「USB メディア」を終了する前に、USB メモリー やメモリーカードを本機から取り外さないで ください。
- USB メモリーの抜き差しを繰り返さないで ください。
- USB メモリーは、本体の電源を切ってから 取り外してください。
- プログレッシブ形式の jpeg ファイルはサ ポートされていません。
- USB1.1 の装置に入っているファイルは、正 しく再生されないことがあります。
- USB ハブをご使用になるときは、必ず USB ハブに電源コードを接続してください。
- USB 機能を利用中は、画面サイズの切り換 え(⇒31ページ)ができません。
- USB 端子の最大供給電力は、2.5W(5V、 0.5A)です。

- 静止画が記録されたUSBメモ<br>- リーを、本機のUSB端子に接<br>- 続する リーを、本機のUSB端子に接 続する

接続

- イート イート・シーク しょうしょう しょうかん しゅうしょう しゅうしゅう しゅうしゅう しゅうしゅう しゅうしゅう かんきょう かんしゅう かんしゅう しゅうしゅう しゅうしゅう しゅうしゅう しゅうしゅう

Guide English

• 設置場所により USB メモリーの取 り外しが困難な場合は、市販の USB 延長ケーブルをご使用ください。

#### 本機背面

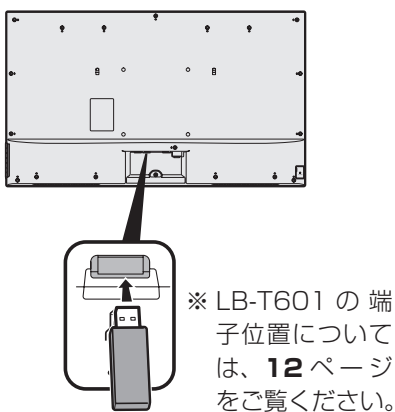

• USB メディア画面が表示されます。 USB メディア画面の例

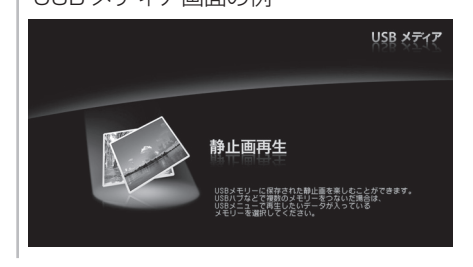

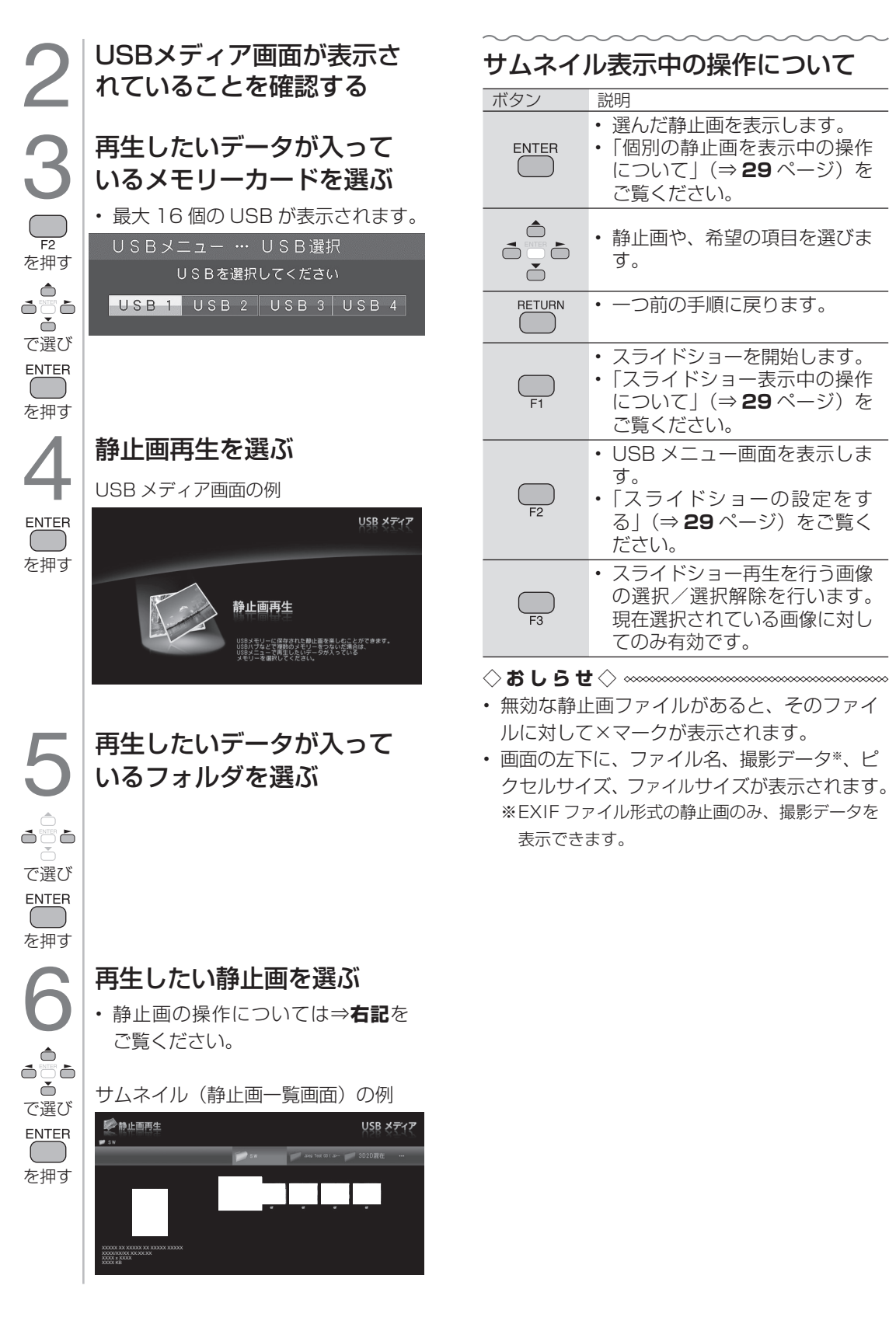

# 個別の静止画を表示中の操作について

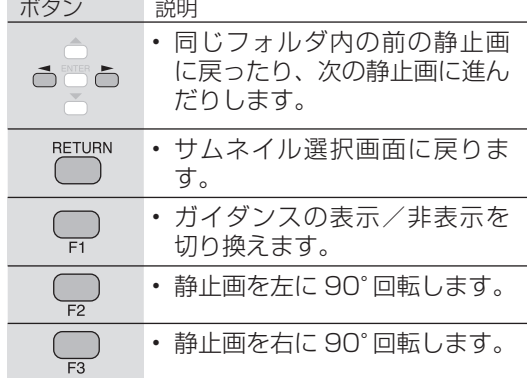

#### ◇**おしらせ**◇ **∞**∞∞∞∞∞∞∞∞∞∞∞∞∞∞∞∞∞

• 静止画の回転は一時的に選択された項目に対 して適用されるだけであり、設定内容は保存 されません。

## スライドショー表示中の操作について

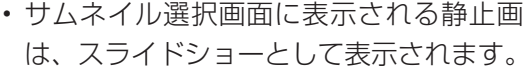

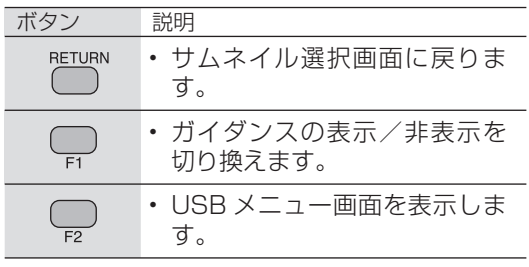

◇**おしらせ**◇ ∞∞∞∞∞∞∞∞∞∞∞∞∞∞∞∞∞∞∞

• スライドショーは、( ̄)を押すまで続きます。

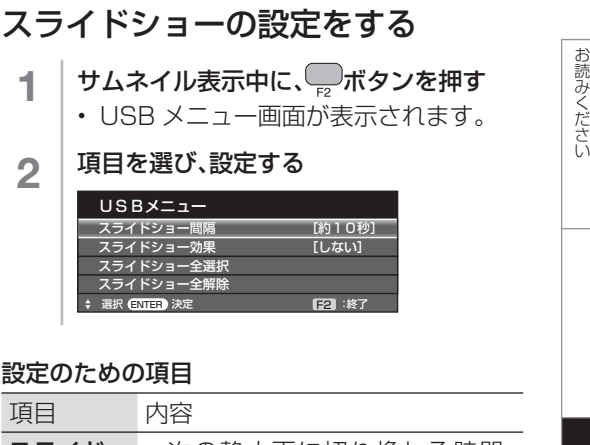

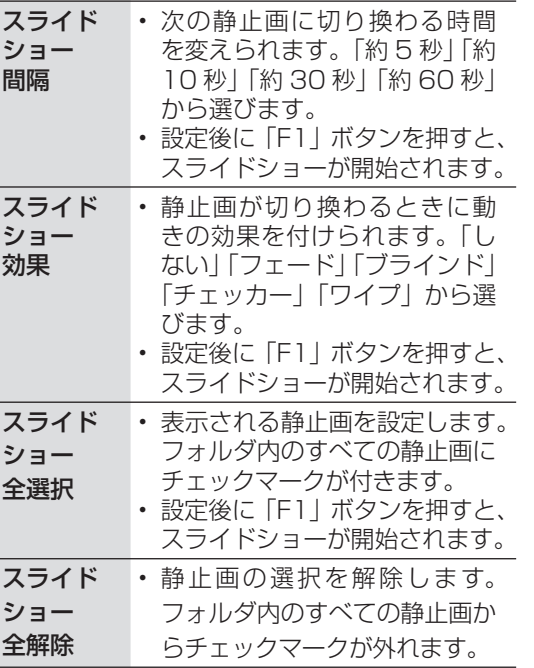

- イート イート・シーク しょうしょう しょうかん しゅうしょう しゅうしゅう しゅうしゅう しゅうしゅう しゅうしゅう かんきょう かんしゅう かんしゅう しゅうしゅう しゅうしゅう しゅうしゅう しゅうしゅう

Guide English

<span id="page-29-0"></span>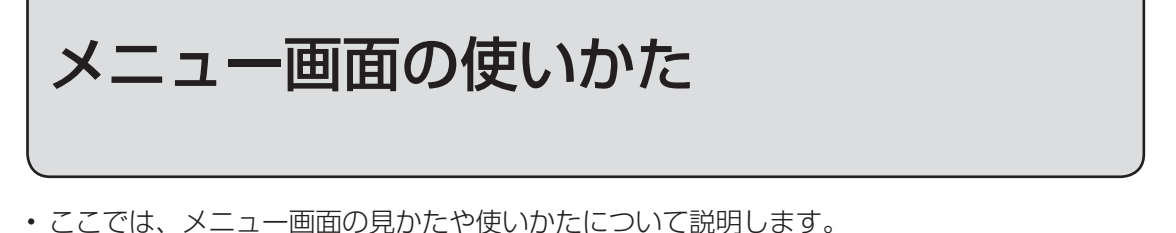

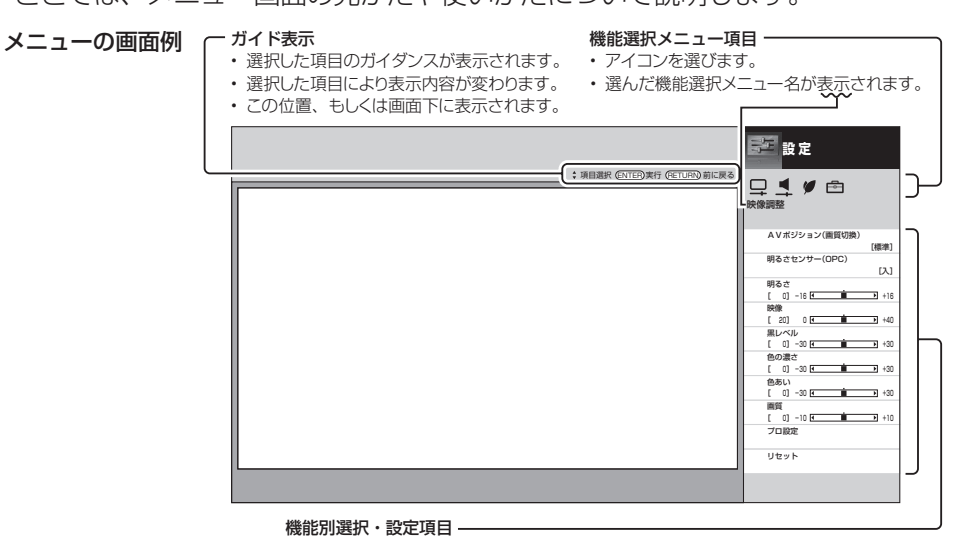

• 項目によって、表示や操作のしかたは異なります。それぞれのページをご覧ください。

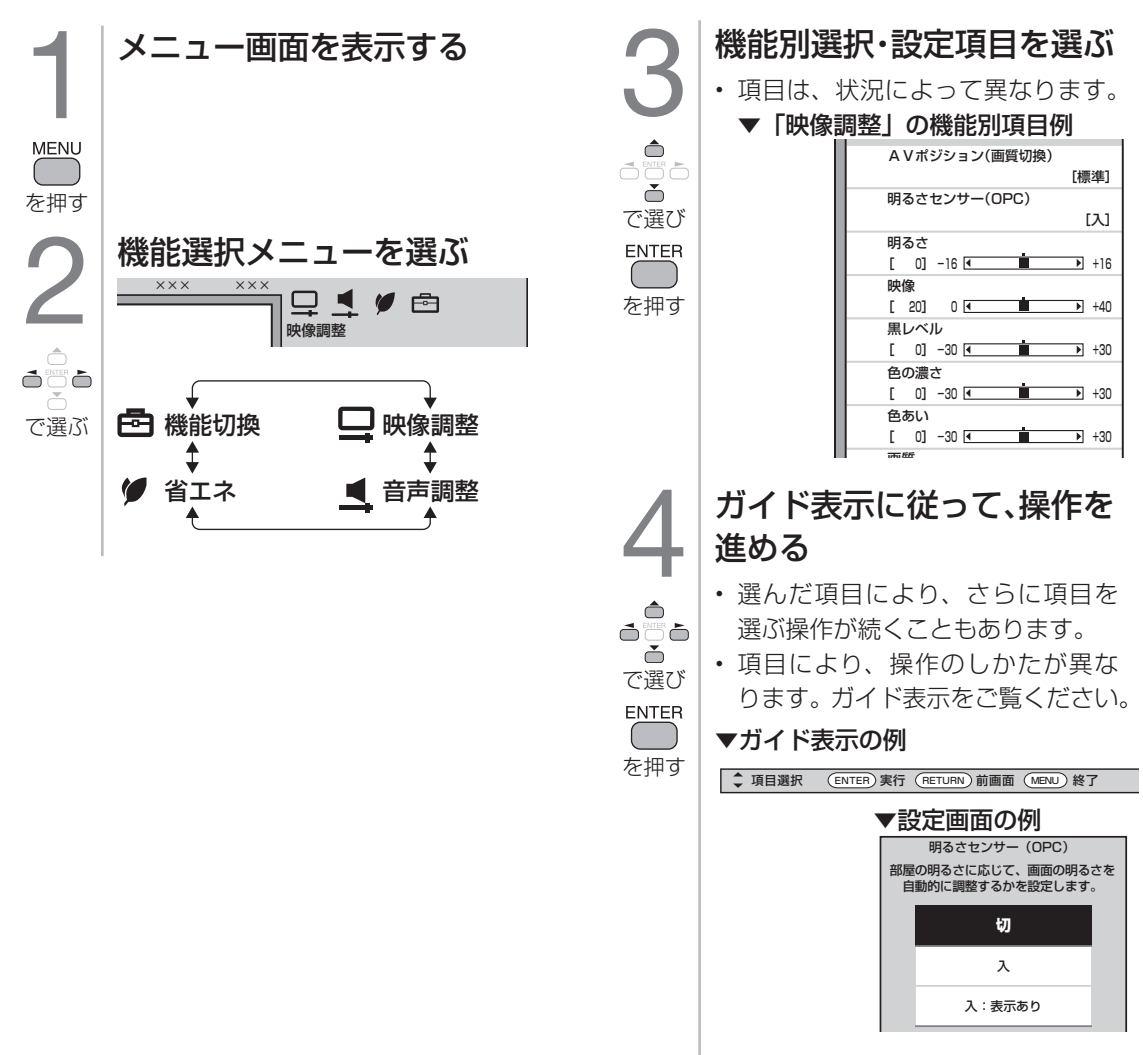

<span id="page-30-0"></span>画面のサイズを調整する

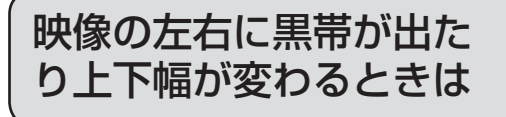

• 映像によっては、画面の両側や上下に黒 帯が出る場合があります。画面サイズ切 換メニューで、映像の左右幅や上下幅を 変えて黒帯を消すことができます。

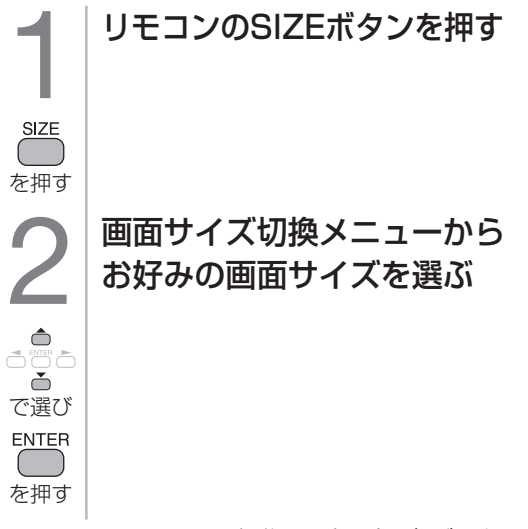

• 480i / 480p 映 像 の 場 合 ( ビ デ オ 放送など)と、1080i 映像の場合と、 1080p / 720p 映像の場合で、選べる 画面サイズは変わります。

◆ **重** 要 ◆ ※※※※※※※※※※※※※※

- 元の映像の画面比率と異なる画面サイズを選択 すると、本来の映像とは見えかたが変わります。
- 4:3 の映像を画面サイズ切換機能を利用し て画面いっぱいに表示すると、画像周辺部分 が一部見えなくなったり、変形して見えます。 制作者の意図を尊重したオリジナルな映像を ご覧になるときは、画面サイズを「ノーマル」 にしてください。
- 画面サイズ変更前の映像信号の縦横比によっ ては、「シネマ」に切り換わっても画面の上 下に黒い帯が残る場合があります。
- 市販ソフトによっては、字幕など画像の一部 が欠けることがあります。このようなときは、 画面サイズ切換機能で最適なサイズに切り換 えてください。このとき、ソフトによっては 画面の端や上部にノイズや曲がりが生じるこ とがありますが、故障ではありません。
- 画面サイズを切り換えるときに画面が乱れる 場合がありますが、故障ではありません。
- USB メディア再生時、画面サイズは変更で きません。

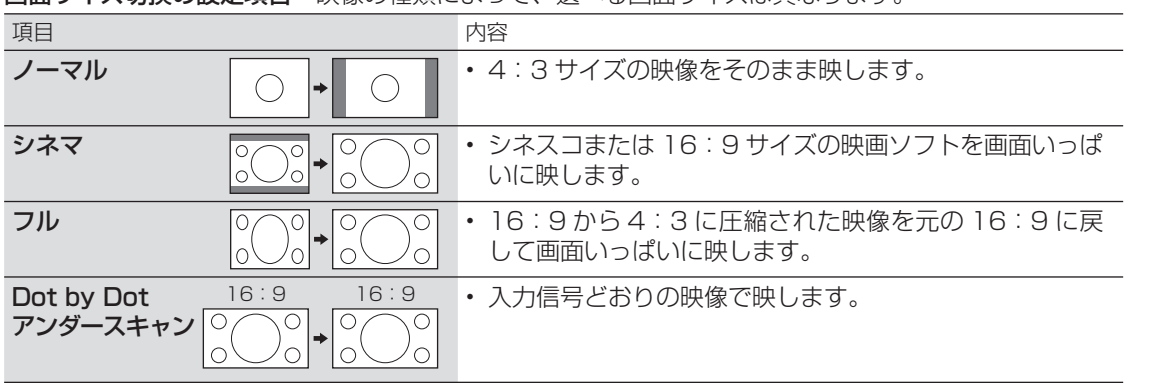

面面サイズ切換の設定項目 映像の種類によって、選べる画面サイズは異なります。

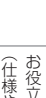

接続

そ の 他 の 設 定

# <span id="page-31-0"></span>画質を調整する

# AV ポジションを 切り換える

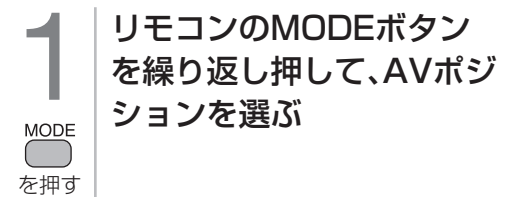

◇**おしらせ**◇ **∞∞∞∞∞∞∞∞∞∞∞∞∞∞∞∞∞**∞∞∞

- AV ポジションは入力ごとに選べます。
- 入力ごとに個別に調整したいときは、「AV メ モリー」で設定してください。
- 入力によっては選択できない AV ポジション があります。
- AV ポジションの「標準」「映画」「ゲーム」「PC」 「スライドショー」「ダイナミック」は、映像 調整(⇒ **33** ページ)を行うと、行った調整 が反映されたまま記憶されます。
- 入力切換を行っても、「標準」「映画」「ゲーム」 「PC」「スライドショー」「ダイナミック」は、 それぞれ記憶された設定で調整されます。
- AV ポジションを切り換えるとき、一時的に 映像・音声が途切れることがあります。

#### AV ポジションの設定項目

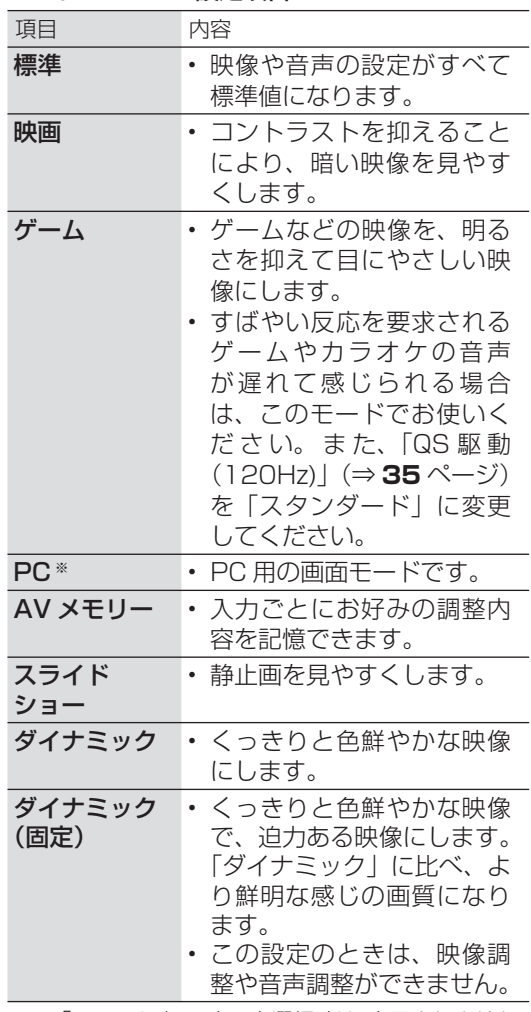

※ 「USB メディア」入力選択時は、表示されません。

• 「USB メディア」入力選択時は、MODE ボタ ンによる切り換えはできません。AV ポジショ ンを設定したいときはメニュー画面で設定して ください。

# <span id="page-32-0"></span>画面の明るさや色を変える (映像調整)

- 映像をより見やすくするために、明るさ や色などを調整できます。プロ設定では、 より細かな映像調整ができます。
- 映像調整の設定は、AV ポジションごと に記憶できます(「ダイナミック(固定)」 以外)。先にAVポジション(⇒ **32** ペー ジ)を選んでから映像調整してください。

# **1 映像調整をしたい**<br>AVポジションを AVポジションを選ぶ

AV ポジションの選びかた

- ⇒ **32** ページ
- 手順**2**の画面で「AVポジション(画 質切換 )」を選び、設定することも できます。

#### AV ポジションによる違いについて

- 「ダイナミック(固定)」では、調 整できません。
- 「AV メモリー」は、入力ごとの調 整となります。その他の AV ポジ ションで映像調整を行うと、すべ ての入力でその結果が有効になり ます。

## 2 メニュー画面で 「□(映像調整)」を選ぶ

• メニュー画面の使いかたについて は、**30** ページをご覧ください。

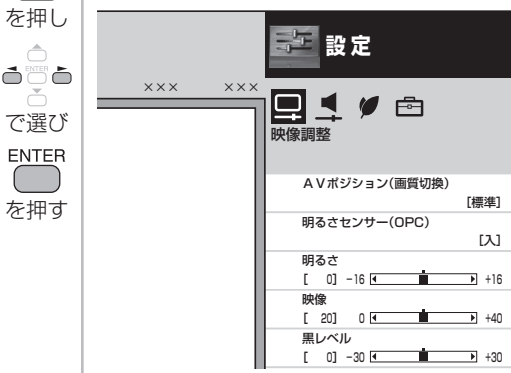

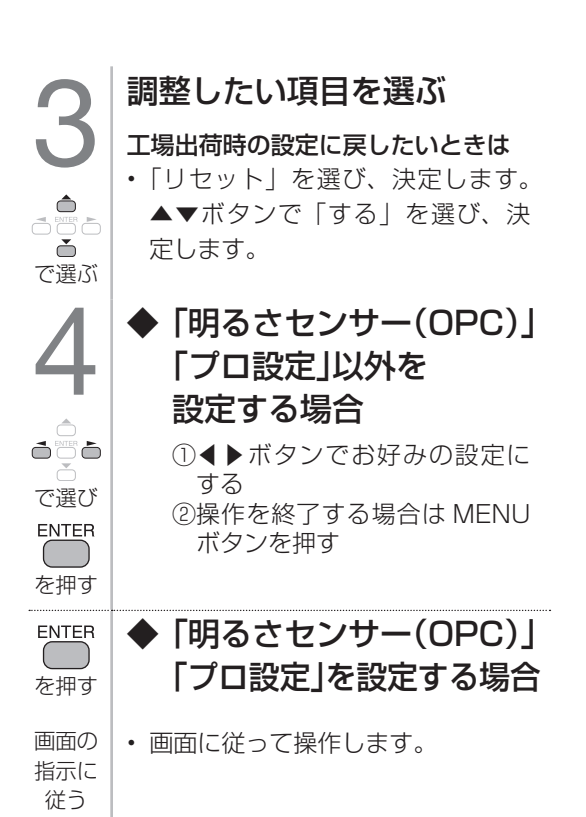

# Guide English

接続

-<br>-<br>-<br>-<br>-<br><br>-<br><br><br><br><br><br><br><br><br><br><br><br> そ の 他 の 設 定

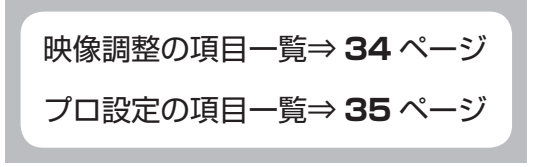

#### 「映像調整」の設定項目

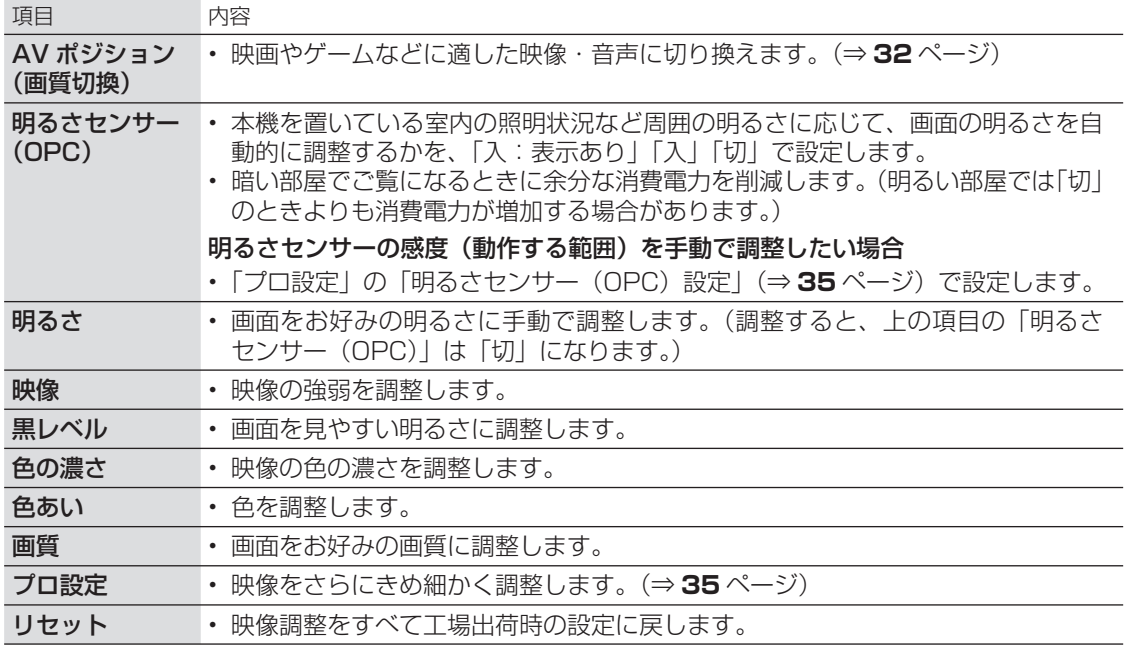

#### 明るさセンサーについて

• 明るさセンサー受光部付近にものを置いたり、 地面に近い位置に設置したりすると、明るさ を感知できなくなります。

# $\Box$  RC  $\Box$  POWER **The Common** 明るさセンサー受光部

#### 明るさセンサーを「入:表示あり」にすると

• 自動調整中、明るさセンサー機能の効果が画 面に表示されます。

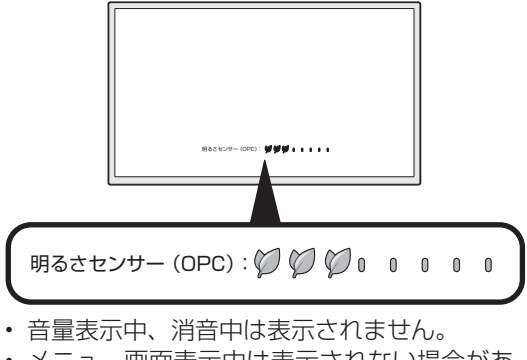

• メニュー画面表示中は表示されない場合があ ります。

**◇おしらせ◇** • AV ポジションが「ダイナミック(固定)」の場合は、明るさセンサーの設定ができません。

#### プロ設定の項目

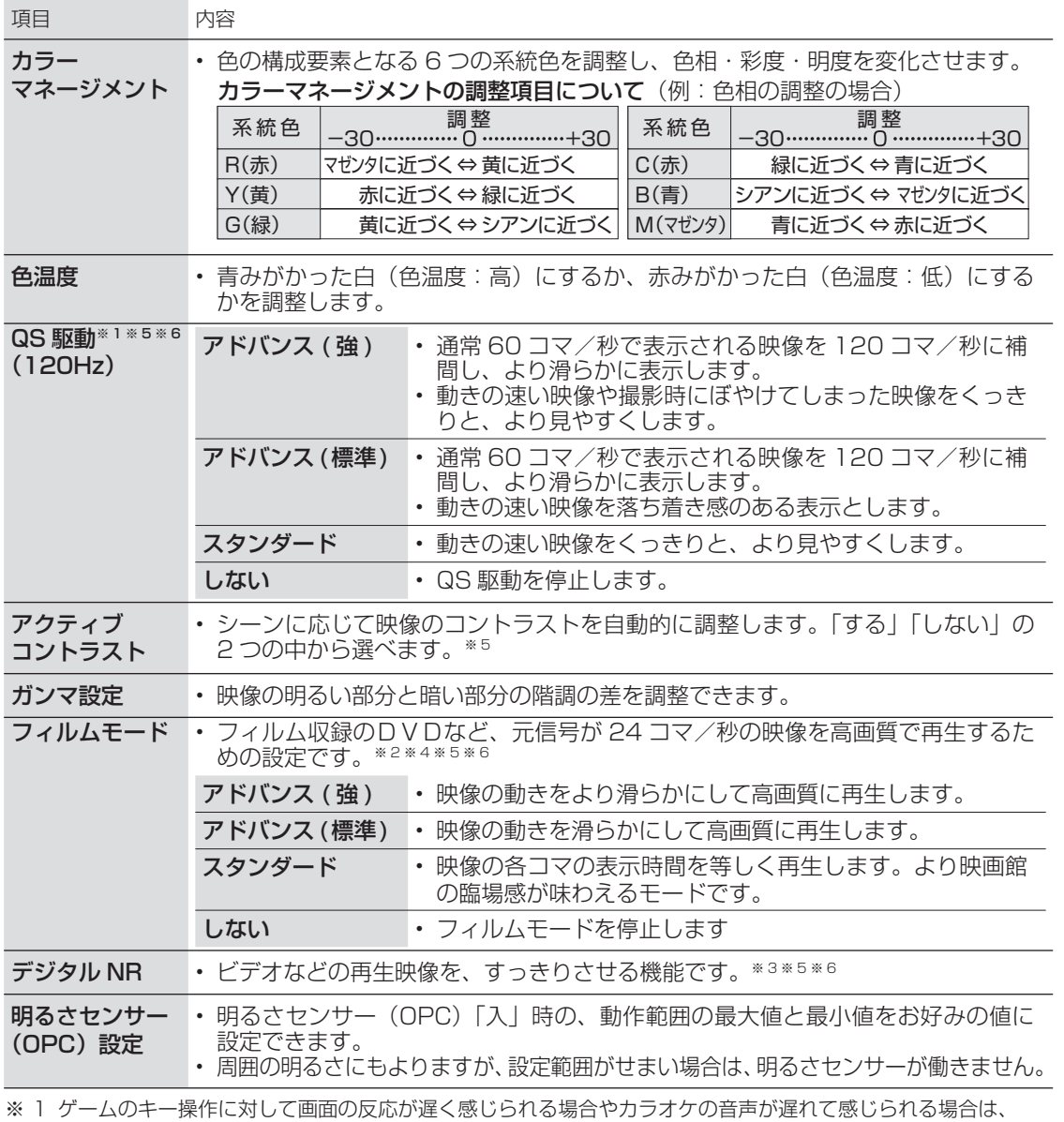

「スタンダード」に設定してください。

※ 2 AVポジションが「ゲーム」のときは選択できません。

※ 3 AVポジションが「PC」のときは選択できません。

※ 4 入力信号が PC 信号のときは選択できません。

※ 5 USB メディアのときは選択できません。

※ 6 入力信号の機種や映像コンテンツによっては、効果がわからないことがあります。

Guide English

35

- これには こうしゃ しゅうしょう

<span id="page-35-0"></span>音質を調整する 「調整をする<br>
ーているAVポジションの音声を調<br>
さます。<br>普段使用しているときの ト語を調<br>全通する レたい で選ぶ (ダイナミック)<br>ATポジションを選ぶ しかし (国際の)<br>ことに記憶できます。(ダイナミック (固定)」以外)<br>ことに記憶できます。(ダイナミック<br>ことに記憶できます。(ダイナミック<br>ハボジションを選んでから<br>ことに記憶できます。(ダイナミック<br>ク(固定)」以外)<br>キョン酸をしたい、<br>キョーコートの (ダイナミッ 調整したい項目を選ぶ 音声調整をする 工場出荷時の設定に戻したいときは で選ぶ • 「リセット」を選び、決定します。 ▲▼ボタンで「する」を選び、決 • 選択している AV ポジションの音声を調 定します。 整できます。 5 ◆「オートボリューム」 1 普段使用しているときの を設定する場合 音量にする • ▲▼ボタンで「強」「中」「弱」「切」 のいずれかを選ぶ を押し ◆「サラウンド」  $VOL - \sum$ を設定する場合 を押す で選び • ▲▼ボタンで「入」「切」のいずれ 音声調整をしたい かを選ぶ AVポジションを選ぶ を押す ◆「壁掛視聴設定」 • 音声調整の設定は、AV ポジション を設定する場合 ごとに記憶できます。(「ダイナミッ • ▲▼ボタンで「する」または「し ク(固定)」以外) • 先にAVポジションを選んでから ない」を選ぶ 音声調整をします。 ◆「声の聞きやすさ」 AV ポジションの選びかた を設定する場合 • ⇒ **32** ページ • ▲▼ボタンで「標準」「マイルド」 AV ポジションによる違いについて 「くっきり」「しない」のいずれか • 「ダイナミック(固定)」では、調 を選ぶ 整できません。 3 ◆「高音」「低音」「バランス」 メニュー画面で「 (音声調整)」 を設定する場合 を選ぶ で選び ・ ◀▶ボタンでお好みの設定にする • メニュー画面の使いかたについて は、**30** ページをご覧ください。 を押す • 操作を終了する場合は、MENU ボ を押し **二** 設定 タンを押します。  $\begin{array}{c}\n\ominus\\ \bigcirc\\ \bullet\end{array}$  $\overline{\phantom{a}}$   $\overline{\phantom{a}}$   $\overline{\$ で選び 音声調整 **ENTER** オートボリューム [切] を押す

高音 低音

[ 0] -15 [ 0] -15  $\overline{1}$  +15  $\overline{1}$  +15

#### 音声調整の項目

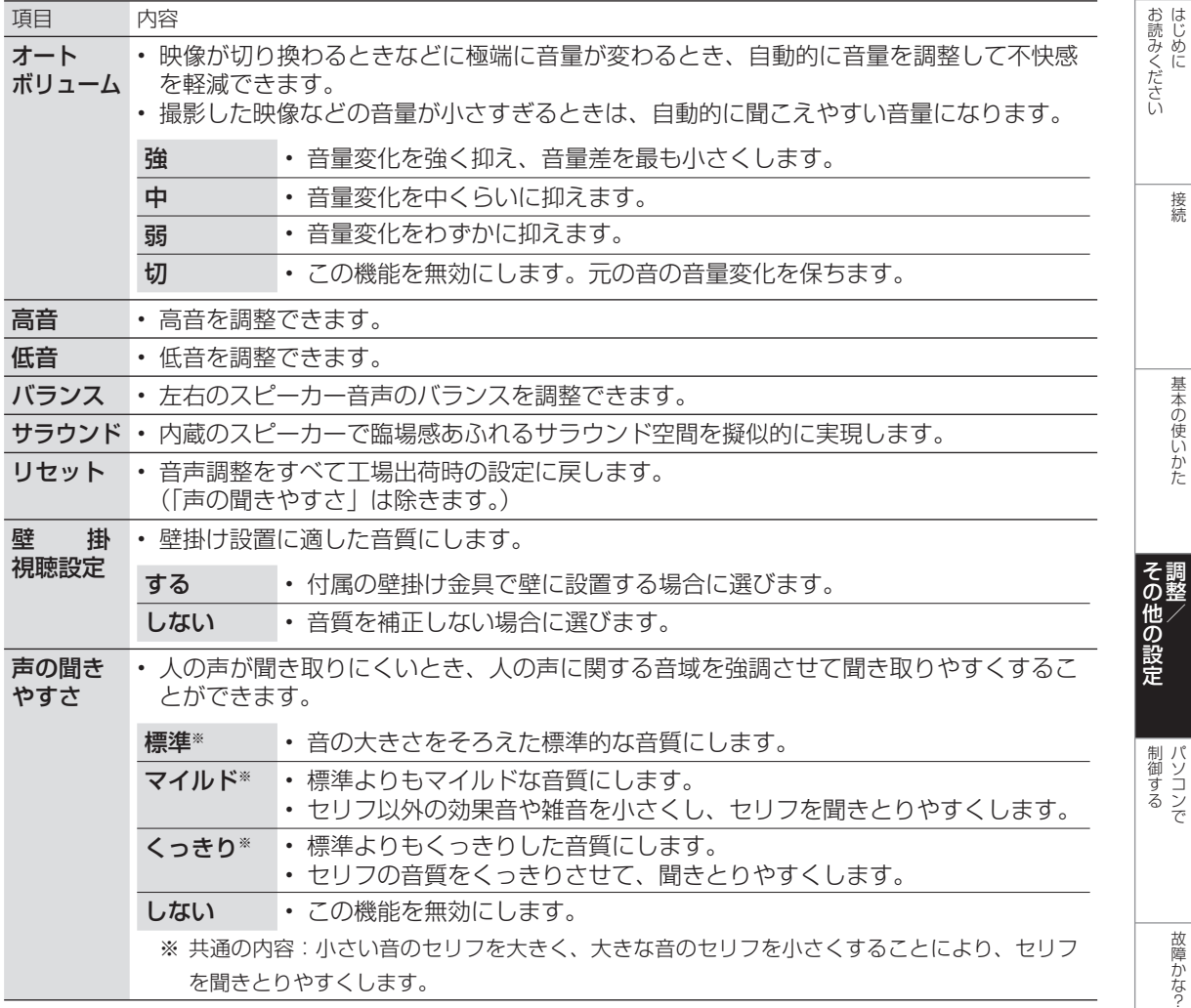

#### ◇**おしらせ**◇ ∞∞∞∞∞∞∞∞∞

#### 次の場合は音声調整ができません

- AV ポジションを「ダイナミック(固定)」に しているとき
- ヘッドホンを接続しているとき(「ヘッドホン」 設定が「モード 2」のときを除く)

#### 「オートボリューム」について

- 声の聞きやすさ設定を「標準」「マイルド」「くっ きり」のいずれかに設定している場合、オー トボリュームは自動的に設定され、変更でき ません。
- この機能は、本機のスピーカーから出力され る音声に対してのみ働きます。ヘッドホンの 音声に対しては働きません。
- コンテンツによっては、本機能の効果が十分 に得られない場合があります。

#### 「サラウンド」について

- ヘッドホンで音声を聴いているときは、サラ ウンドの効果が得られません。
- コンテンツによっては、サラウンドの効果が 得られないことがあります。

#### 「声の聞きやすさ」について

- この機能は、本機のスピーカーから出力され る音声に対してのみ働きます。ヘッドホンの 音声に対しては働きません。
- コンテンツによっては、本機能の効果が得ら れにくい場合や、声の一部が聞きづらくなる 場合があります。その場合は設定を変えるか 「しない」にしてください。

Guide English

# <span id="page-37-0"></span>壁掛け設置に適した音質 を選ぶ

• この機能は、当社が開発した壁掛け設置 に適した音質の設定機能です。

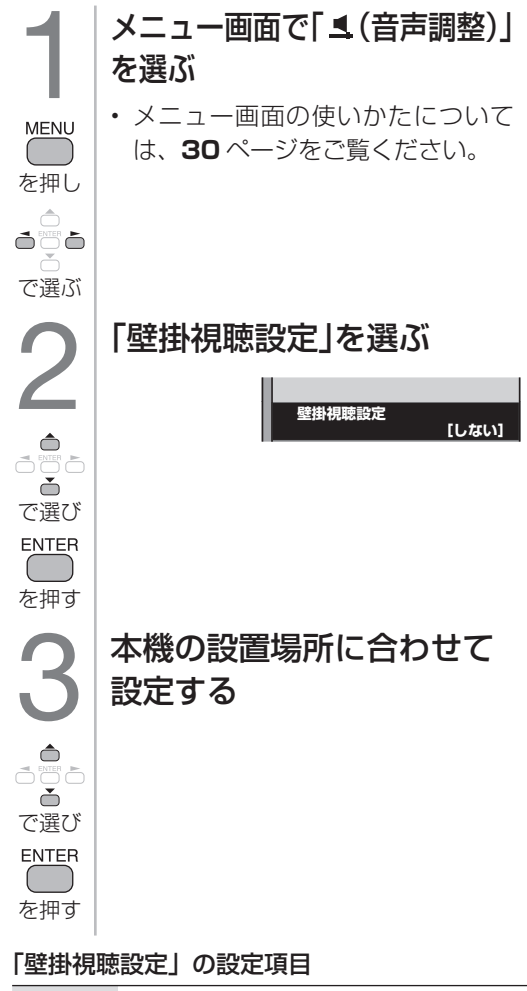

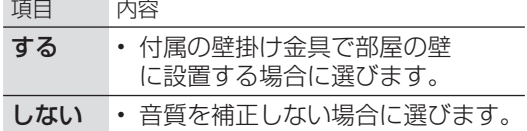

#### ◇**おしらせ**◇ **∞∞∞∞∞∞∞∞∞∞∞∞∞∞∞∞**∞∞∞

- 壁掛視聴設定は、一般的な壁に掛けた際の音 を設定していますが、壁の材質や設定条件に よっては、本設定が適さない場合があります。 その場合は、「1 (音声調整)| の他の項目を 調整してください。
- 声の聞きやすさ設定を「標準」「マイルド」 「くっきり」のいずれかに設定している場合 は、壁掛視聴設定は選べません。
- この機能は、本機のスピーカーから出力され る音声に対してのみ働きます。ヘッドホンや 外部スピーカーの音声に対しては働きません。

# ヘッドホンで聞くときの 音の出かたを変える

- ヘッドホン使用中に、スピーカーとヘッ ドホン端子から出る音声を切り換えます。
- 「モード 1」は、ヘッドホンだけで音を聞 きたいときの設定です。ヘッドホンをつ なぐと、スピーカーからは音が出なくな ります。
- 「モード 2」は、ヘッドホンをつないでも スピーカーから音が出ます。スピーカー だけでは聞きづらい方と、スピーカー音 量を大きくし過ぎたくない方とが一緒に 楽しむときに便利な設定です。

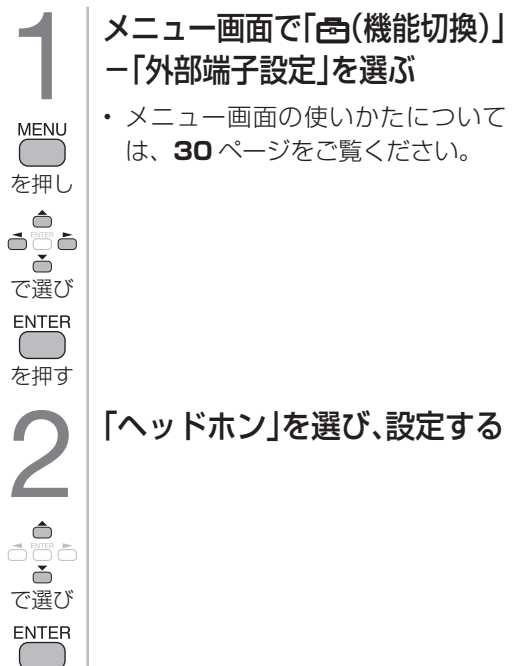

#### ヘッドホンを使用しているときの、音の出かた

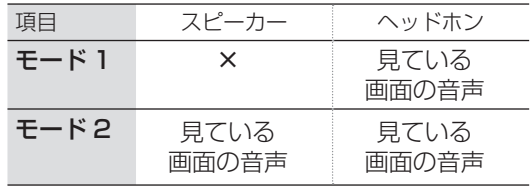

◇**おしらせ**◇ ∞∞∞∞∞∞∞∞∞∞∞∞∞∞∞∞∞

#### 「モード 2」の音量調整について

を押す

- スピーカーの音量調整はリモコンで行います。
- ヘッドホンの音量調整は本体の▲ VOL+/ ▼ VOL -ボタンで行います。

#### ヘッドホンを使用しないとき

• 設定に関係なくスピーカーから音が出ます。

<span id="page-38-0"></span>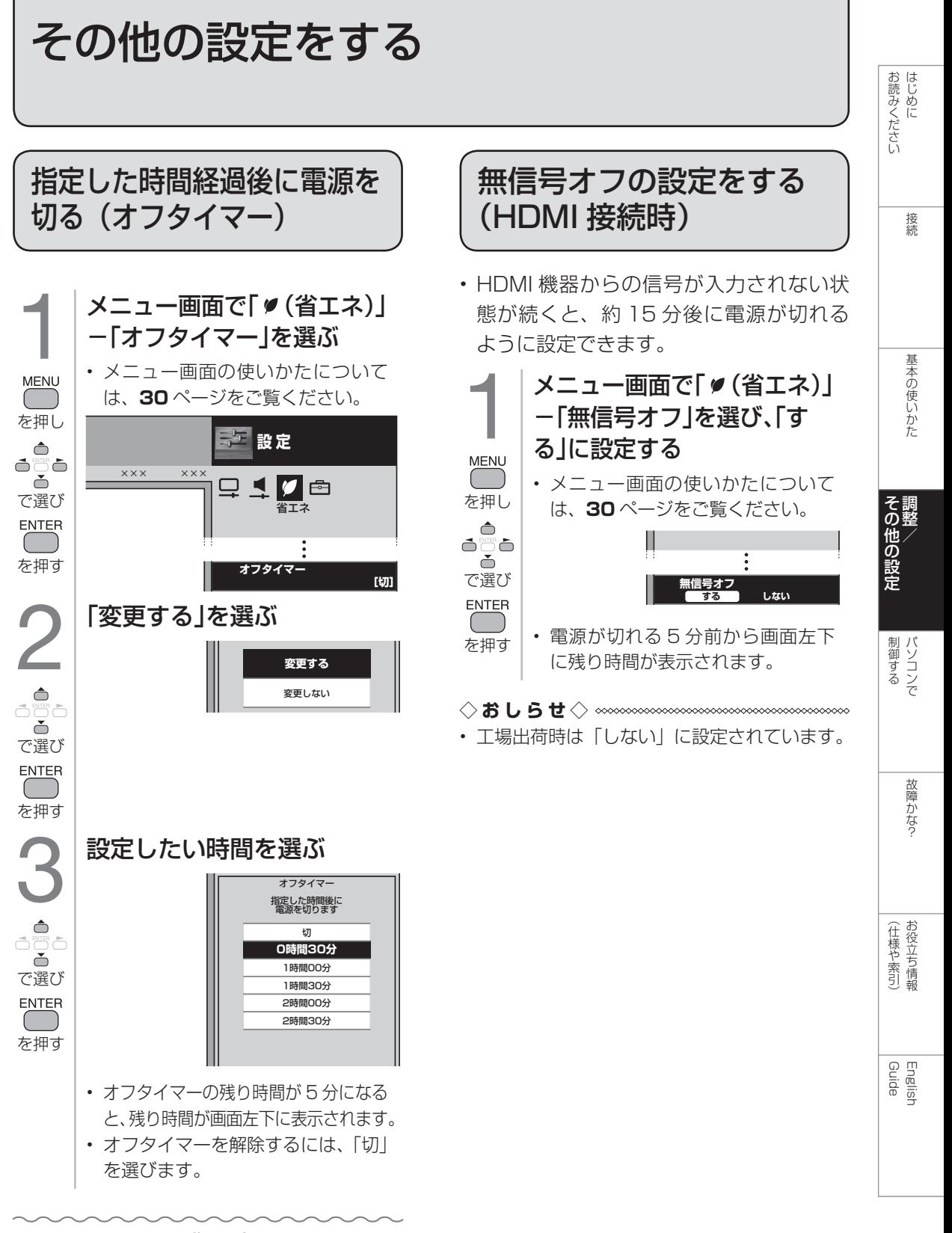

#### オフタイマーの残り時間を 確認するには

• オフタイマーがすでに設定されているとき は、上記手順 **1** の「オフタイマー」の項目 でオフタイマーの残り時間が確認できます。

<span id="page-39-0"></span>照明を消したときに本機 の電源も切る (照明オフ連動)

- ※ 「照明オフ連動」が働きはじめたあとでリモコン操作を 行うと、画面の明るさと音量が元に戻ります。
- ※ 「照明オフ連動」が働きはじめたあとで部屋が明るく なった場合は、「照明オフ連動」が解除されます。

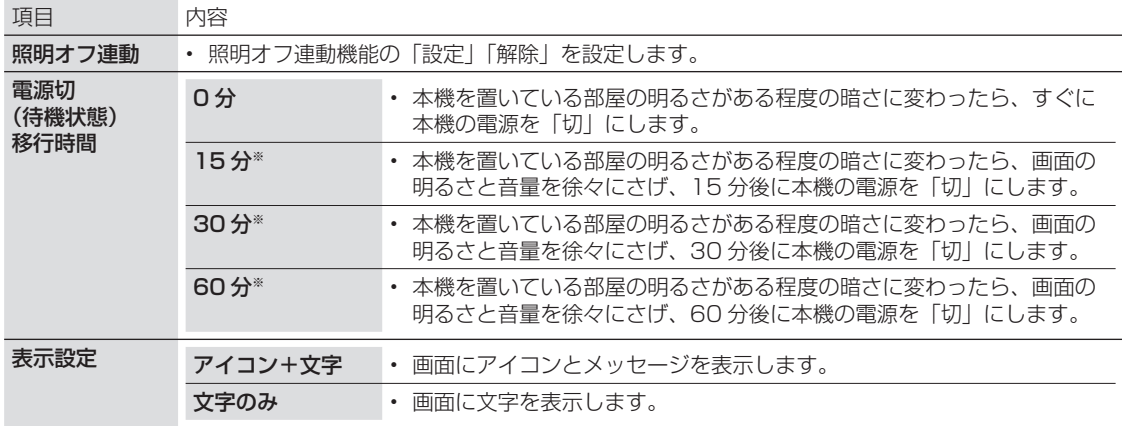

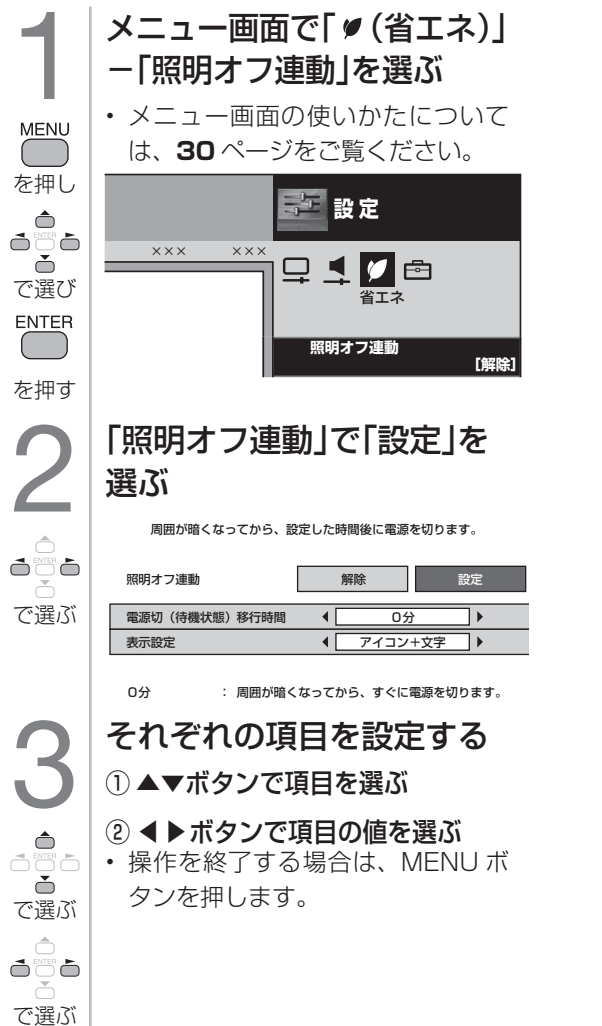

▼ 照明オフ連動の画面例 (表示設定:アイコン + 文字)

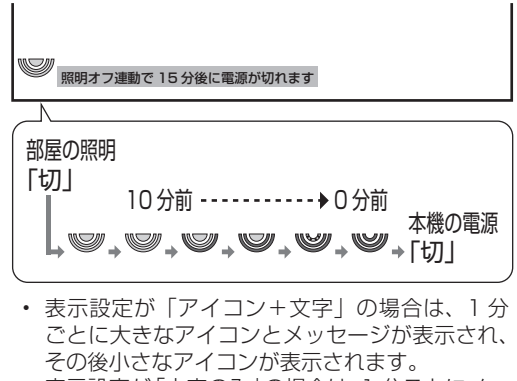

- 表示設定が「文字のみ」の場合は、1 分ごとにメッ セージが表示されます。
- 電源を切る 10 分前から、残り時間が表示されます。

#### ◇**おしらせ**◇ ∞∞∞∞∞∞∞∞∞∞∞∞∞∞∞∞∞∞∞∞

- 本機の明るさセンサー付近にものを置いたり、 地面に近い位置に設置したりすると、部屋の 明るさを感知できなくなり、照明オフ連動機 能が正しく働かない場合があります。
- 本機を置いている部屋が暗い状態で本機の電 源を入れた場合は、照明オフ連動が働かない ことがあります。(この機能は、ある程度の 明るさに変わったときに働きます。)
- 一部のメニューの操作中は、指定時刻になっ ても操作を優先しているため、電源が切れま せん。操作を終了したあとに、画面左下にア イコンや文字が表示され、電源が切れます。

<span id="page-40-0"></span>リモコンまたは本体の 操作をロックする (チャイルドロック)

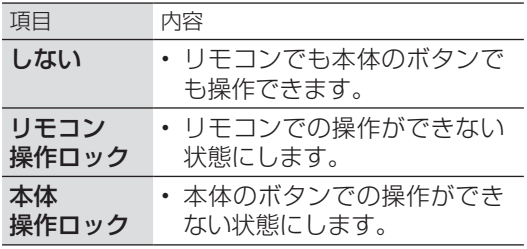

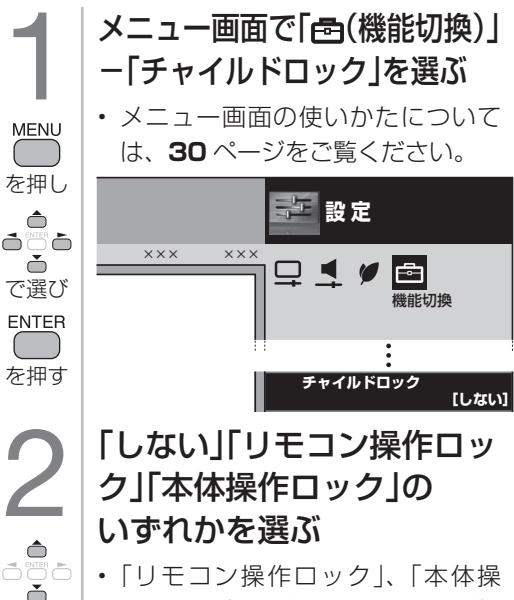

作ロック」のどちらかを選んだ場 で選び 合、確認の画面が表示されます。 **ENTER** 「する」を選ぶと、チャイルドロッ を押す クが設定されます。

◇**おしらせ**◇ ∞∞∞∞∞∞∞∞∞∞∞∞∞∞∞∞∞∞∞∞

• 誤ってリモコン操作をロックしてしまった場 合は、本体の操作ボタン(⇒ **12、13** ページ) で**上記**の操作をし、ロックを解除してくださ  $\bigcup$ 

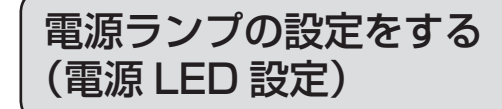

|お読みください さんじょう こうしょう こうしゃ こうしゃ アイ・プレート しゅうしゃ しゅうしゃ しゅうしゃ

接続

• 本体の電源ランプの点灯のしかたについ て設定できます。

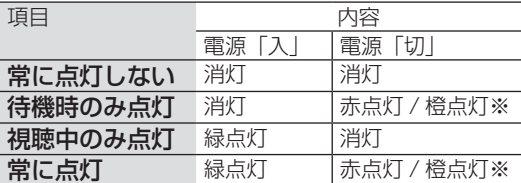

※「パワーマネージメントオフ」が働いて電源「切」 になった場合は橙色点灯、それ以外は赤点灯

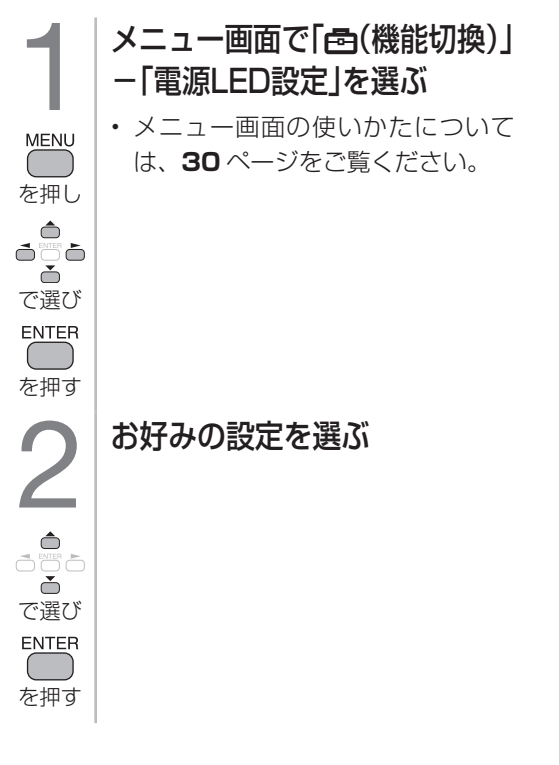

◇**おしらせ**◇ ∞∞∞∞∞∞∞∞∞∞∞∞∞ • POWER(電源)ランプを確認するには、横 設置の場合は下部から、縦設置の場合は右 側面からの確認が必要です。設置状態で POWER(電源)ランプが確認できるように 配慮した設置をお願い致します。

その他の記念になる しょうかい しゅうしょう しゅうしゅう しゅうしゅう しゅうしゅう しゅうしゅう しゅうしゅう しゅうしゅう しゅうしゅうしゅう しゅうしゅうしゅう しゅうしゅうしゃ

 $($  )

# <span id="page-41-0"></span>HDMI CEC 対応の機器を接続したときは

#### HDMI CEC 機能とは

• HDMI 端 子 は、映像や音声信号だけでな く、HDMI ケーブルを介して機器間を制御 するコントロール信号もやり取りすることが できます。この相互に機器間を制御できる規 格 - HDMI CEC (Consumer Electronics Control)-を使ってレコーダー、AV アンプ などを相互に制御しスムーズに連携できるよ うにしたものです。

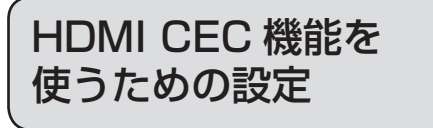

## HDMI CEC 対応機器から 本機を自動で起動する

• HDMI CEC 対応機器を操作すると本機の 電源が自動的に入るように設定します。

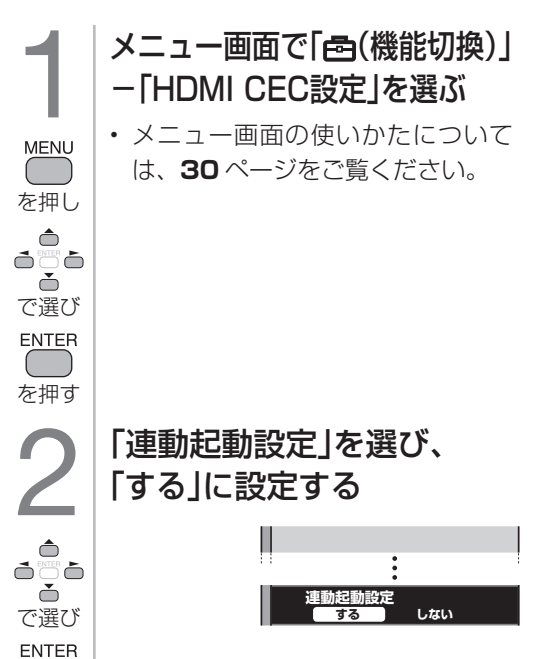

## 一般の HDMI 機器が誤作動する ときは

• HDMI CEC に対応していない機器をつな いでいるときに、その機器の電源が勝手 に入ったりする場合に行う設定です。

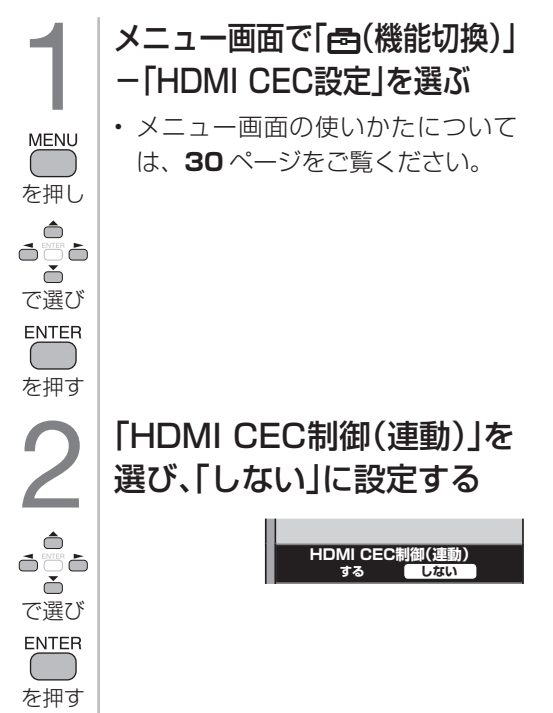

を押す

<span id="page-42-0"></span>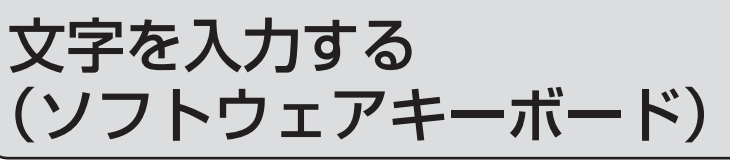

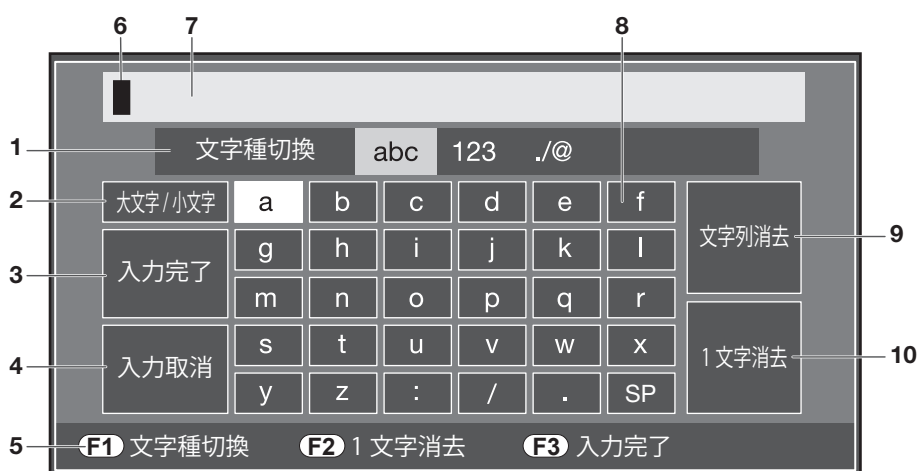

- **1** 文字種切換
	- アルファベット・数字・記号を切り換えます。
- **2** 大文字 / 小文字 • アルファベットの大文字と小文字を切
- り換えます。 **3** 入力完了
	- 入力した文字を確定し、ソフトウェア キーボードを閉じます。
- **4** 入力取消
	- 入力した文字を確定せずに、ソフトウェ アキーボードを閉じます。
- 5 (F1) (F2) (F3) ボタン ボタン: アルファベット・数字・記 号を切り換えます。
	- ボタン: 入力した文字を一文字ずつ 消去します。
	- ボタン: 入力した文字を確定します。

# 入力できる文字

#### アルファベット大文字

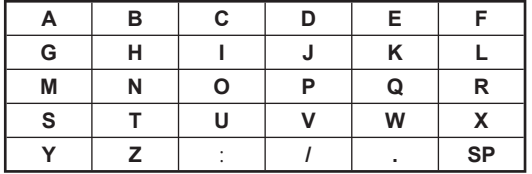

#### 数字

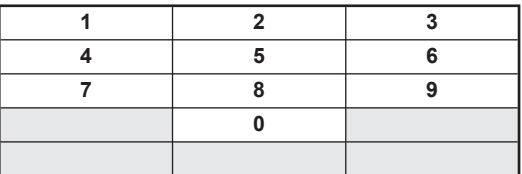

- **6** カーソル
	- カーソルのある場所に文字を入力できます。

#### **7** 入力欄

- ここに文字を入力します。
- **8** 文字
	- ・▲▼◀▶ボタンで文字を選びます。
- **9** 文字列消去
	- 入力欄の文末にカーソルがあるときは、 文字列を全消去します。
	- それ以外の場合は、カーソル以降の文 字列を消去します。

#### **10** 1 文字消去

• カーソルの左側にある文字を消去します。

アルファベット小文字

| а | b | С | d | е |           |
|---|---|---|---|---|-----------|
| g | h |   |   | k |           |
| m | n | ο | р | a |           |
| s |   | u | ν | W | X         |
|   | 7 |   |   | ٠ | <b>SP</b> |

記号

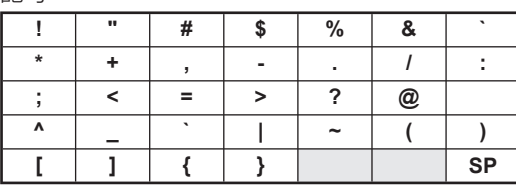

はじめに接続基本の使いかた いめに 接線 基本の使いかた 調整/ ハンニンで 故障かな? まぞ立ち情報 English Discloudion 接線 基本の使いかた 調整/ ハンニンで 故障かな? まぞな立ち情報 基本の使いかた

|お読みください

接続

|その他の設定|

<span id="page-43-0"></span>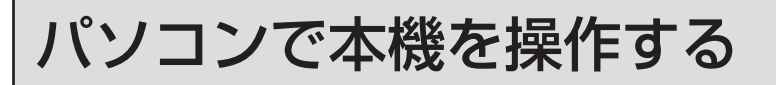

- ターミナルソフトなどを使って、電源入 / 切、音量調整、入力切換などの本機の操 作ができます。
- パソコン (PC) を使い慣れたかたのご利 用をお願いします。
- パソコンとの接続については⇒ **17** ペー ジをご覧ください。

LAN 設定を行う

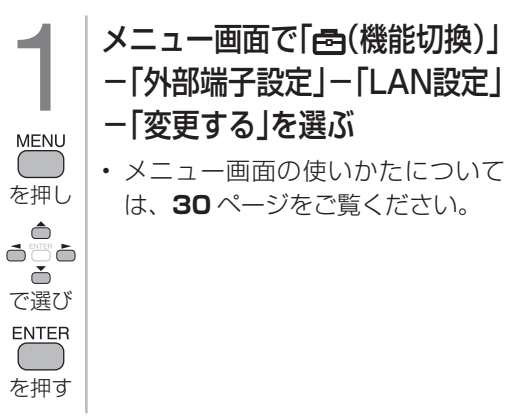

DNS の IP アドレスを設定する

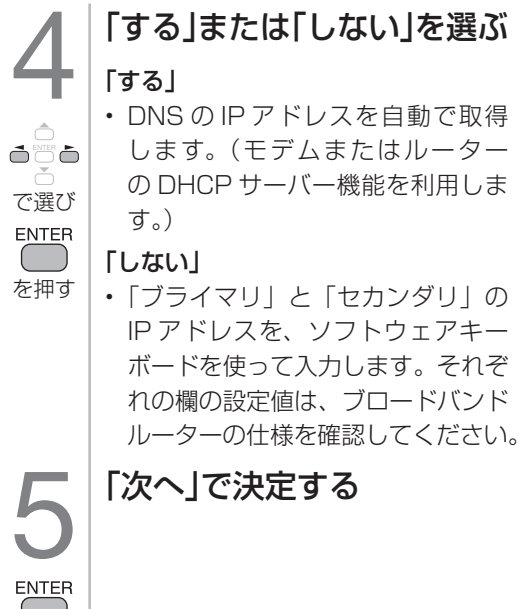

を押す

## IP アドレスを設定する

2 「する」または「しない」を選ぶ 「する」 • IP アドレスを自動で取得します。 Qûr 「しない」 • 「IP アドレス」、「ネットマスク」、「ゲー で選び トウェイ」を、ソフトウェアキーボー ENTER  $($ ドを使って入力します。( 入力方法は、 を押す **43** ページをご覧ください。) 3 「次へ」で決定する

を押す

<span id="page-44-0"></span>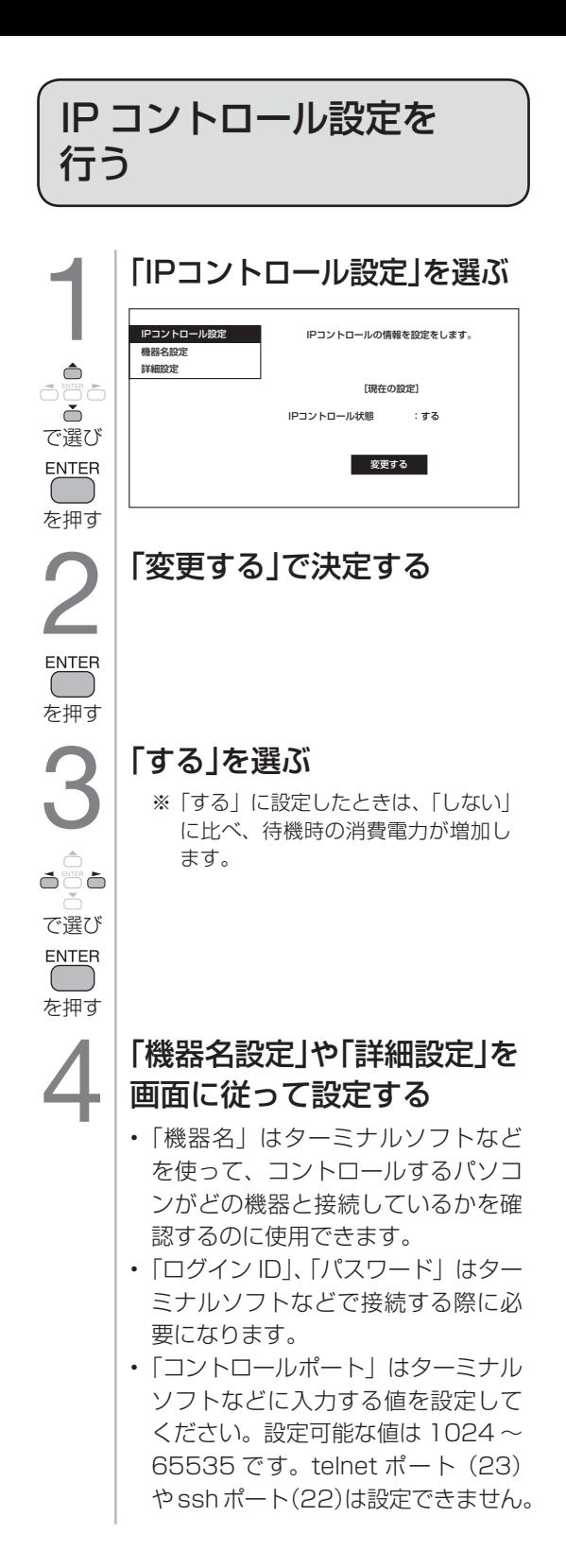

# パソコンと本機を接続する

• 市販の LAN ケーブルを使って、パソコンと本機を接続します。

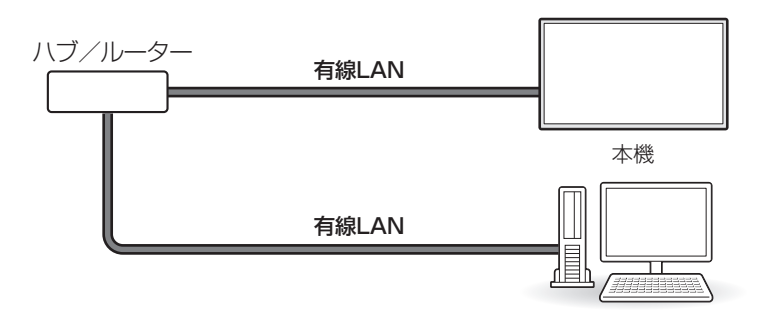

#### 通信のしかた

- パソコンから LAN を通じて、本機に対し て制御コマンドを送信します。本機は、送 られたコマンドに応じて動作し、レスポン スメッセージをパソコン側に送ります。
- 複数のコマンドを同時に送信しないでく ださい。正常時の戻り値(OK)を受け取っ てから、次のコマンドを送信するように してください。

コマンド(パソコンから本機へ) C1 C2 C3 C4 P1 P2 P3 P4  $\leftarrow$ コマンド種類

#### リターンコード  $(ODH OAH)$ パラメータ  $(4<sub>1</sub> + 7)$

レスポンス(本機からパソコンへ)<br>・正常時 ・零常発生時(通

 $(4<sup>1</sup>)(7)$ 

- 正常時 異常発生時(通信エラーまたは コマンドに誤りがあったとき)  $O$  K  $\leftarrow$  $E | R | R | \leftarrow$ リターンコード(ODH) リターンコード(ODH)
- • コマンド送受信でリターンコードが異なりま すのでご注意ください。

### 戻り値について

• コマンドの実行が終了したら、次の戻り値を 返します。

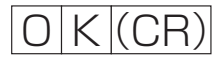

• コマンドが実行できなかったり、コマンド表 になかったりした場合は、次の戻り値を返し ます。

$$
E|R|R|
$$

コマンドと引数について

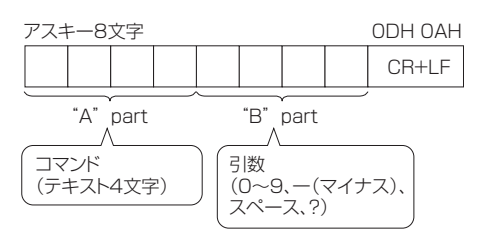

• "B"part は左詰めで入力し、残りはスペー スで埋めます。(必ず 4 文字にしてください。) 設定可能範囲外の場合、「ERR」が返ります。

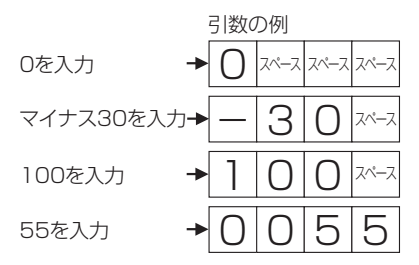

- 次ページのコマンド一覧で引数が「− | になっ ているものは、「0」~「9」、「ー」(マイナス)、 スペース、「?」であれば何を書いてもかま いません。
- • いくつかのコマンドは、引数に「?」を与え ることにより、現在の設定値を返します。

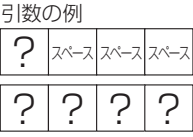

# IP コントロールコマンド一覧

下の表に掲載されていないコマンドについては動作保証範囲外です。

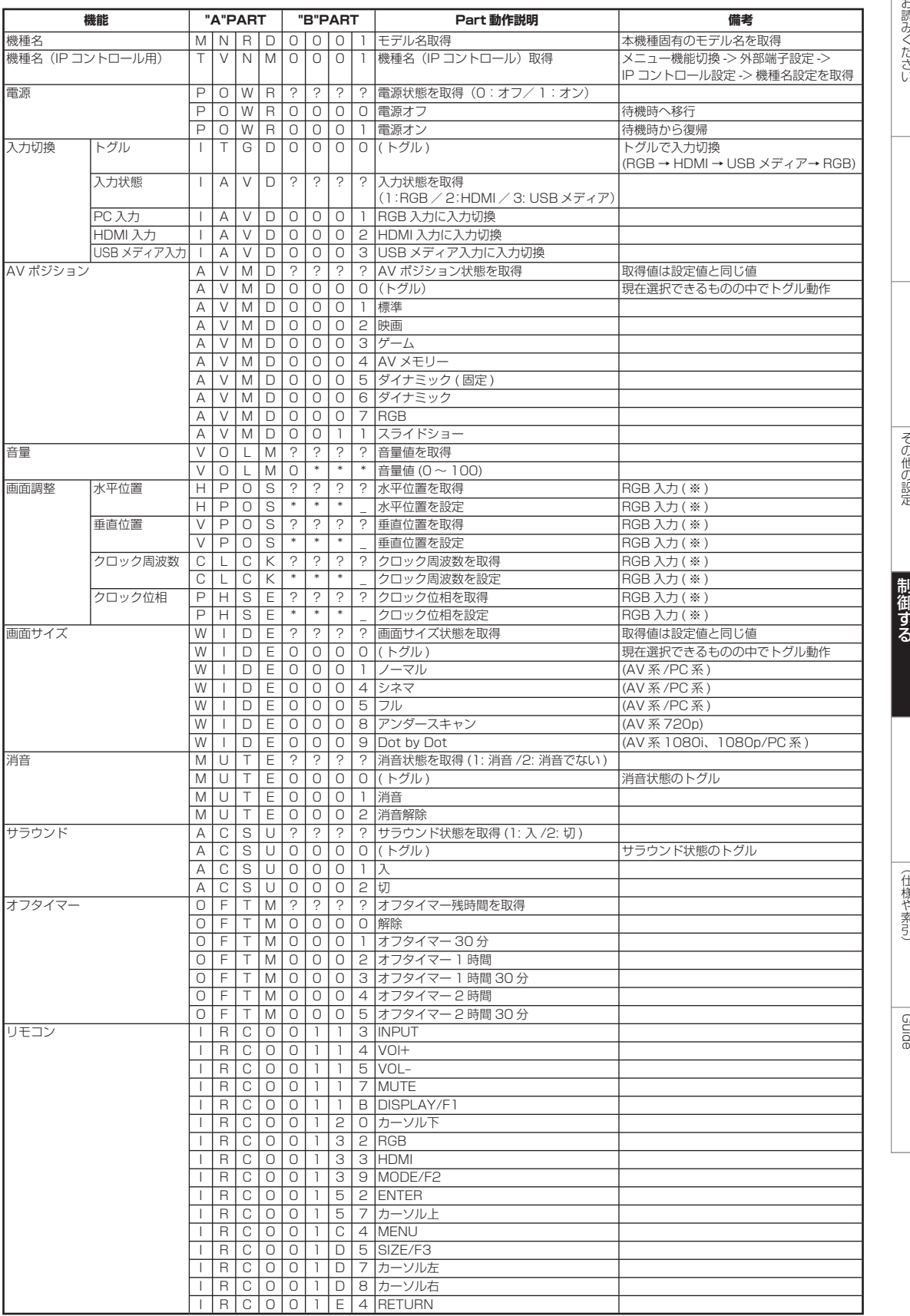

(※)入力、信号、画面サイズによって値の範囲が変わります。

"B"PART欄の| \_ 」はスペース、| \* 」は|0」~|9」、|-|(マイナス)のいずれかが該当します。また、|000X」の入力は|X \_ \_ \_ 」のように 入力してかまいません。「X」は「0」~「9」)

**「キャンキ」の** 

Guide English

<span id="page-47-0"></span>故障かな?と思ったら

• 故障かな?と思ったら、修理を依頼される前にもう一度お調べください。なお、アフターサー **ビスについては「アフターサービスについて」(⇒59ページ)をご覧ください。** 

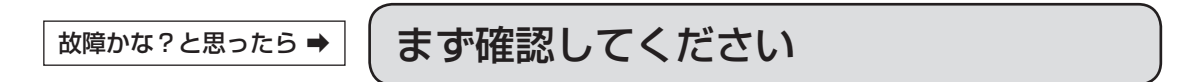

#### 電源が入らない

電源コードのプラグを、本機側、電源コンセント側ともに、奥まで確実に差し込んでください (⇒ **18** ページ)

#### **LB-T601**

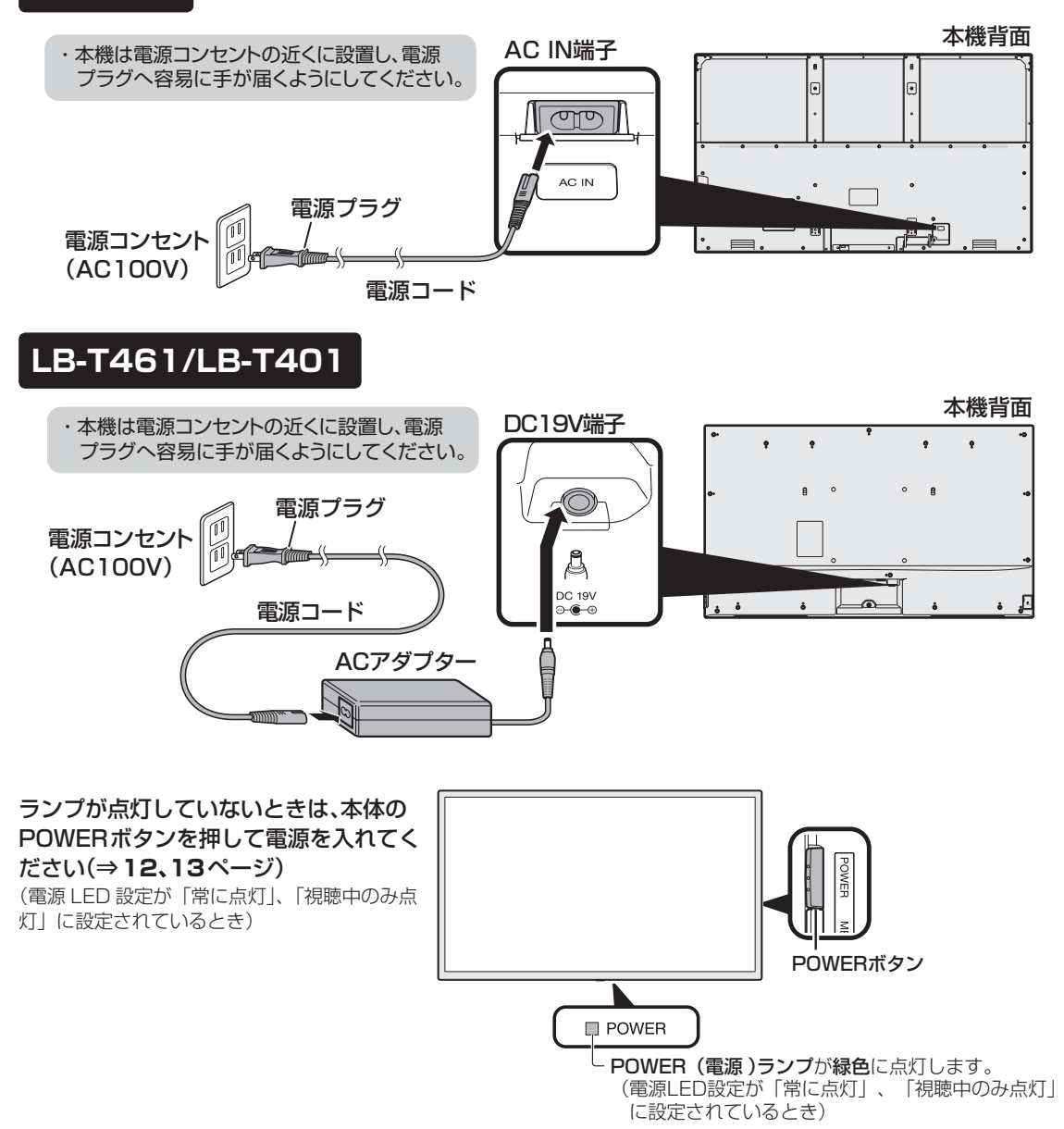

<span id="page-48-0"></span>**故障かな?と思ったら→ (全般について)** 

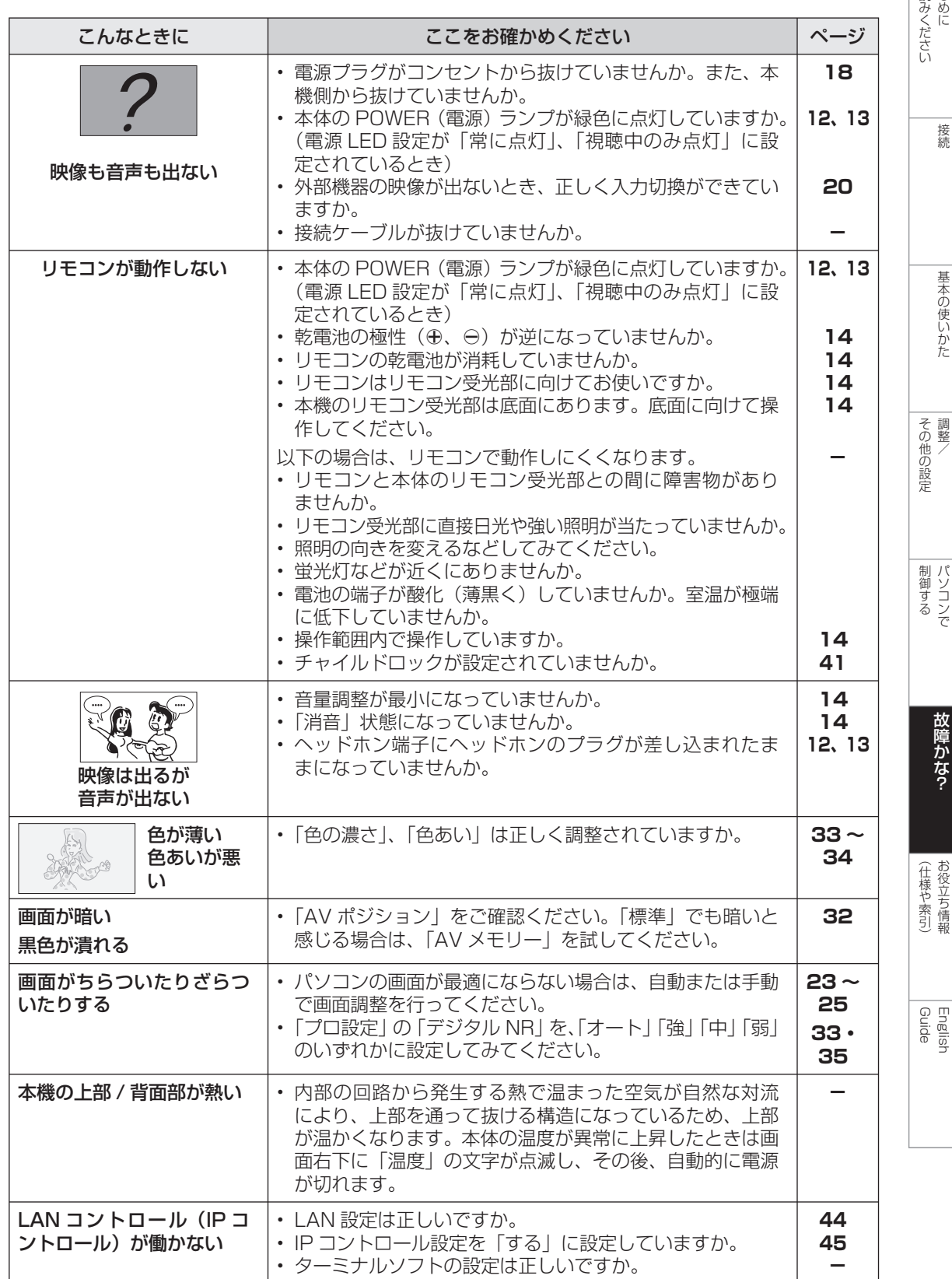

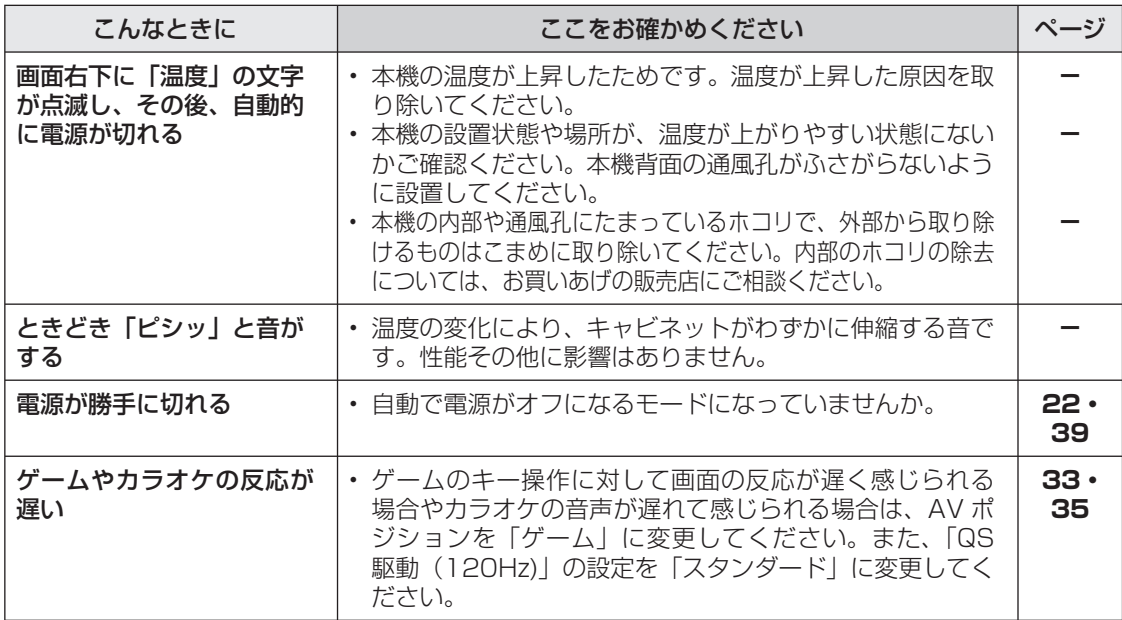

<span id="page-50-0"></span>こんなときは

# 本機の操作が できなくなったときは

- 強い外来ノイズ(過大な静電気、または 落雷による電源電圧の異常など)を受け た場合や誤った操作をした場合などに、 本機が操作できないなどの異常が発生す ることがあります。
- このときは、本体の POWER ボタンを押 して、一旦電源を切ったあと、再度電源 を入れてから、操作をやり直してくださ  $U$ <sup>o</sup>
- 電源を入れ直してもまだ操作できないと きは、本体の POWER ボタンを 5 秒以 上押し続けてください。本機の電源がいっ たん切れますので、約 1 分待ってから本 体の POWER ボタンを押して電源を入れ たあと、再び操作をやりなおしてくださ  $U<sub>o</sub>$

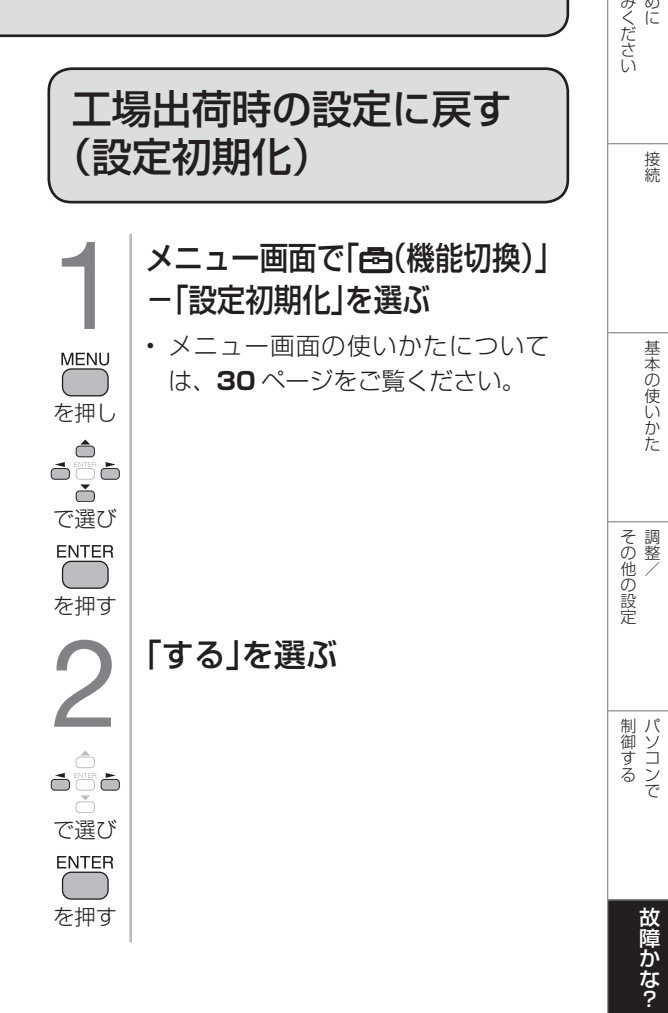

Guide English

<span id="page-51-0"></span>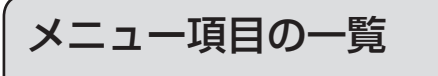

・表示内容は、入力や設定の条件によって異なる場合があります。

#### 映像調整

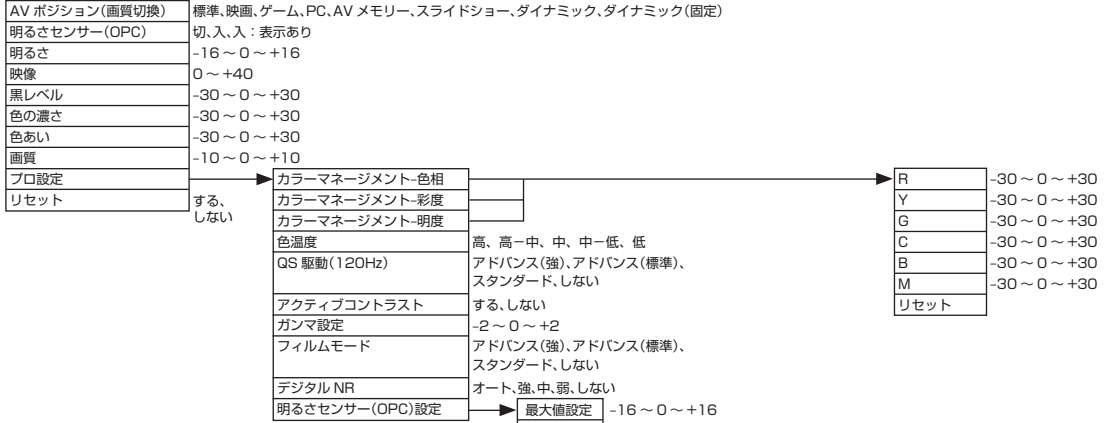

最小値設定 |-16 ~ 0 ~ +16

#### 音声調整

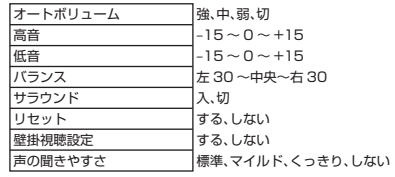

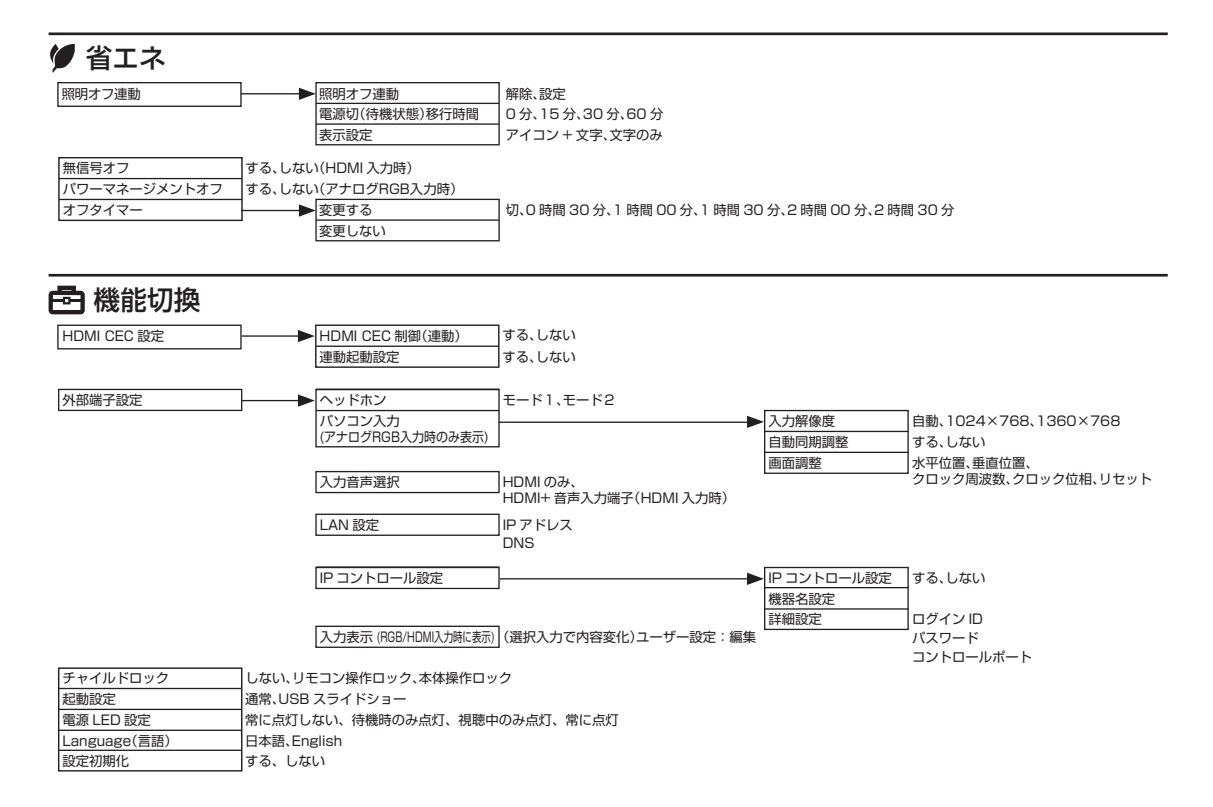

<span id="page-52-0"></span>設置について

• 本機は周囲温度 0℃~ 40℃の範囲内でご使用ください。熱がこもるのを防ぐため、周囲の 空間を確保ください。

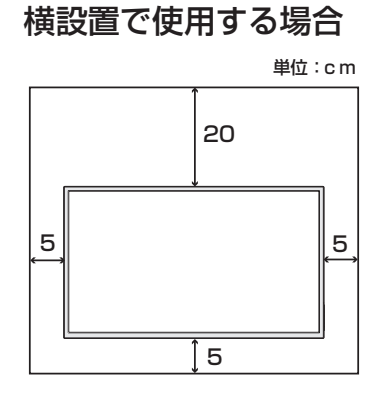

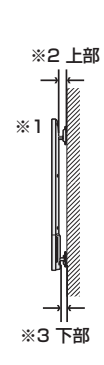

おんしゃ いっこう こうしゃ かんじょう

|お読みください

はじめに接続基本の使いかた調整/

基本の使いかた

接続

その他の記念 しょうしょう しょうしょう しょうしょう しょうしょう しょうしょう しょうしょう

|その他の設定|

パソコンで故障かな?

故障かな?

|制御する

(仕様の) こうしょう こうしゃ しゅうしょう しゅうしょう しゅうしゅう しゅうしゅう しゅうしゅう しゅうしゅう しゅうしゅう しゅうしゅう しゅうしゅう しゅうしゅう しゅうしゅう - キャッシュ

Guide English 

#### 縦設置で使用する場合

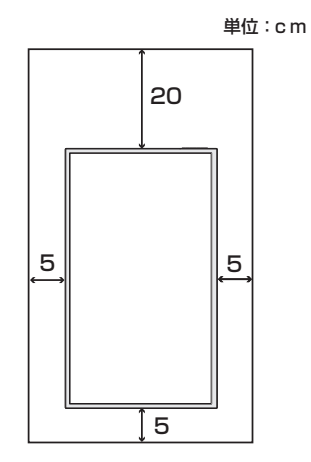

- ※2上部(縦設置時の左部) LB-T401/LB-T461:13 mm以上 LB-T601:25 mm以上
- ※ 3 下部(縦設置時の右部) LB-T401/LB-T461:7 mm以上 LB-T601:12 mm以上

※ 1壁などに接して設置する場合は、使用中熱を持ちますので ご注意ください。変色や変質の原因となる場合があります。 <span id="page-53-0"></span>寸法図

• 数位はおよその値です。

LB-T601 (単位: mm)

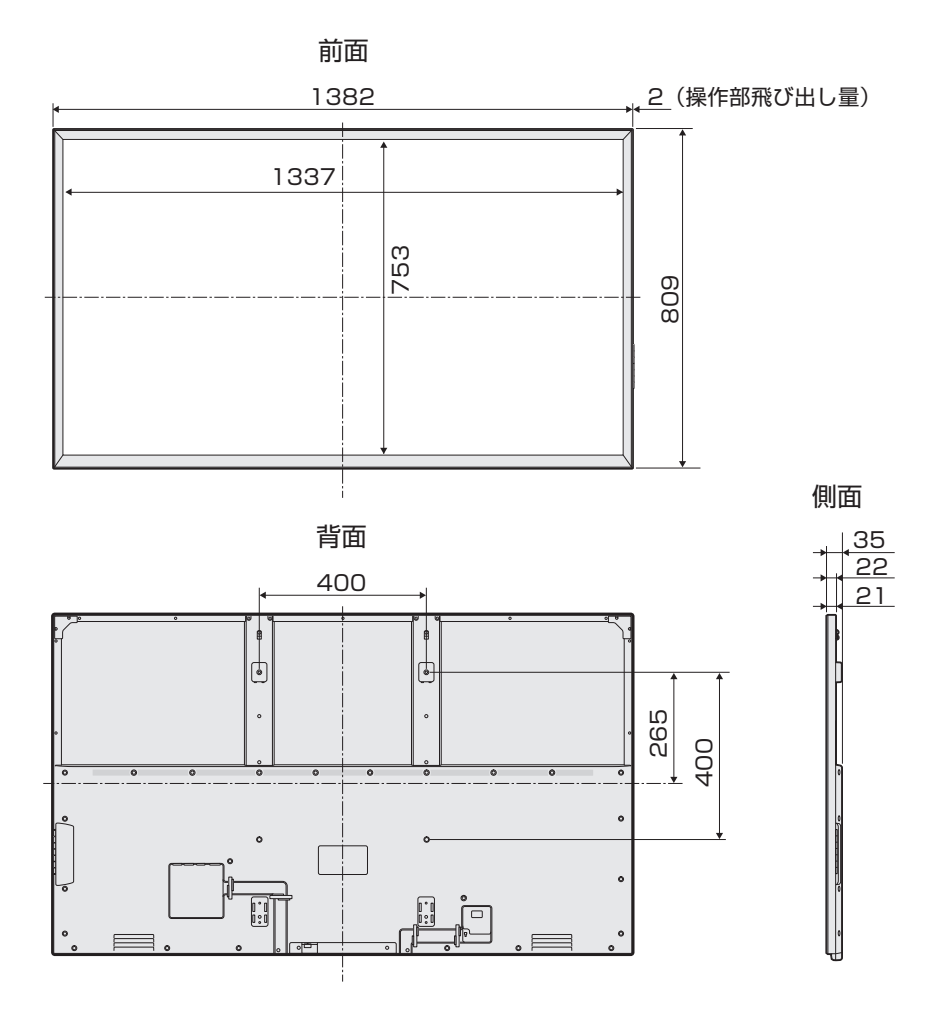

壁掛け金具使用時

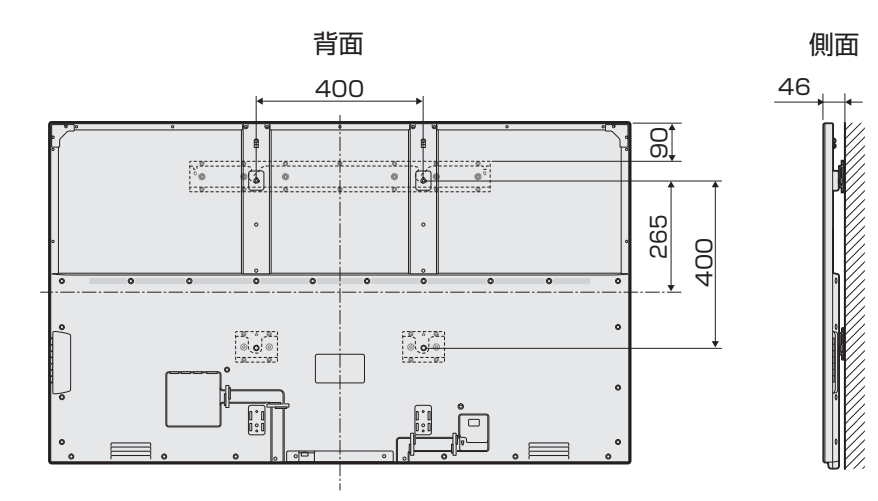

# LB-T461

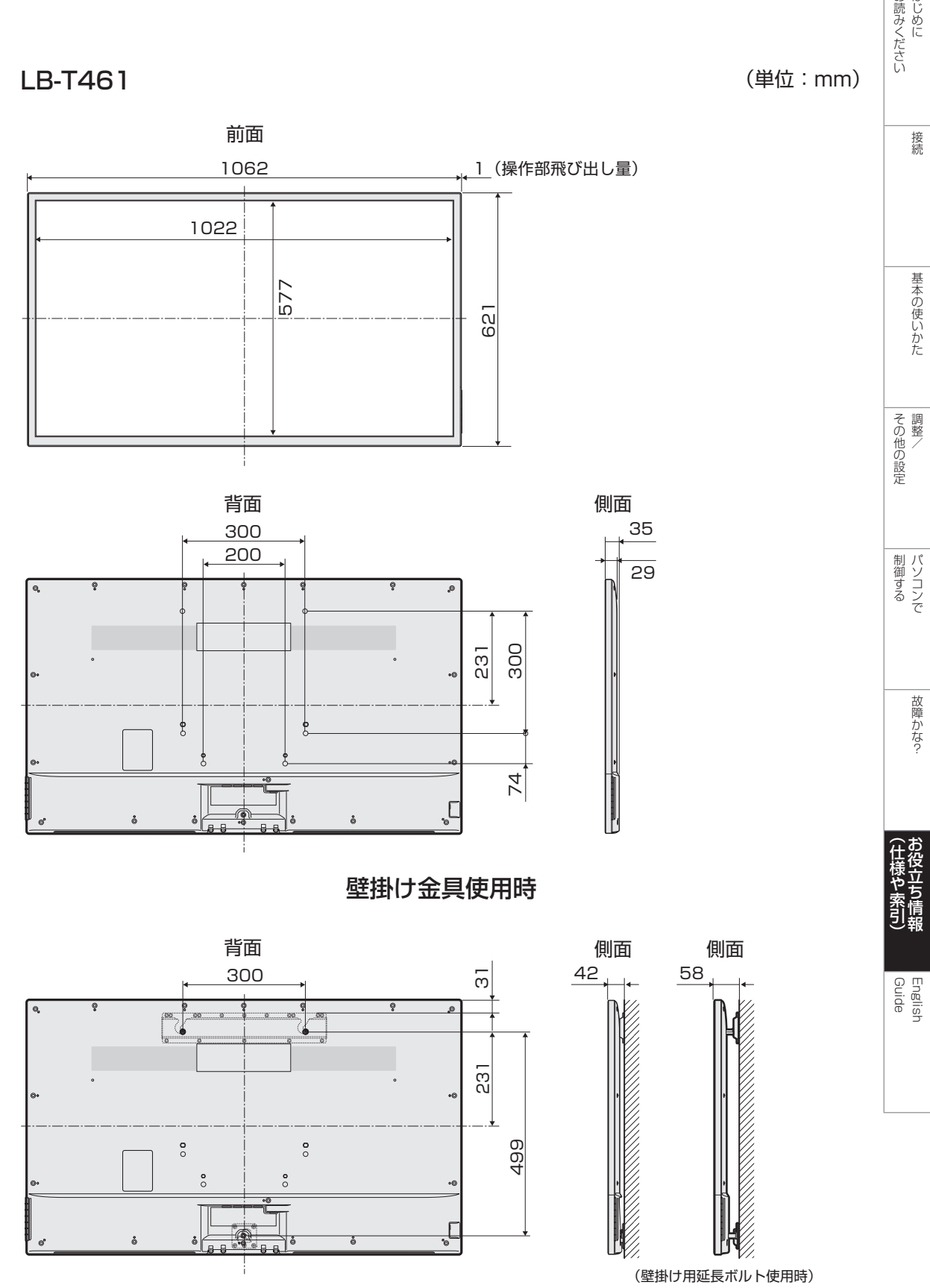

# |お読みください こうしょう こうしょう こうしょう こうしゃ アイ・プログラム かんじょう かんじょう かんじょう かんじょう かんじょう かんじょう かんじょう かんじょう かんじょう かんじょう かんじょう

(単位:mm)

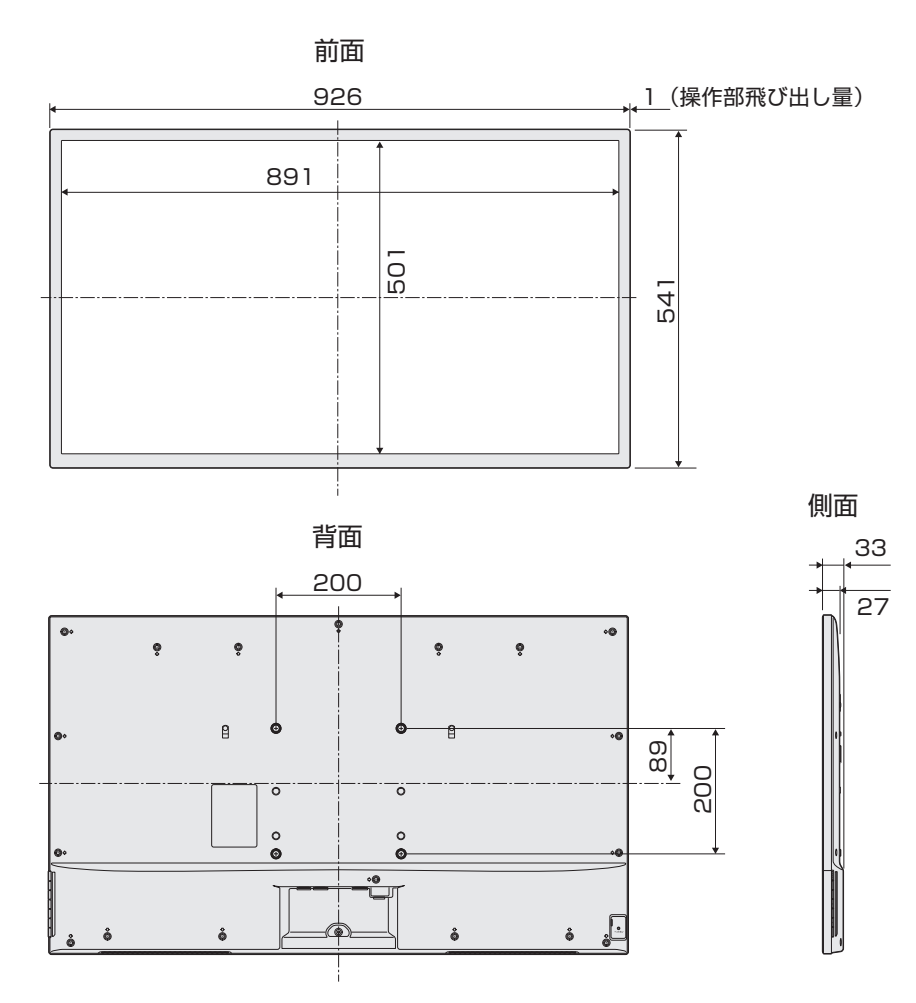

壁掛け金具使用時

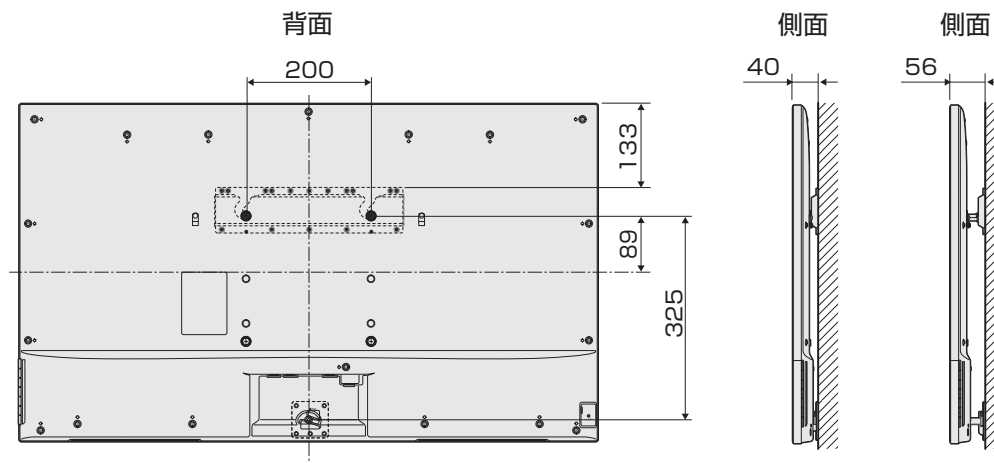

(壁掛け用延長ボルト使用時)

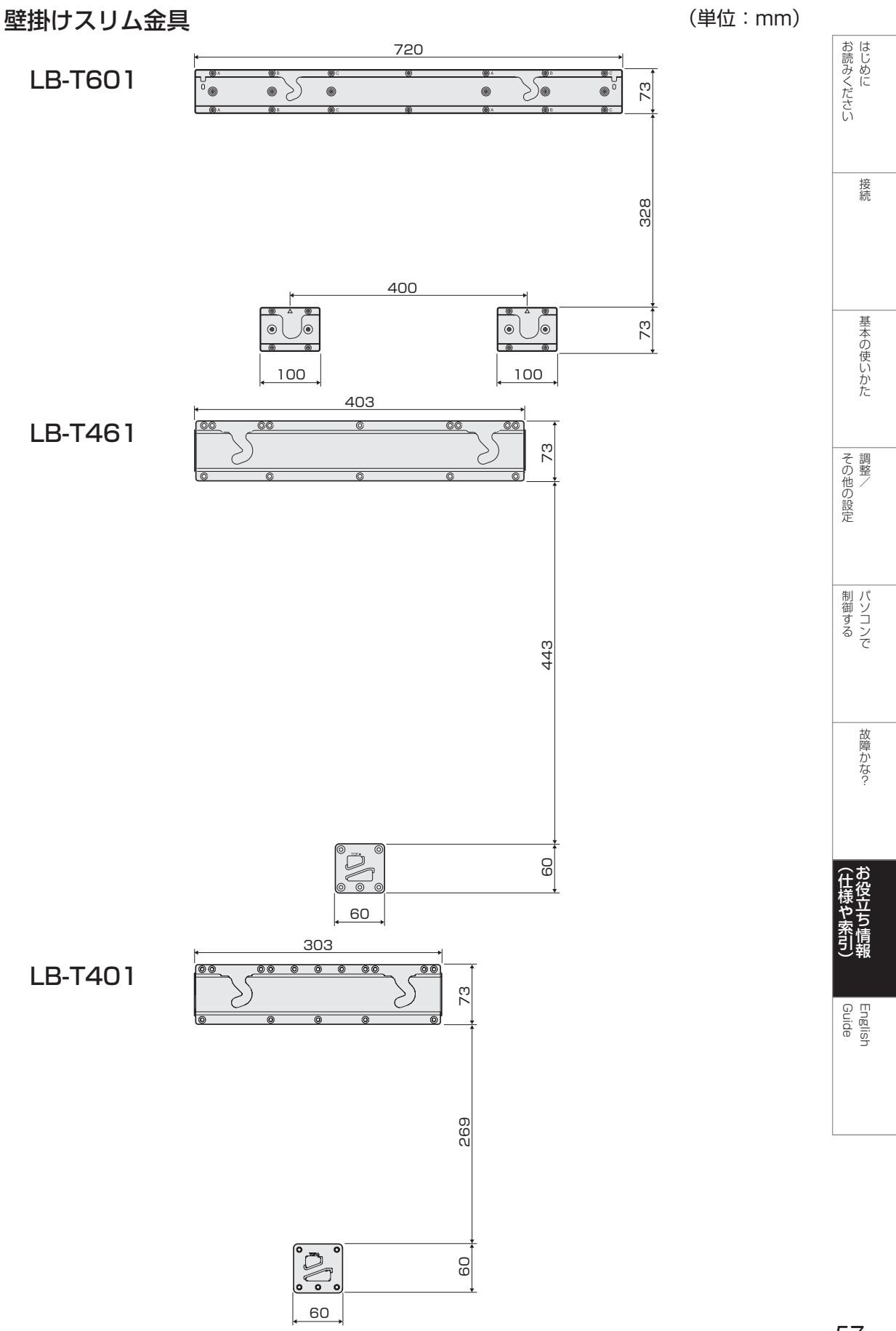

<span id="page-57-0"></span>おもな仕様について

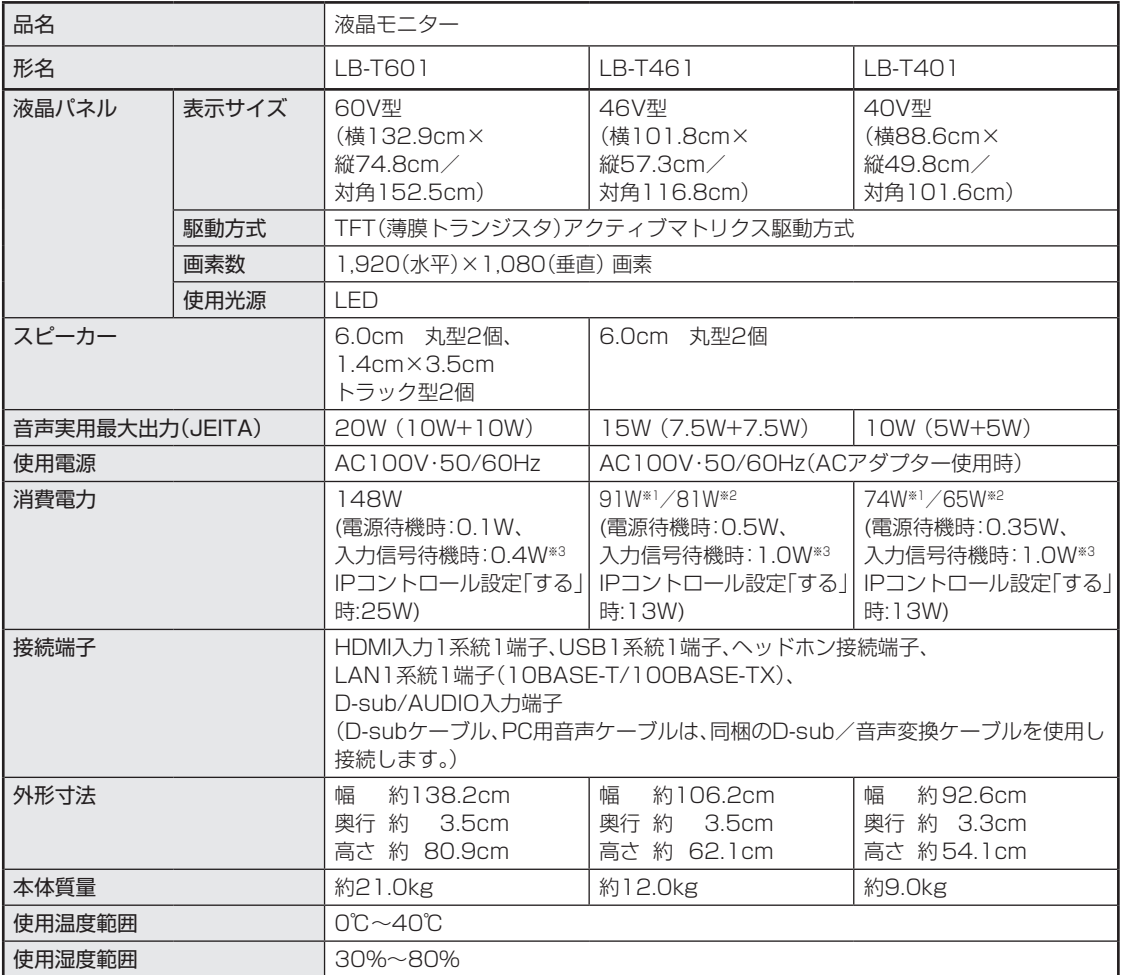

※1 ACアダプター使用時

※2 本体(19V入力時)

※3 アナログRGB入力時のみ有効

■ 製品改良のため仕様の一部を予告なく変更することがあります。

■ 表示サイズの「××V型」は、有効画面の対角寸法を基準とした大きさの目安です。

■ 液晶パネルは非常に精密度の高い技術でつくられており、99.99%以上の有効画素があります。0.01%以下の画素欠けや常時点灯 するものがありますが故障ではありません。また、見る角度によっては、色ムラや明るさのムラが生じる場合がありますが、いずれも 本機の動作に影響を与える故障ではありませんので、あらかじめご了承ください。 ■ JIS C 61000-3-2適合品

 JIS C 61000-3-2適合品とは、日本工業規格「電磁両立性-第3-2部:限度値−高調波電流発生限度値(1相当たりの入力電流が20A 以下の機器)」に基づき、商用電力系統の高調波環境目標レベルに適合して設計・製造した製品です。

**◇おしらせ◇**

#### 本機に同梱されている※ AC アダプターについて

• 同梱の AC アダプターには、「シャープ液晶カラーテレビ専用」と表記され ていますが、液晶モニターに使用できる事を確認しており、問題ありません。 ※ AC アダプターは、LB-T401/LB-T461 用です。

# <span id="page-58-0"></span>アフターサービスについて

#### ■ 製品の保証について

この製品には保証書がついています。保証書は、 販売店にて所定事項を記入してお渡ししますの で、内容をよくお読みのうえ大切に保存してく ださい。

保証期間はお買いあげの日から 1 年間です (た だし、光源の LED バックライトは消耗品ですの で、保証の対象になりません)。

保証期間中でも修理は有料になることがありま すので、保証書をよくお読みください。

保証書が適用される範囲は、製品のハードウェ ア部分に限らせていただきます。

修理の際の取り外し、再設置に要する費用は、 別途お客様負担となります。

製品のハードウェア部分に起因しない不具合に ついて復旧作業を行う場合は、別途作業費を申 し受けます。

## ■ 修理を依頼されるときは(出張修理)

先に 「故障かな ? と思ったら」(⇒ **48** ページ) をお読みのうえ、もう一度お調べください。そ れでも異常があるときは、使用をやめて、電源 コードをコンセントから抜き、お買いあげの販 売店またはもよりのお客様ご相談窓口にご連絡 ください。ご自分での修理はしないでください。 たいへん危険です。

#### ご連絡していただきたい内容

- 品名:液晶モニター
- 形名: LB-T601 / LB-T461 / LB-T401 (取り付けている別売品があれば、その形名も 連絡ください。)
- •お買いあげ日(年月日)
- •故障の状況(できるだけ具体的に)
- ご住所(付近の目印も併せてお知らせください。)
- お名前
- 電話番号
- ご訪問希望日

#### 保証期間中

保証書をご提示ください。保証書の規定に従っ て修理させていただきます。

#### 保証期間が過ぎているときは

修理によって機能が維持できる場合は、ご希望 により有料で修理させていただきます。

修理料金のしくみ

修理料金は、技術料・部品代・出張料などで構 成されています。

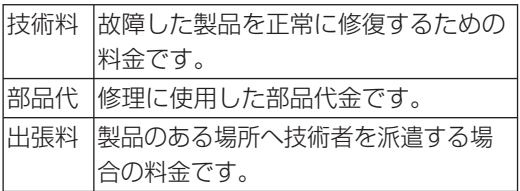

アフターサービスについてわからないことは、お 買いあげの販売店またはもよりのお客様ご相談窓 口にお問い合わせください。

<u>aj</u>

接続

<span id="page-59-0"></span>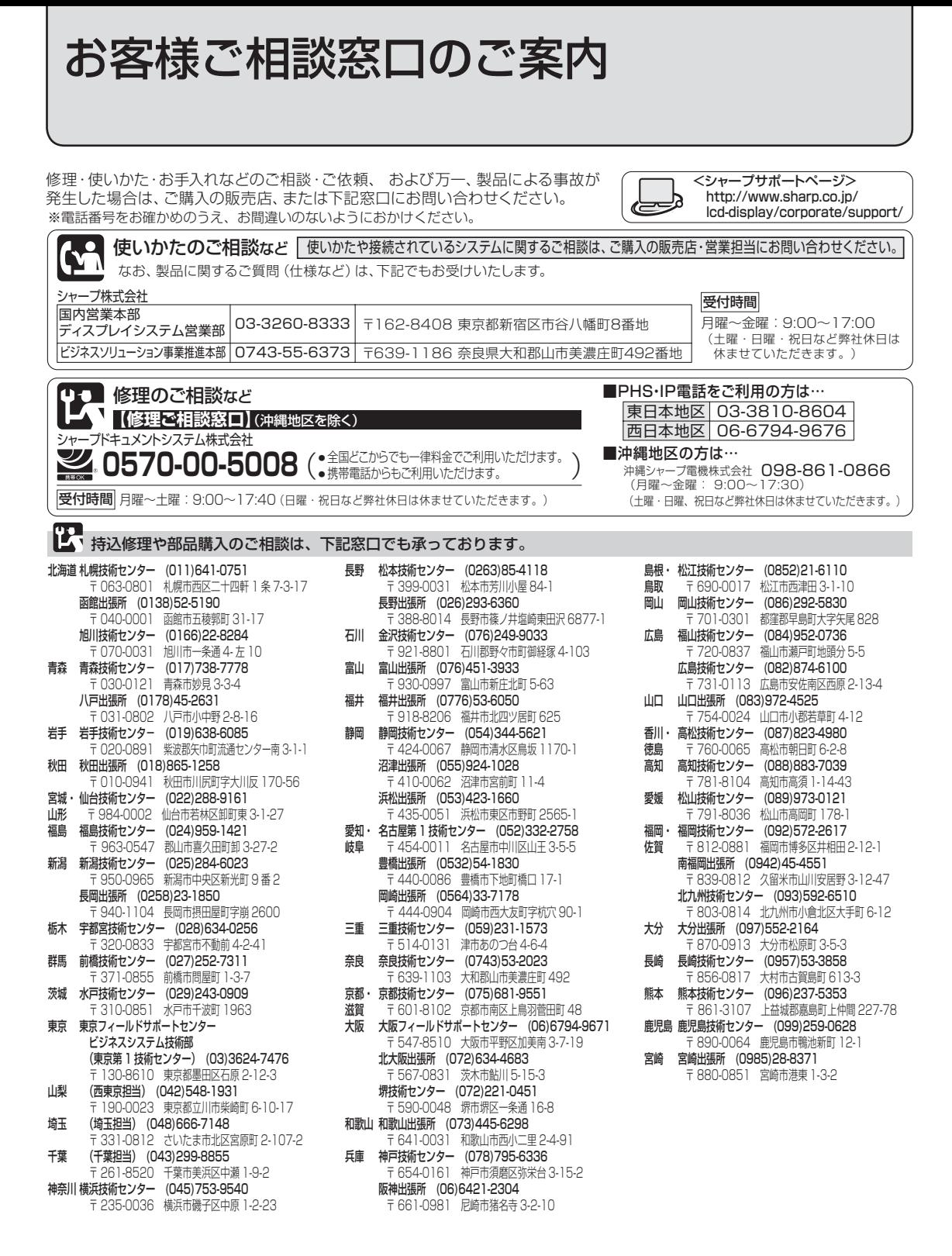

沖縄シャープ電機株式会社 <受付時間>月曜~金曜: 9:00 ~ 17:30 (土曜·日曜、祝日など弊社休日は休ませていただきます。) 沖縄 沖縄シャ-プ電機 ( 株 ) (098)861-0866 〒 900-0002 那覇市曙 2-10-1

※所在地・電話番号・受付時間などは変わることがあります。(2012.6)

<span id="page-60-0"></span>本機で使用している特許など

#### 本機で使用しているソフトウェアの ライセンス情報

#### ソフトウェア構成

本機に組み込まれているソフトウェアは、それぞれ当 社または第三者の著作権が存在する、複数の独立した ソフトウェアコンポーネントで構成されています。

#### 当社開発ソフトウェアとフリーソフトウェア

本機のソフトウェアコンポーネントのうち、当社が開発 または作成したソフトウェアおよび付帯するドキュメ ント類には当社の著作権が存在し、著作権法、国際条 約およびその他の関連する法律によって保護されてい ます。

また本機は、第三者が著作権を所有しフリーソフトウェ アとして配布されているソフトウェアコンポーネント を使用しています。それらの一部には、GNU General Public License(以下、GPL)、GNU Lesser General Public License(以下、LGPL)、またはその他のライ センス契約の適用を受けるソフトウェアコンポーネン トが含まれています。

#### ソースコードの入手方法

フリーソフトウェアには、実行形式のソフトウェアコ ンポーネントを配布する条件として、そのコンポーネ ントのソースコードの入手を可能にすることを求める ものがあります。GPL および LGPL も、同様の条件 を定めています。こうしたフリーソフトウェアのソー スコードの入手方法ならびに GPL、LGPL およびそ の他のライセンス契約の確認方法については、以下の WEB サイトをご覧ください。

http://www.sharp.co.jp/lcd-display/corporate/ support/download/source\_lbt.html

なお、フリーソフトウェアのソースコードの内容に関 するお問合わせはご遠慮ください。

#### 謝辞

本機には以下のフリーソフトウェアコンポーネントが 組み込まれています。

- linux kernel • module-init-tools
- $\cdot$  LVM2.2
- bash
- glibc
- libncurses
- util-linux

#### 本機で使用しているソフトウェアの ライセンス表示

#### ライセンス表示の義務

本機に組み込まれているソフトウェアコンポーネント には、その著作権者がライセンス表示を義務付けてい るものがあります。そうしたソフトウェアコンポーネ ントのライセンス表示を、以下に掲示します。

#### BSD License

This product includes software developed by the University of California, Berkeley and its contributors.

この製品にはカリフォルニア大学バークレイ校と、そ の寄与者によって開発されたソフトウェアが含まれて います。

接続

#### OpenSSL License

Copyright (c) 1998-2008 The OpenSSL Project. All rights reserved.

Redistribution and use in source and binary forms, with or without modification, are permitted provided that the following conditions are met:

- 1. Redistributions of source code must retain the above copyright notice, this list of conditions and the following disclaimer.
- 2. Redistributions in binary form must reproduce the above copyright notice, this list of conditions and the following disclaimer in the documentation and/or other materials provided with the distribution.
- 3. All advertising materials mentioning features or use of this software must display the following acknowledgment: "This product includes software developed by the OpenSSL Project for use in the OpenSSL Toolkit. (http://www.openssl.org/)"
- 4. The names "OpenSSL Toolkit" and "OpenSSL Project" must not be used to endorse or promote products derived from this software without prior written permission. For written permission, please contact openssl-core@ openssl.org.
- 5. Products derived from this software may not be called "OpenSSL" nor may "OpenSSL" appear in their names without prior written permission of the OpenSSL Project.
- 6. Redistributions of any form whatsoever must retain the following acknowledgment: "This product includes software developed by the OpenSSL Project for use in the OpenSSL Toolkit (http://www.openssl.org/)"

THIS SOFTWARE IS PROVIDED BY THE OpenSSL PROJECT "AS IS" AND ANY EXPRESSED OR IMPLIED WARRANTIES, INCLUDING, BUT NOT LIMITED TO, THE IMPLIED WARRANTIES OF MERCHANTABILITY AND FITNESS FOR A PARTICULAR PURPOSE ARE DISCLAIMED. IN NO EVENT SHALL THE OpenSSL PROJECT OR ITS CONTRIBUTORS BE LIABLE FOR ANY DIRECT, INDIRECT, INCIDENTAL, SPECIAL, EXEMPLARY, OR CONSEQUENTIAL DAMAGES (INCLUDING, BUT NOT LIMITED TO, PROCUREMENT OF SUBSTITUTE GOODS OR SERVICES;

Guide English

LOSS OF USE, DATA, OR PROFITS; OR BUSINESS INTERRUPTION) HOWEVER CAUSED AND ON ANY THEORY OF LIABILITY, WHETHER IN CONTRACT, STRICT LIABILITY, OR TORT (INCLUDING NEGLIGENCE OR OTHERWISE) ARISING IN ANY WAY OUT OF THE USE OF THIS SOFTWARE, EVEN IF ADVISED OF THE POSSIBILITY OF SUCH DAMAGE.

This product includes cryptographic software written by Eric Young (eay@cryptsoft.com). This product includes software written by Tim Hudson (tjh@cryptsoft.com).

#### SSLeay License

Copyright (C) 1995-1998 Eric Young (eay@ cryptsoft.com) All rights reserved.

This package is an SSL implementation written by Eric Young (eay@cryptsoft.com). The implementation was written so as to conform with Netscapes SSL.

This library is free for commercial and noncommercial use as long as the following conditions are aheared to. The following conditions apply to all code found in this distribution, be it the RC4, RSA, lhash, DES, etc., code; not just the SSL code. The SSL documentation included with this distribution is covered by the same copyright terms except that the holder is Tim Hudson (tjh@cryptsoft. com).

Copyright remains Eric Young's, and as such any Copyright notices in the code are not to be removed.

If this package is used in a product, Eric Young should be given attribution as the author of the parts of the library used. This can be in the form of a textual message at program startup or in documentation (online or textual) provided with the package.

Redistribution and use in source and binary forms, with or without modification, are permitted provided that the following conditions are met:

- 1. Redistributions of source code must retain the copyright notice, this list of conditions and the following disclaimer.
- 2. Redistributions in binary form must reproduce the above copyright notice, this list of conditions and the following disclaimer in the documentation and/ or other materials provided with the distribution.
- 3. All advertising materials mentioning features or use of this software must display the following acknowledgement: "This product includes cryptographic software written by Eric Young (eay@cryptsoft.com)" The word 'cryptographic' can be left out if the rouines from the library being used are not cryptographic related :-).
- 4. If you include any Windows specific code (or a derivative thereof) from the apps directory (application code) you must include an acknowledgement: "This product includes software written by Tim Hudson (tih@ cryptsoft.com)"

THIS SOFTWARE IS PROVIDED BY ERIC YOUNG "AS IS" AND ANY EXPRESS OR IMPLIED WARRANTIES, INCLUDING, BUT NOT LIMITED TO, THE IMPLIED WARRANTIES OF MERCHANTABILITY AND FITNESS FOR A PARTICULAR PURPOSE ARE DISCLAIMED. IN NO EVENT SHALL THE AUTHOR OR CONTRIBUTORS BE LIABLE FOR ANY DIRECT, INDIRECT, INCIDENTAL, SPECIAL, EXEMPLARY, OR CONSEQUENTIAL DAMAGES (INCLUDING, BUT NOT LIMITED TO, PROCUREMENT OF SUBSTITUTE GOODS OR SERVICES; LOSS OF USE, DATA, OR PROFITS; OR BUSINESS INTERRUPTION) HOWEVER CAUSED AND ON ANY THEORY OF LIABILITY, WHETHER IN CONTRACT, STRICT LIABILITY, OR TORT (INCLUDING NEGLIGENCE OR OTHERWISE) ARISING IN ANY WAY OUT OF THE USE OF THIS SOFTWARE, EVEN IF ADVISED OF THE POSSIBILITY OF SUCH DAMAGE.

The licence and distribution terms for any publically available version or derivative of this code cannot be changed. i.e. this code cannot simply be copied and put under another distribution licence [including the GNU Public Licence.]

This software is based in part on the work of the Independent JPEG Group.

この製品に搭載のソフトウェアは、Independent JPEG Group のソフトウェアを一部利用しております。

この製品では、シャープ株式会社が表示画面で見 やすく、読みやすくなるように設計した LC フォン ト(複製禁止)が搭載されております。LC フォント、 LCFONT、エルシーフォント及び LC ロゴマークは シャープ株式会社の登録商標です。なお、一部 LC フォ ントでないものも使用しています。

# <span id="page-62-0"></span>索引

接続

基本の使いかた

その他の設定

|制御する

故障かな?

ŷ で素情報

English<br>Guide

#### 英数字·記号

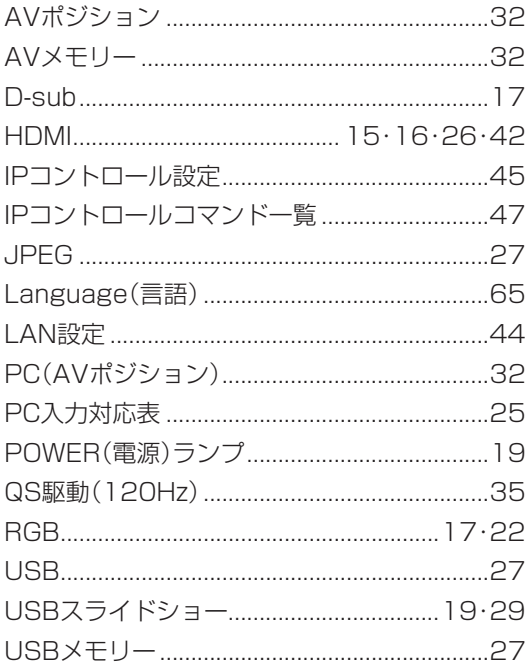

## あ行

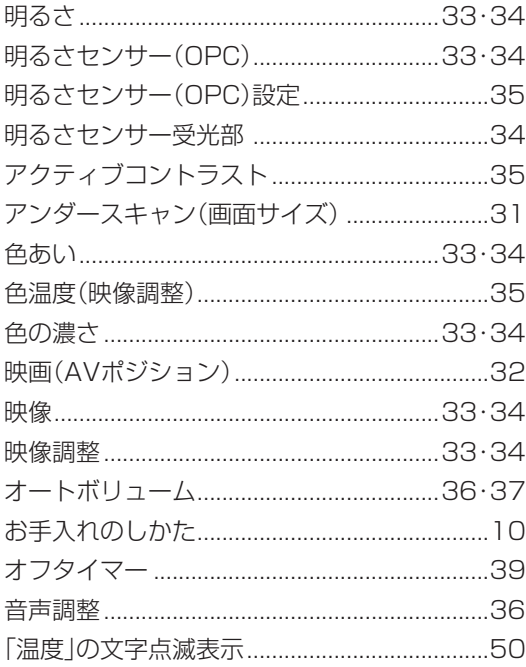

## か行

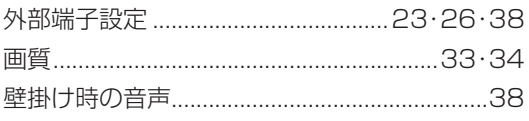

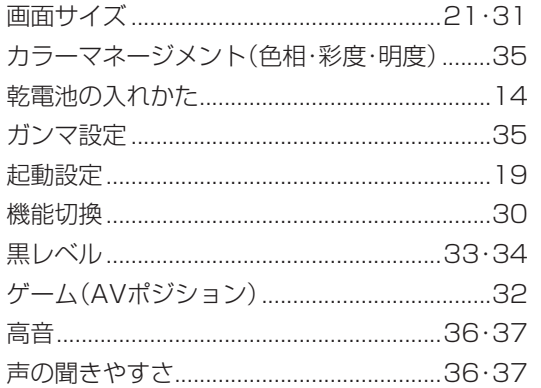

# さ行

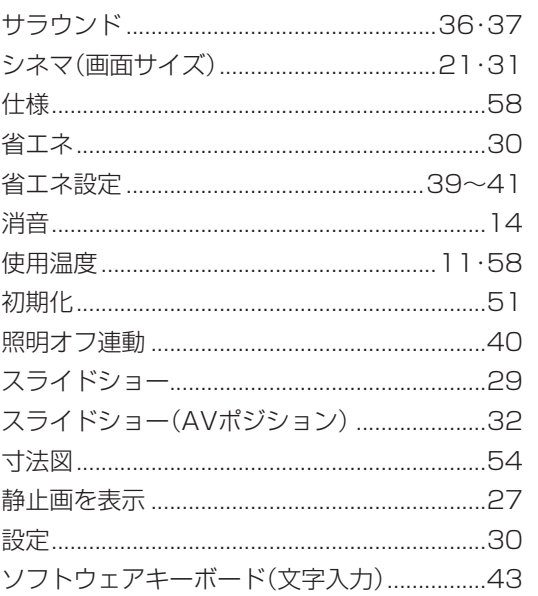

## た行

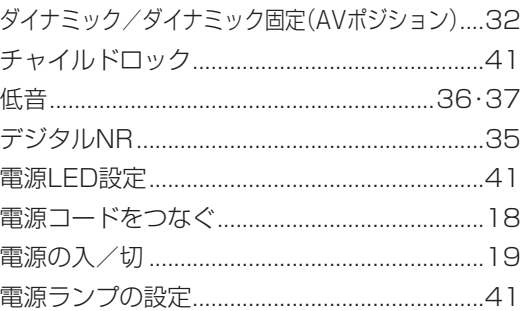

## な行

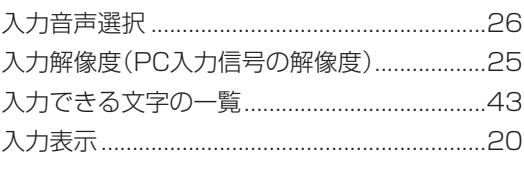

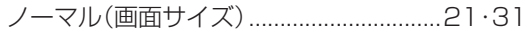

# は行

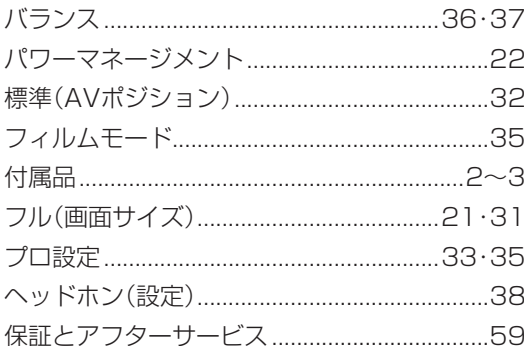

# ま行

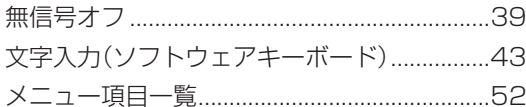

# ら行

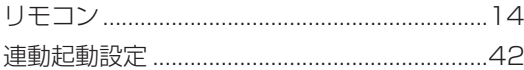

# <span id="page-64-0"></span>Switching the Display Language to English メニューなどの言語を英語にする

• Using the Menu screen, you can switch the on-screen display language to English.

メニューなどの画面表示を英語にすることができます。

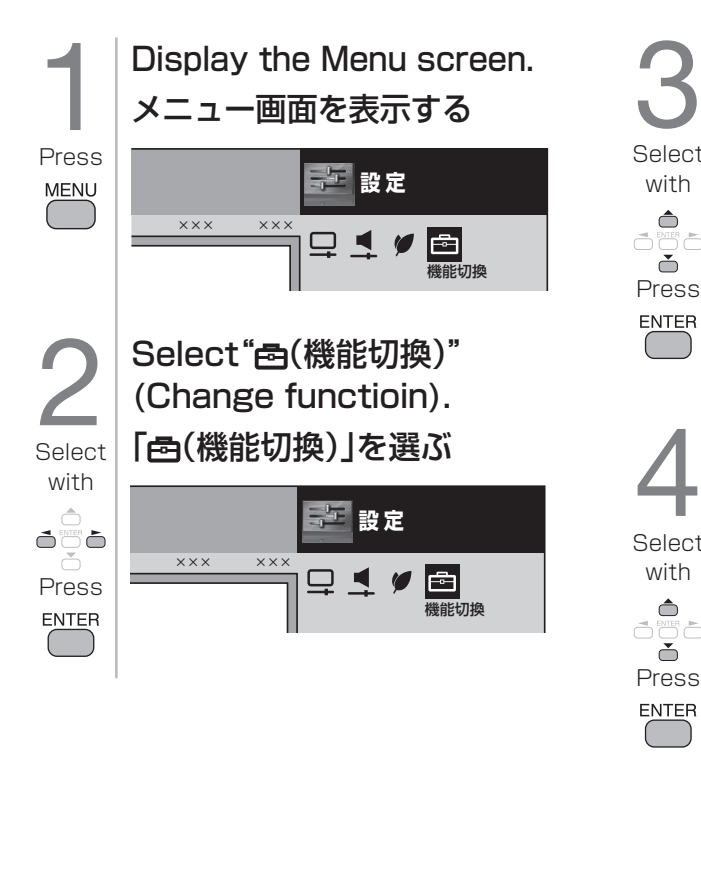

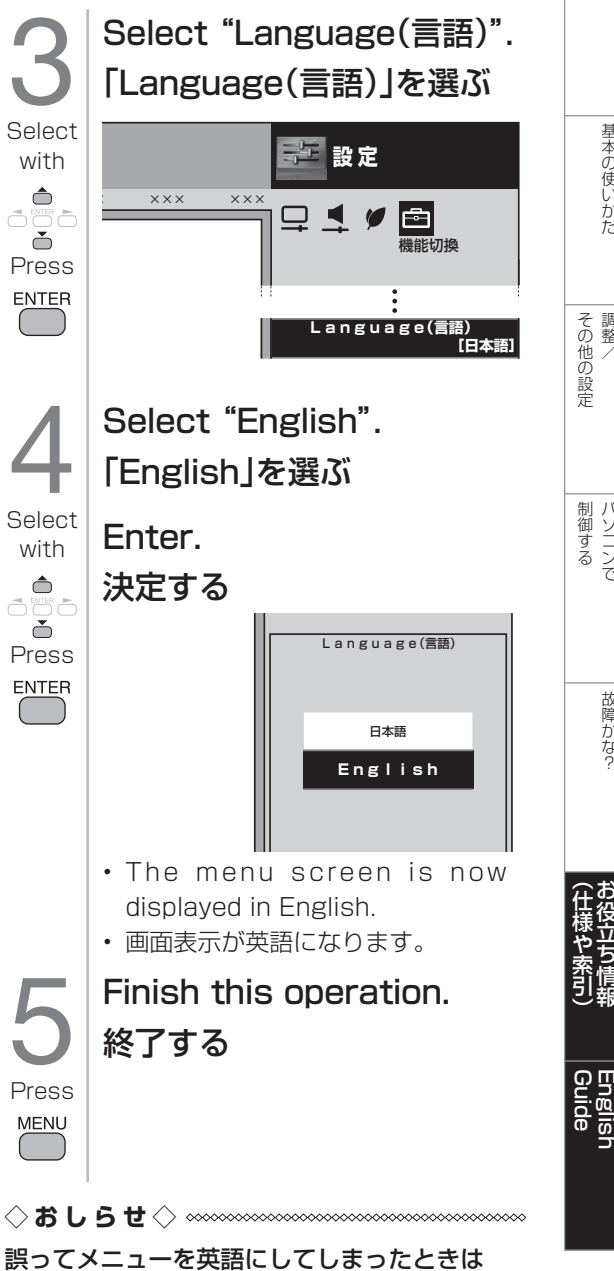

• メニュー画面で「B Change function (機 能切換)」-「Language( 言語 )」を選んで 決定し、「日本語」を選んで決定すると日本 語になります。

ー キャンプ

接続

# MEMO

シャープ株式会社

あんちょう あんなん 本の こうしん こうさん 社 ビジネスソリューション事業推進本部 〒639-1186 奈良県大和郡山市美濃庄町492番地 〒545-8522 大阪市阿倍野区長池町22番22号

● 住所などは変わることがあります。(2012.6)